# **Monitor Dell UltraSharp 24 - U2422H/U2422HX/U2422HE**

Guida dell'utente

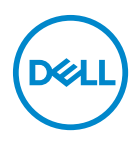

**Modello: U2422H/U2422HX/U2422HE Modello normativo: U2422Hb/U2422HEb**

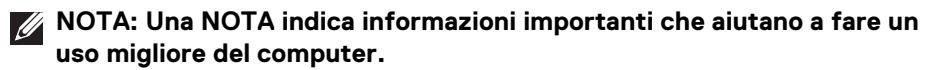

- **AVVISO: Un AVVISO indica danni potenziali all'hardware o la perdita di dati nel caso non vengano seguite le istruzioni.**
- **AVVERTENZA: Un'AVVERTENZA indica il rischio potenziale di danni alla proprietà, lesioni personali o la morte.**

**Copyright © 2021 Dell Inc. o sue sussidiarie. Tutti i diritti riservati.** Dell, EMC e altri marchi sono marchi di Dell Inc. o sue sussidiarie. Gli altri marchi possono esse marchi dei rispettivi proprietari.

2021 - 07

Rev. A02

# **Sommario**

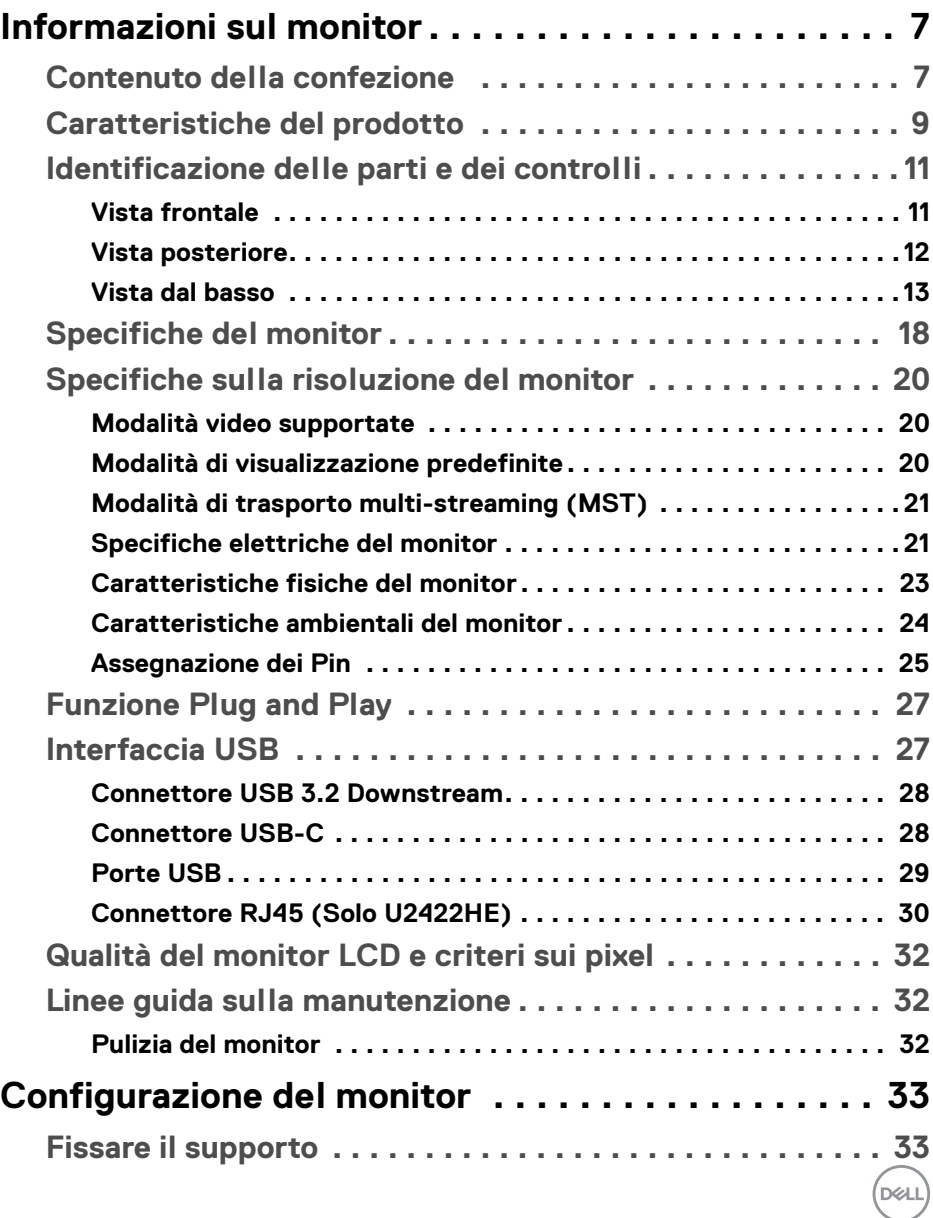

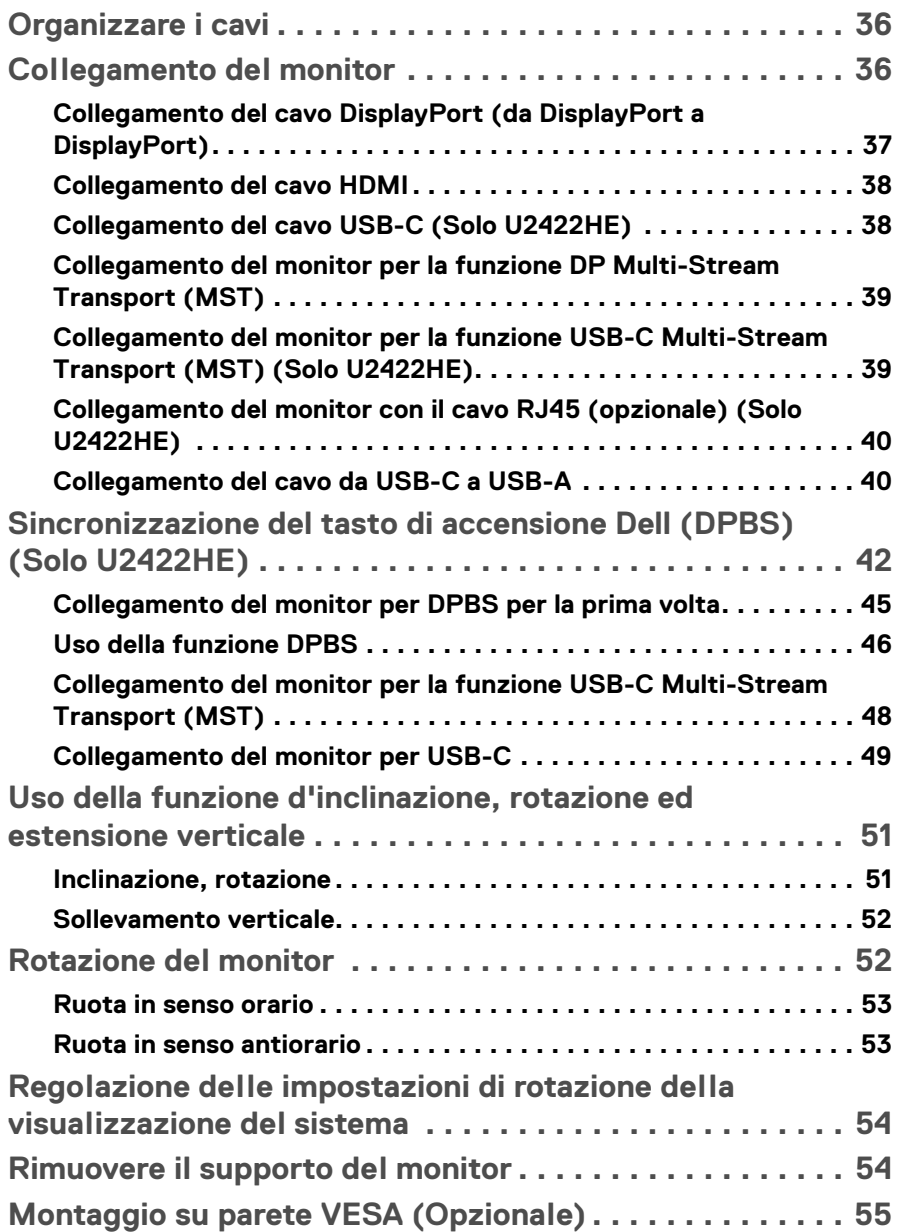

 $(DELL)$ 

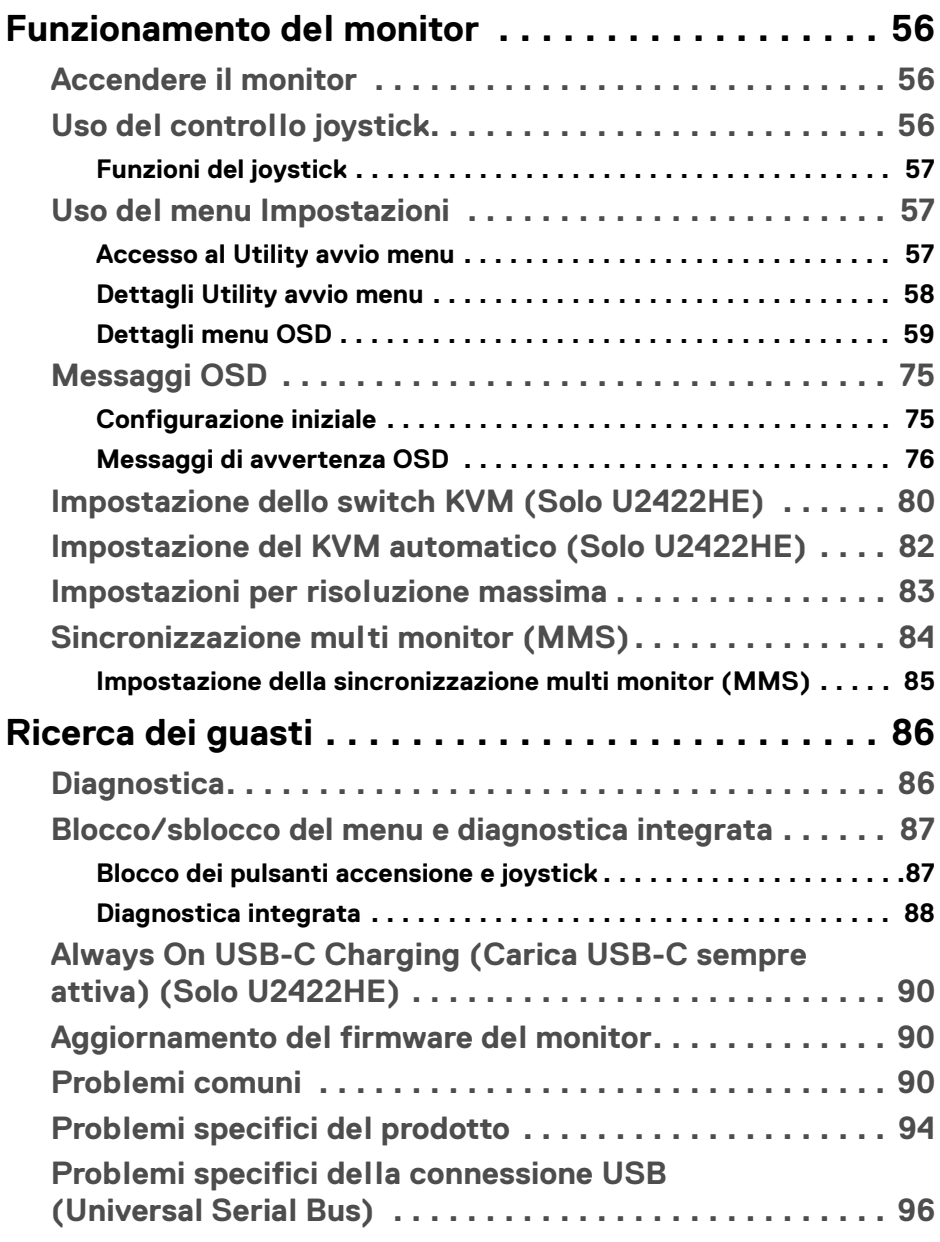

 $\left(\begin{smallmatrix} 0 & 0 \\ 0 & 0 \\ 0 & 0 \end{smallmatrix}\right)$ 

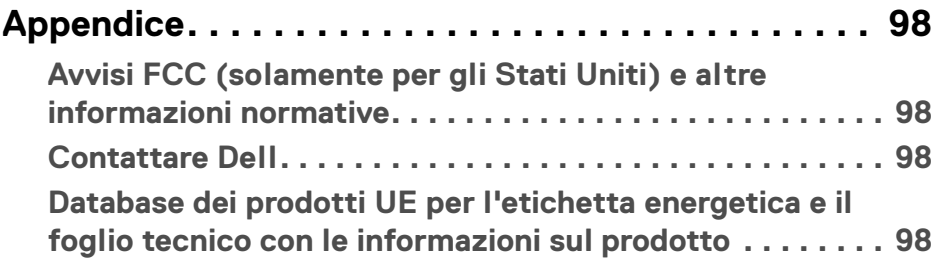

 $(1)$ 

# <span id="page-6-0"></span>**Informazioni sul monitor**

Il monitor è inviato con gli elementi mostrati nella tabella di seguito. In caso di assenza di qualsiasi componente, contattare il supporto tecnico Dell. Per ulteriori informazioni consultare [Contattare Dell](#page-97-4).

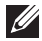

**NOTA: Alcuni elementi potrebbero essere accessori optional e potrebbero non essere inviati insieme al monitor. Alcune funzioni potrebbero non essere disponibili in alcuni paesi.**

**NOTA: Se si sta fissando un supporto acquistato da altre fonti, seguire le istruzioni di impostazione incluse con il supporto.**

## <span id="page-6-1"></span>**Contenuto della confezione**

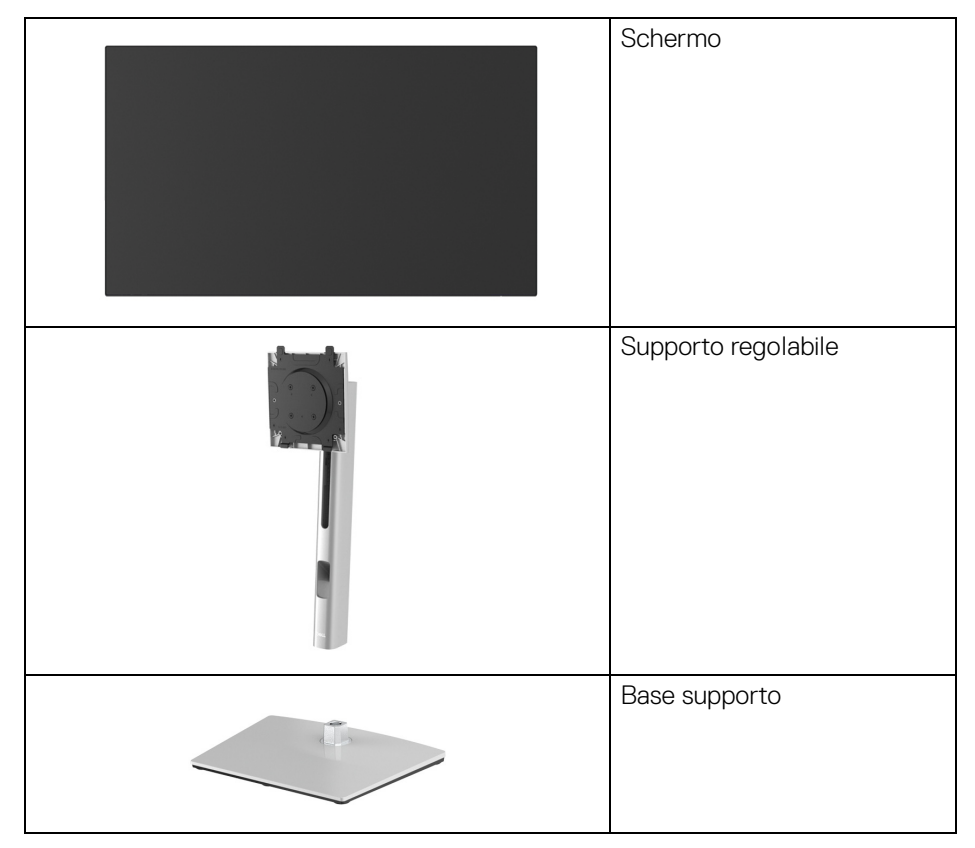

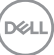

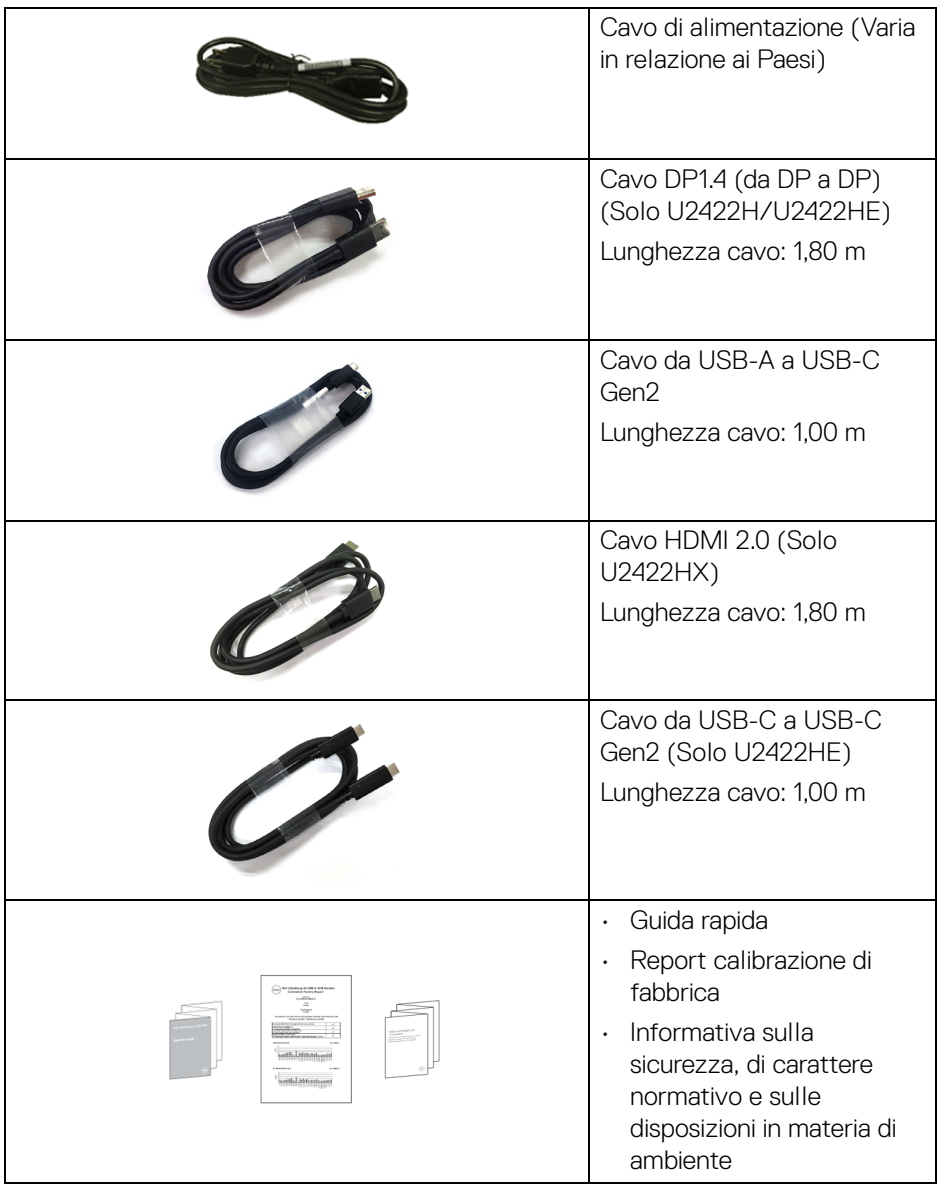

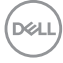

# <span id="page-8-0"></span>**Caratteristiche del prodotto**

Il monitor **DellU2422H/U2422HX/U2422HE** ha uno schermo LCD a matrice attiva TFT (Thin-Film Transistor) e retroilluminazione LED. Le caratteristiche del monitor includono:

- Area visibile di 60,47 cm (23,80 pollici) (misurata in diagonale). Risoluzione 1920 x 1080 (16:9), più supporto schermo intero per risoluzioni più basse.
- Ampio angolo di visualizzazione che permette la visualizzazione sia in piedi che seduti.
- $\cdot$  Gamma di colori sRGB al 100% e Rec. 709 100% con media Delta E < 2; supporta inoltre DCI-P3 85%.
- Connettività digitale con DisplayPort, HDMI, e USB-C (con Modalità alternata DP) (Solo U2422HE).
- USB-C singolo per alimentare (PD 90 W) un notebook compatibile durante la ricezione del segnale video e dati (Solo U2422HE).
- Capacità di regolazione: inclinazione, rotazione, altezza e girevole.
- La cornice ultra sottile riduce lo spazio in caso di utilizzo con più monitor, consentendo in questo modo di rendere migliore l'esperienza di visualizzazione.
- Supporto removibile e fori di fissaggio di tipo VESA™ (Video Electronics Standards Association) da 100 mm per soluzioni di montaggio flessibili.
- $\cdot$  U2422H/U2422HX è dotato di 1 porta USB-C upstream  $\leftarrow$  (solo dati, USB 3.2 Gen2, 10 Gbps), 2 porte USB 10 Gbps (USB 3.2 Gen2) Tipo A downstream super veloci <>>
, 1 porta di carica USB 10 Gbps (USB 3.2 Gen2) Tipo A downstream «super veloce, e 1 porta USB 10 Gbps (USB 3.2 Gen2) Tipo C downstream  $\frac{1}{2}$  super veloce.
- $\cdot$  U2422HE è dotato di 1 porta USB-C upstream  $\mathbb{R}$  (video e dati; DP1.4 con Modalità alternata, PD fino a 90 W), 1 porta USB-C upstream <<<<a>(solo dati, USB 3.2 Gen2, 10 Gbps), 3 porte USB 10 Gbps (USB 3.2 Gen2) Tipo A downstream  $\stackrel{\bullet\bullet}{\longrightarrow}$  super veloci, 1 porta di carica USB 10 Gbps (USB 3.2 Gen2) Tipo A downstream  $\frac{1}{2}$  super veloce, e 1 porta USB 10 Gbps (USB 3.2 Gen2) Tipo C downstream  $\div$  super veloce.
- Le porte USB-C  $\mathbf{P}_{\text{d-saw}}$  e RJ45  $\mathbf{F}_{\text{d}}$  consentono l'esperienza di collegamento alla rete con un singolo cavo (Solo U2422HE).
- Plug and play se supportato dal sistema.
- Regolazioni On-Screen Display (OSD) per facilitare la configurazione e l'ottimizzazione dello schermo.
- Blocco dei tasti accensione e OSD.
- Foro fissaggio blocco di sicurezza.
- Blocco supporto.
- < 0.3 W in modalità Standby.
- Ottimizzare il comfort degli occhi con uno schermo senza sfarfallii.

**AVVERTENZA: I possibili effetti a lungo termine delle emissioni di luce blu dal monitor possono causare danni agli occhi, incluso affaticamento, dolore agli occhi e altro. La funzione ComfortView Plus è progettata per ridurre la quantità di luce blu emessa dal monitor per ottimizzare il comfort degli occhi. Il monitor utilizza un pannello a bassa emissione di luce blu ed è compatibile con TÜV Rheinland in modalità ripristino di fabbrica/impostazione predefinita (Brightness (Luminosità): 75%, Contrast (Contrasto): 75%, CCT: 6500K, Preset mode (Modalità predefinite): Standard)**

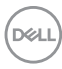

# <span id="page-10-0"></span>**Identificazione delle parti e dei controlli**

#### <span id="page-10-1"></span>**Vista frontale**

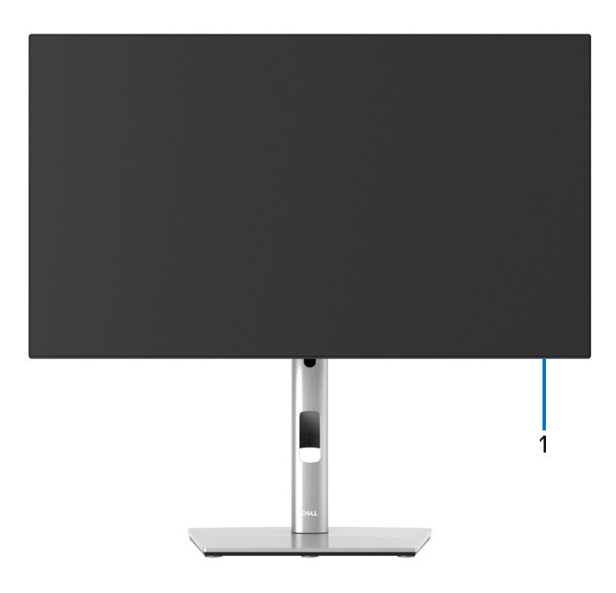

#### **Vista anteriore con supporto del monitor**

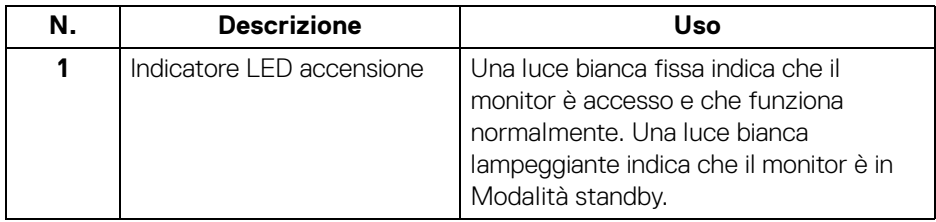

DELI

#### <span id="page-11-0"></span>**Vista posteriore**

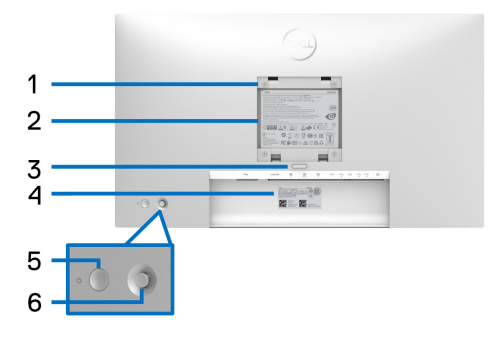

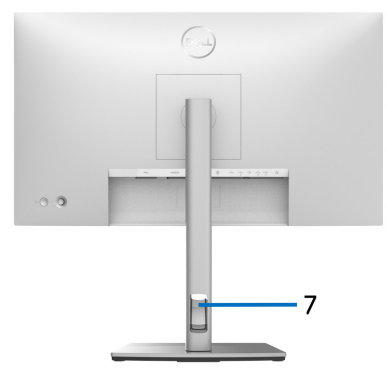

#### **Vista posteriore con supporto del monitor**

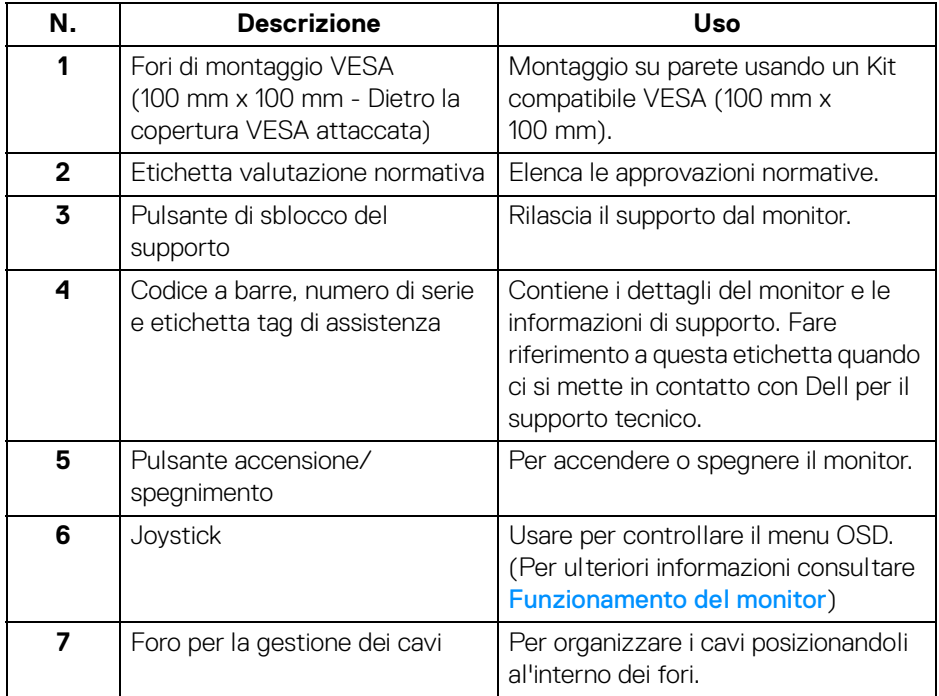

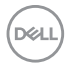

# <span id="page-12-0"></span>**Vista dal basso U2422H**/**U2422HX**

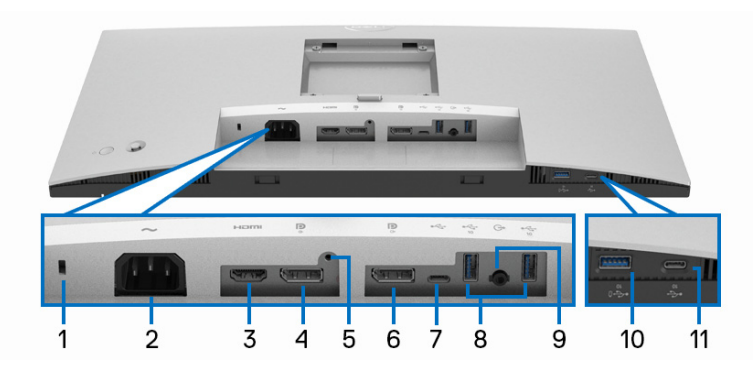

#### **Vista dal basso senza supporto del monitor**

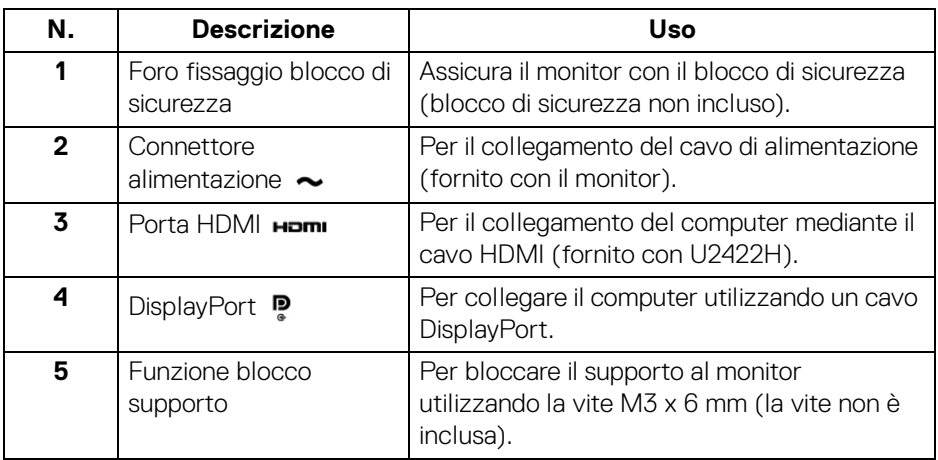

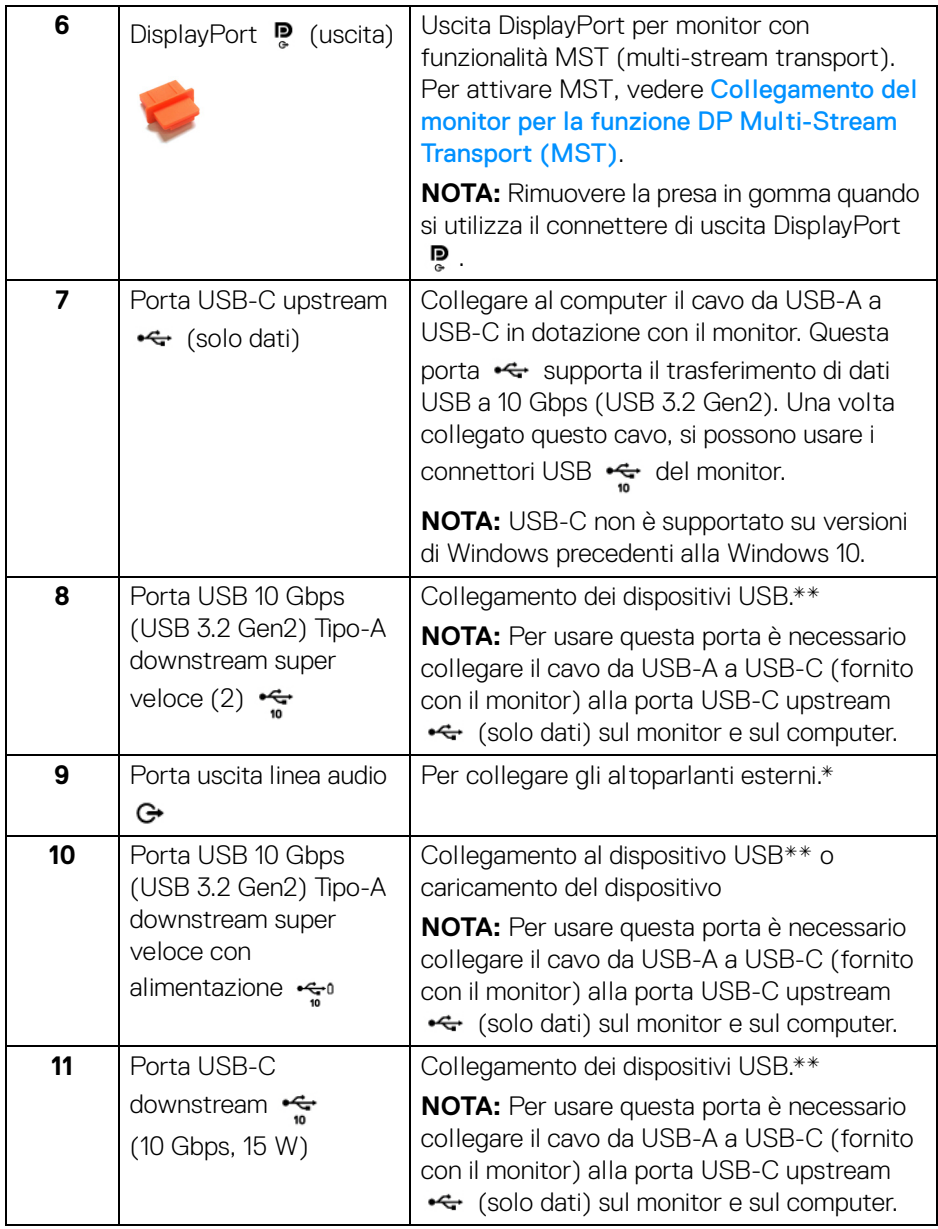

\* L'uso delle cuffie non è supportato per il connettore di uscita audio.

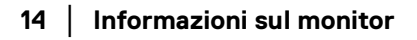

 $(\overline{DCL}$ 

\*\* Per evitare interferenze di segnale, quando un dispositivo USB wireless viene collegato a una porta USB downstream, si consiglia di NON collegare altri dispositivi USB alle porte vicine.

#### **U2422HE**

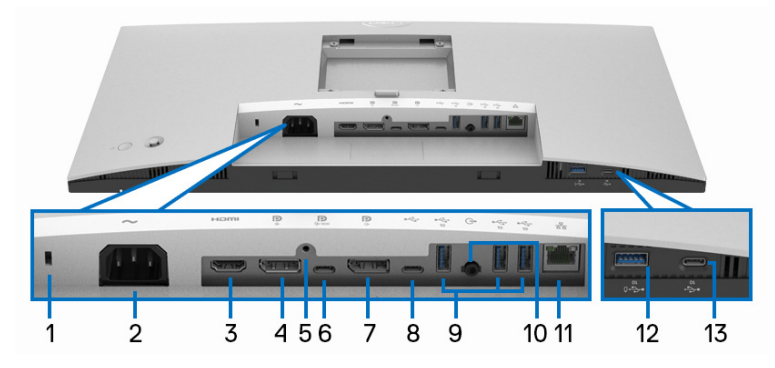

#### **Vista dal basso senza supporto del monitor**

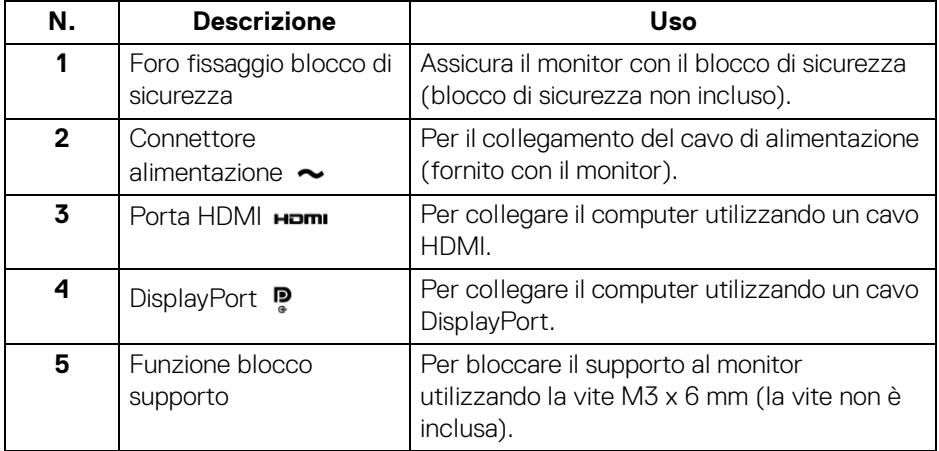

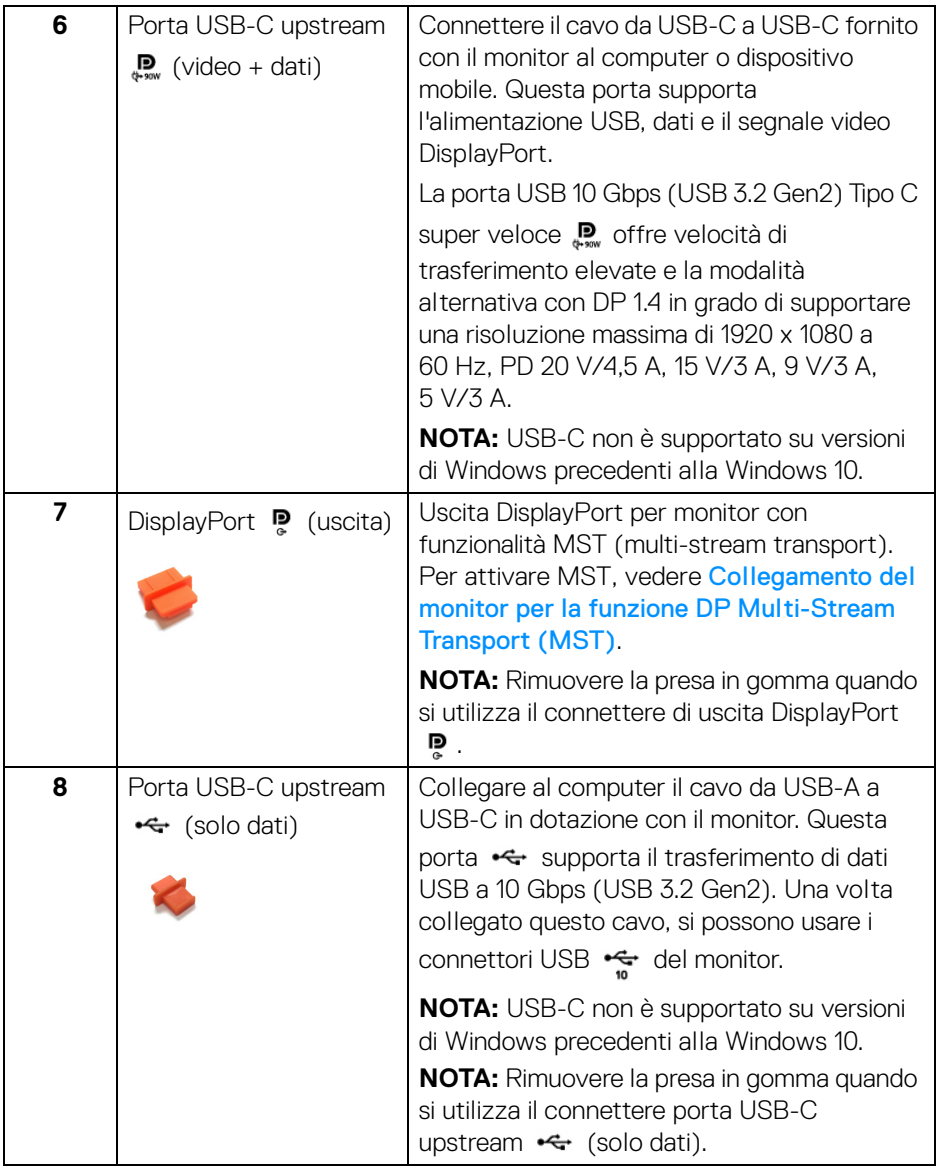

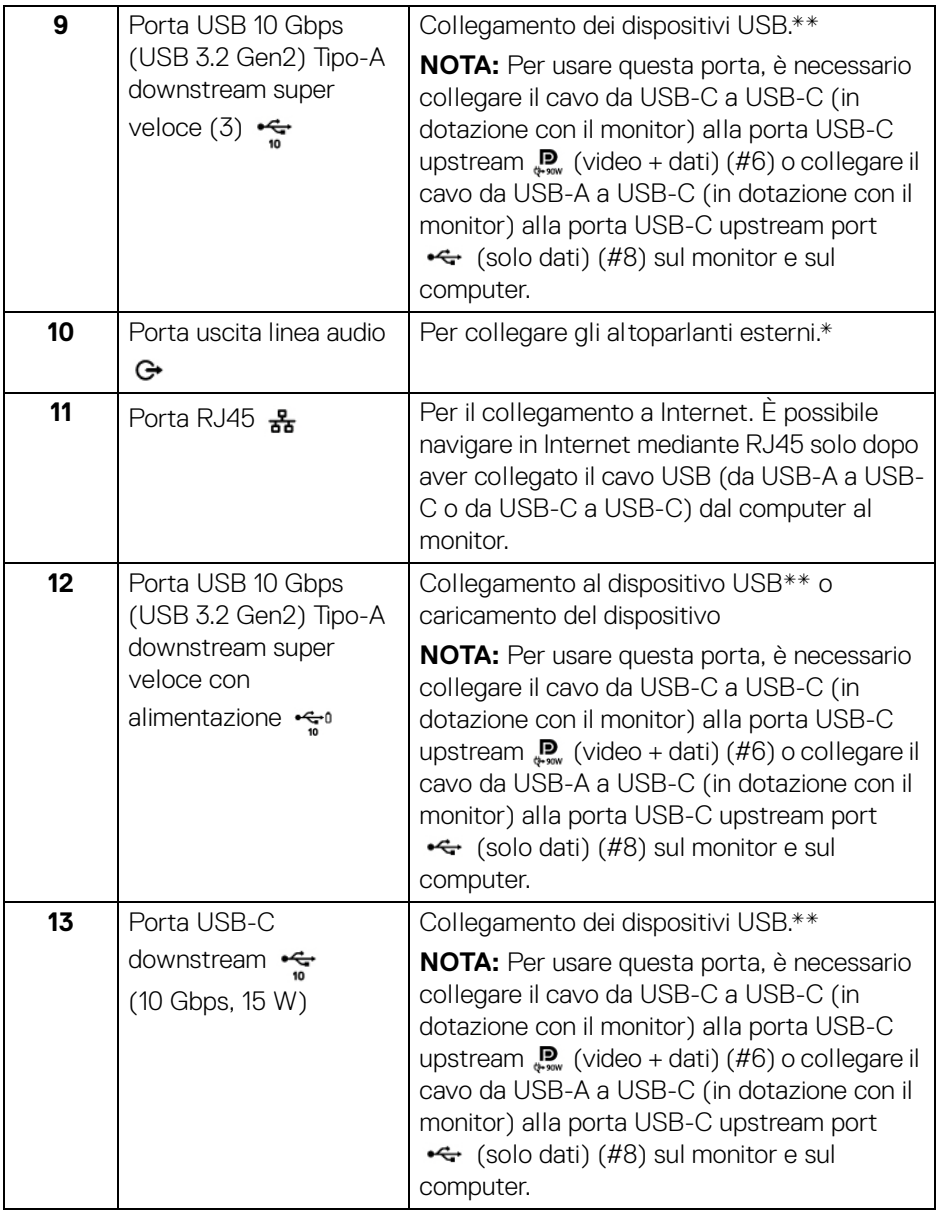

\* L'uso delle cuffie non è supportato per il connettore di uscita audio.

\*\* Per evitare interferenze di segnale, quando un dispositivo USB wireless viene collegato a una porta USB downstream, si consiglia di NON collegare altri dispositivi USB alle porte vicine.

# <span id="page-17-0"></span>**Specifiche del monitor**

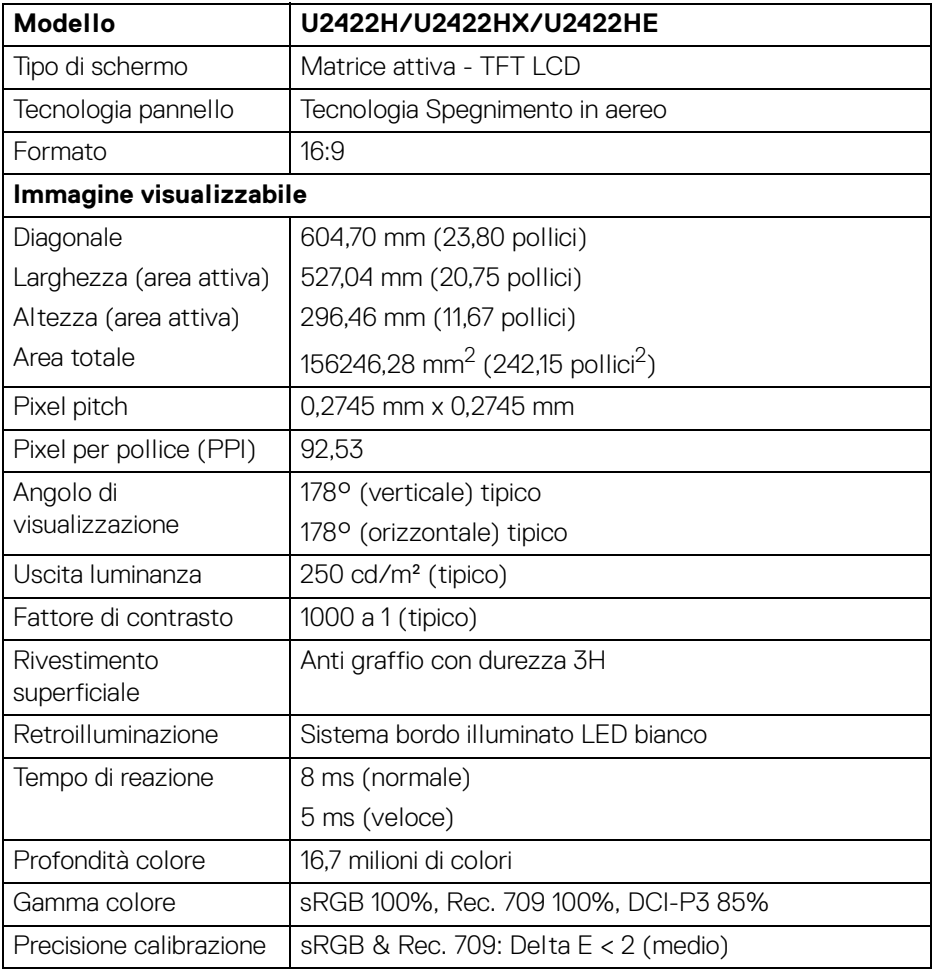

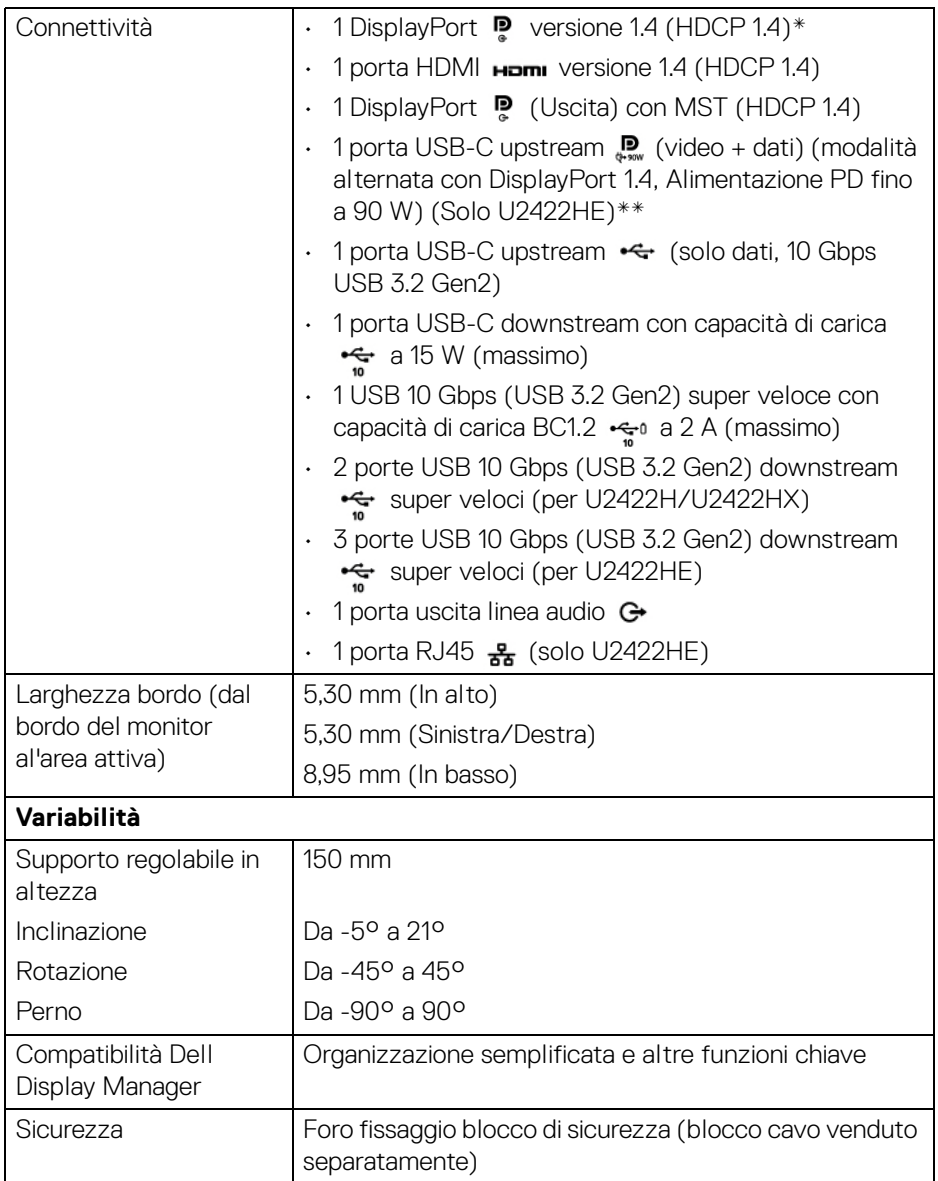

\*È supportato l'audio DisplayPort 1.4/MST/DP.

\*\*È supportato l'audio HBR3/DisplayPort 1.4/MST/DP.

(dell

# <span id="page-19-0"></span>**Specifiche sulla risoluzione del monitor**

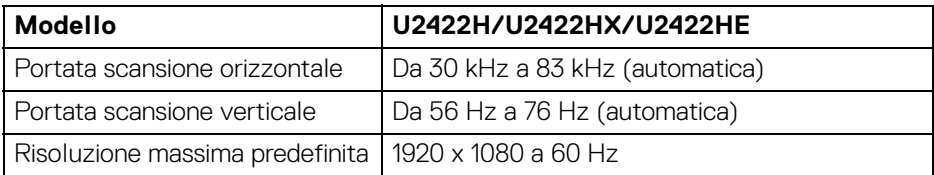

#### <span id="page-19-1"></span>**Modalità video supportate**

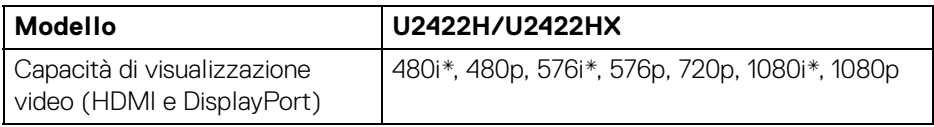

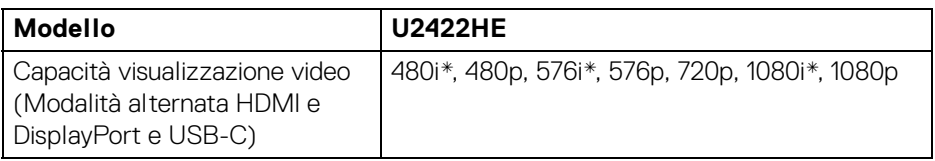

\*Supportato solo dall'ingresso HDMI.

#### <span id="page-19-2"></span>**Modalità di visualizzazione predefinite**

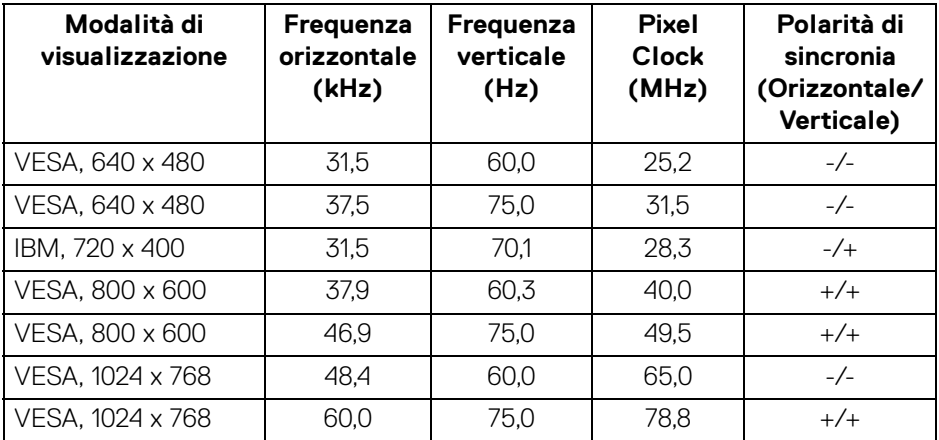

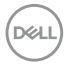

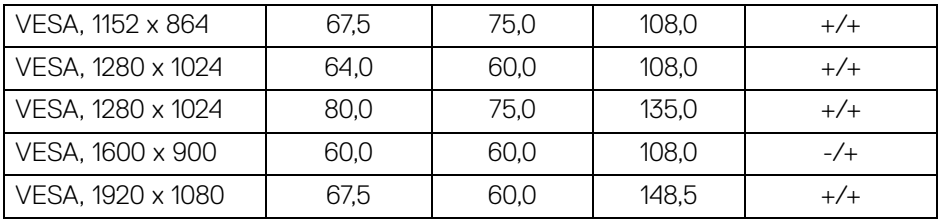

**NOTA: Il simbolo + o - nella polarità di sincronizza indica che il segnale di sincronizzazione video è attivato dal bordo positivo o dal bordo negativo.**

#### <span id="page-20-0"></span>**Modalità di trasporto multi-streaming (MST)**

Usando USB-C (Solo U2422HE):

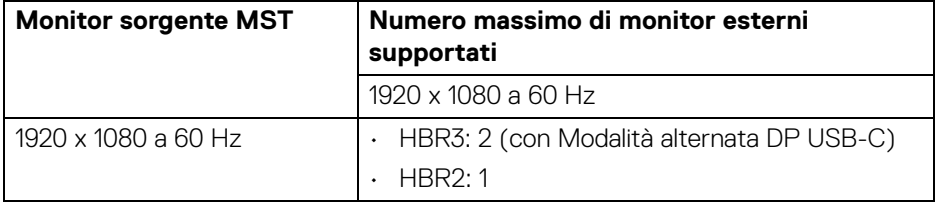

Usando DisplayPort:

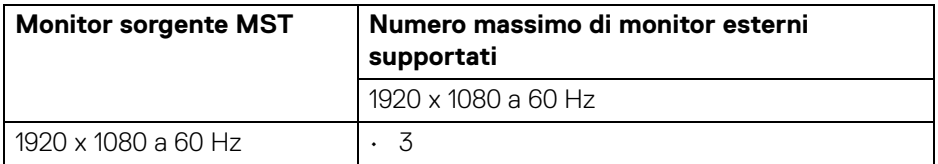

#### <span id="page-20-1"></span>**Specifiche elettriche del monitor**

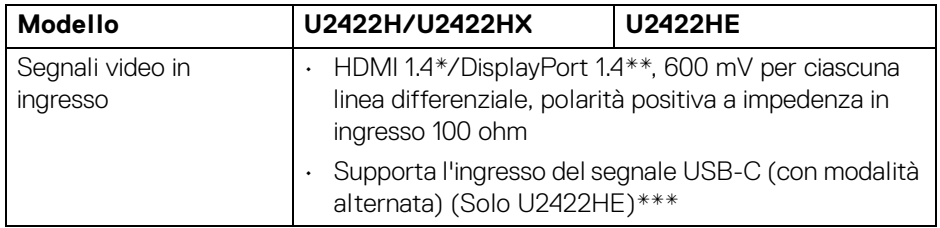

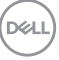

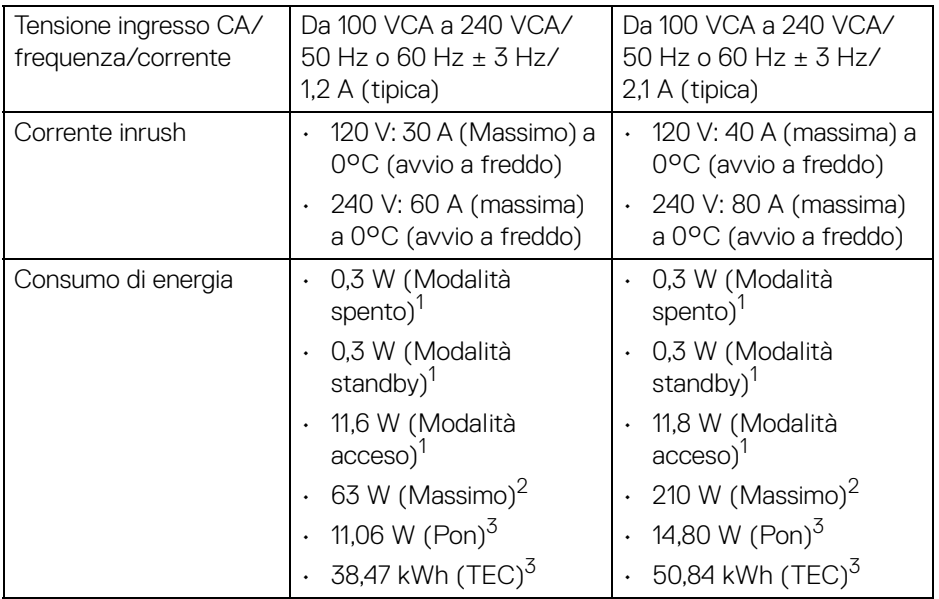

\*Non supporta le specifiche opzionali HDMI 1.4, incluso HDMI Ethernet Channel (HEC), Audio Return Channel (ARC), standard per formati e risoluzioni 3D, e standard per risoluzione cinema digitale 4K.

- \*\*È supportato l'audio DisplayPort 1.4/MST/DP.
- \*\*\*È supportato l'audio HBR3/DisplayPort 1.4/MST/DP.
- 1 Come definito dalle UE 2019/2021 e UE 2019/2013.
- 2 Impostazione massima di luminosità e contrasto con carico di potenza massimo su tutte le porte USB.
- $3$  Pon: Consumo di energia in modalità attivo è definito nella versione Energy Star 8.0.

TEC: Il consumo energetico totale in kWh come definito nella versione Energy Star 8.0.

Il presente documento è solo informativo e riflette le prestazioni in laboratorio. Il prodotto può rispondere in modo diverso, in relazione al software, ai componenti e alle periferiche ordinate. Non vi è alcun obbligo di aggiornare tali informazioni.

Di conseguenza, l'utente non deve fare affidamento su tali informazioni nel prendere decisioni circa le tolleranze elettriche o altro. Non è data alcuna garanzia espressa o implicita sulla precisione o completezza.

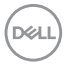

**NOTA: Il presente monitor è conforme a ENERGY STAR. Il prodotto è qualificato ENERGY STAR nelle impostazioni predefinite di fabbrica che possono essere ripristinate tramite la funzione "Factory Reset" (Ripristino predefiniti) nel menu OSD. Cambiando le impostazioni predefinite di fabbrica o attivando altre funzioni potrebbe aumentare il consumo energetico superando i limiti ENERGY STAR specificati.**

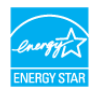

#### <span id="page-22-0"></span>**Caratteristiche fisiche del monitor**

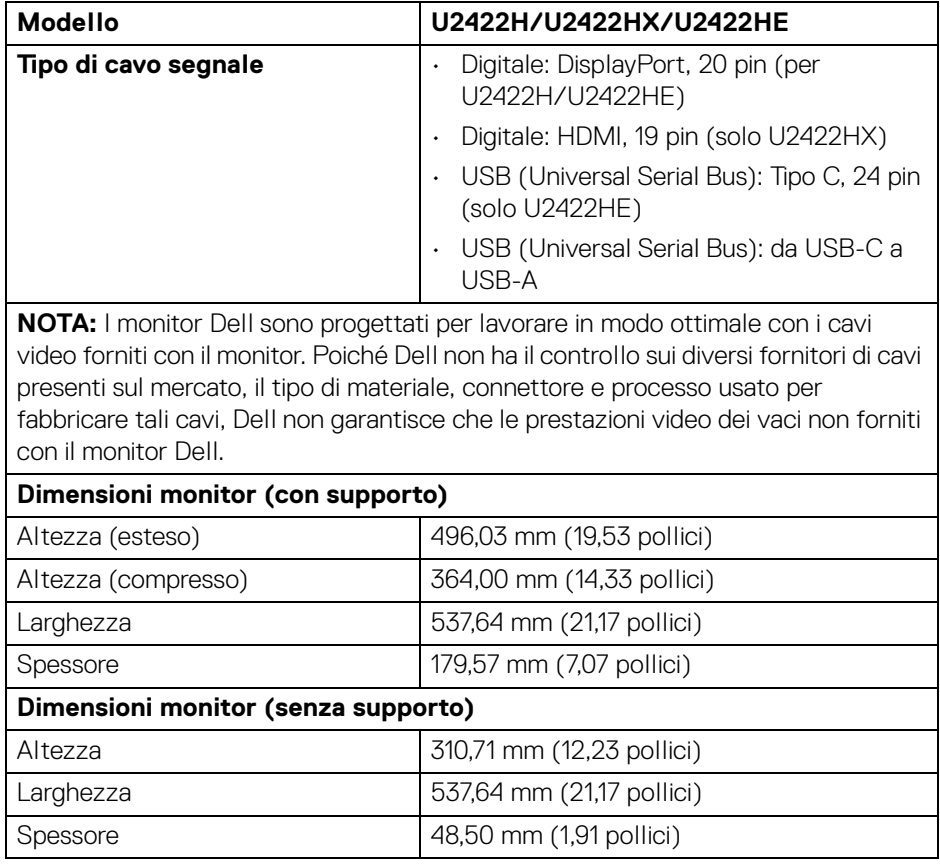

**D**<sup></sup>

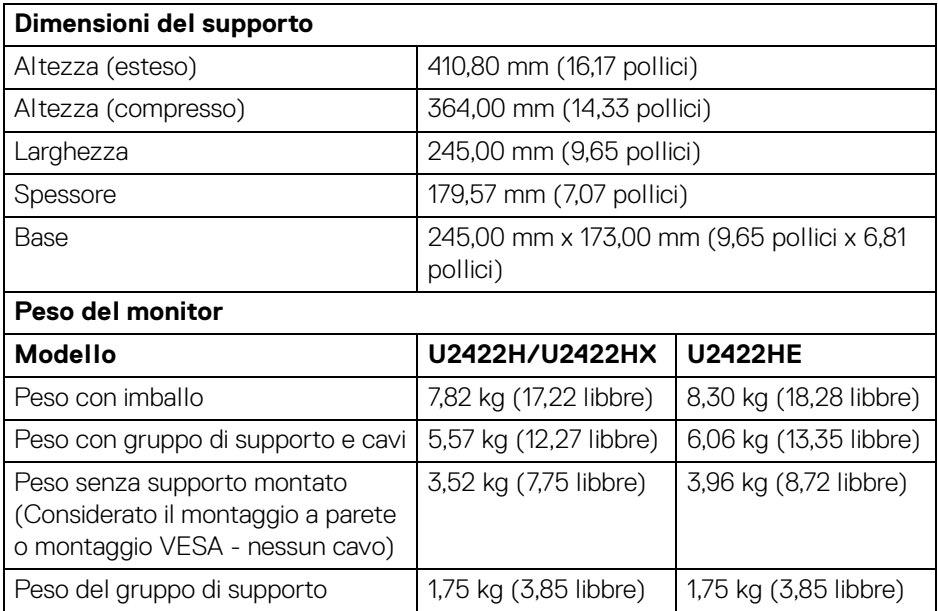

#### <span id="page-23-0"></span>**Caratteristiche ambientali del monitor**

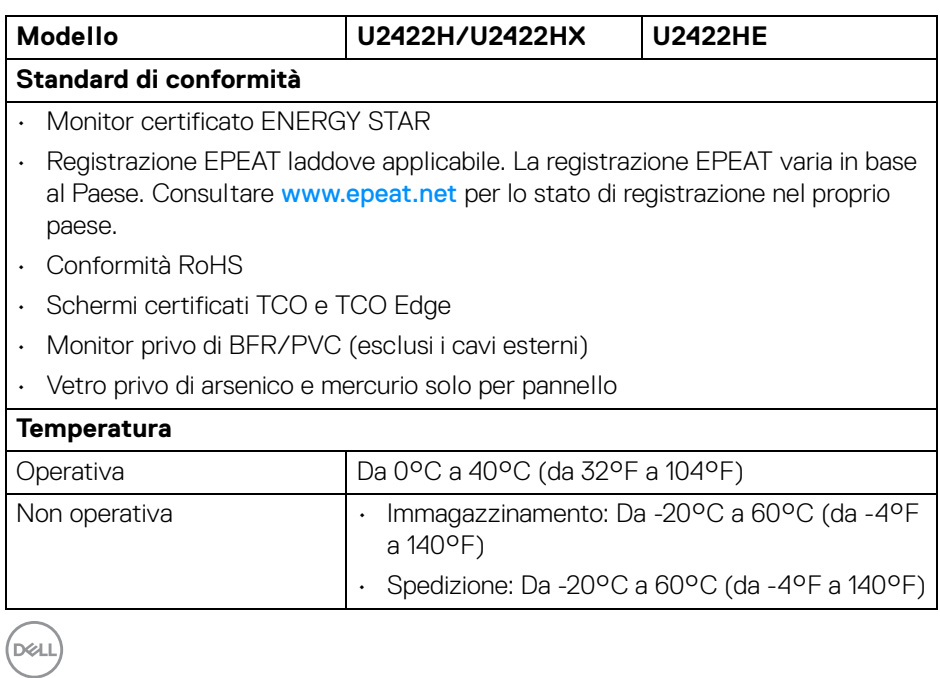

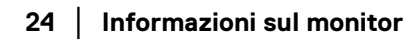

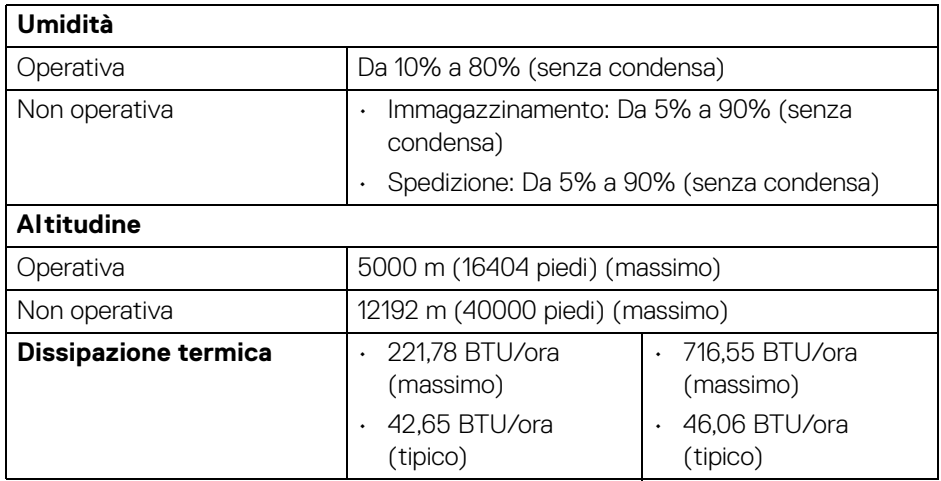

#### <span id="page-24-0"></span>**Assegnazione dei Pin**

#### **Connettore DisplayPort**

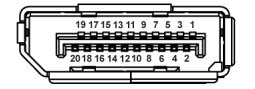

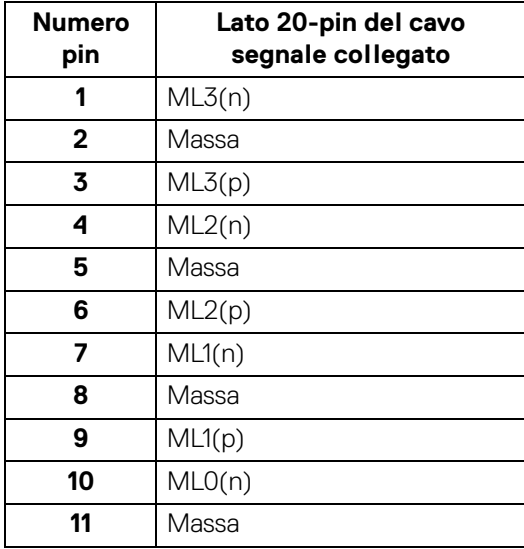

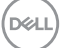

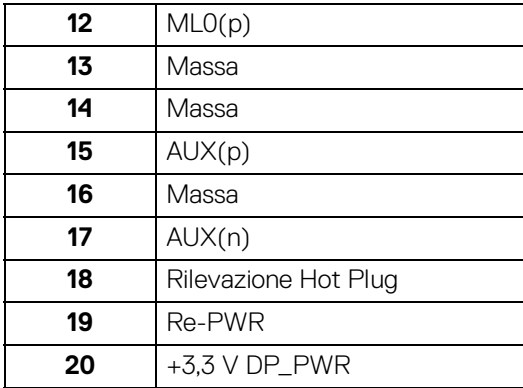

#### **Connettore HDMI**

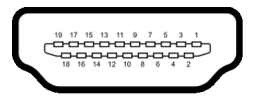

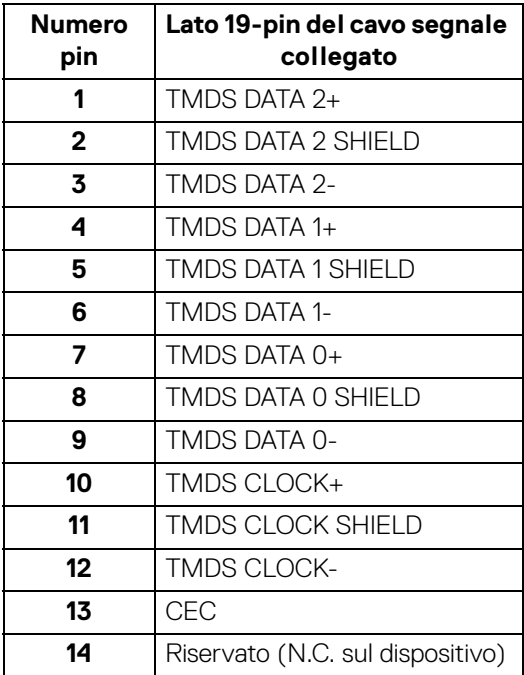

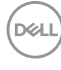

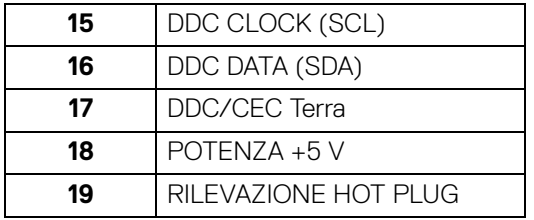

# <span id="page-26-0"></span>**Funzione Plug and Play**

Il monitor può essere installato su qualsiasi sistema compatibile Plug and Play. Il monitor fornisce automaticamente al computer il proprio EDID (Extended Display Identification Data) utilizzando i protocolli DDC (Display Data Channel) in modo che il sistema possa configurare e ottimizzare i parametri del monitor. La maggior parte delle installazioni del monitor è automatica; se desiderato si possono selezionare altre impostazioni. Fare riferimento a **[Funzionamento del monitor](#page-55-3)** per altre informazioni sulla modifica delle impostazioni del monitor.

# <span id="page-26-1"></span>**Interfaccia USB**

Questa sezione fornisce informazioni sulle porte USB disponibili sul monitor.

#### **NOTA: Il monitor è compatibile con USB 10 Gbps (USB 3.2 Gen2) super veloce.**

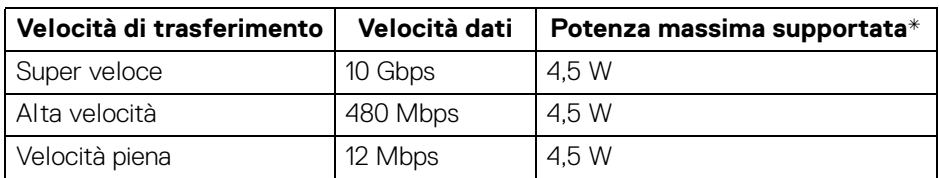

\*Fino a 2A sulla porta USB downstream (con icona batteria ) con dispositivi conformi BC1.2 o dispositivi USB normali.

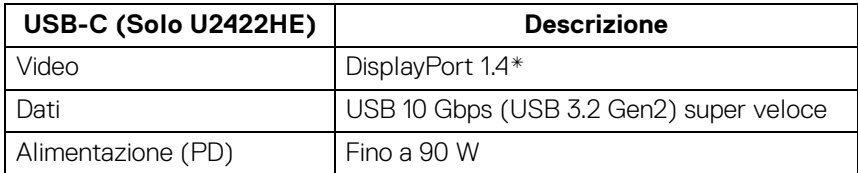

\*È supportato l'audio HBR3/DisplayPort 1.4/MST/DP.

**D**<sup></sup>

#### <span id="page-27-0"></span>**Connettore USB 3.2 Downstream**

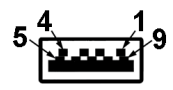

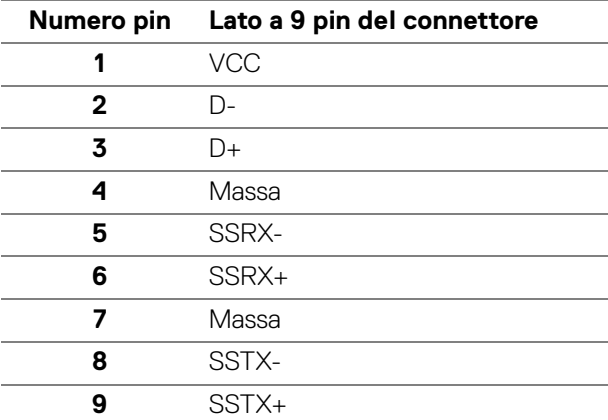

#### <span id="page-27-1"></span>**Connettore USB-C**

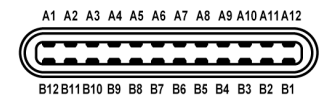

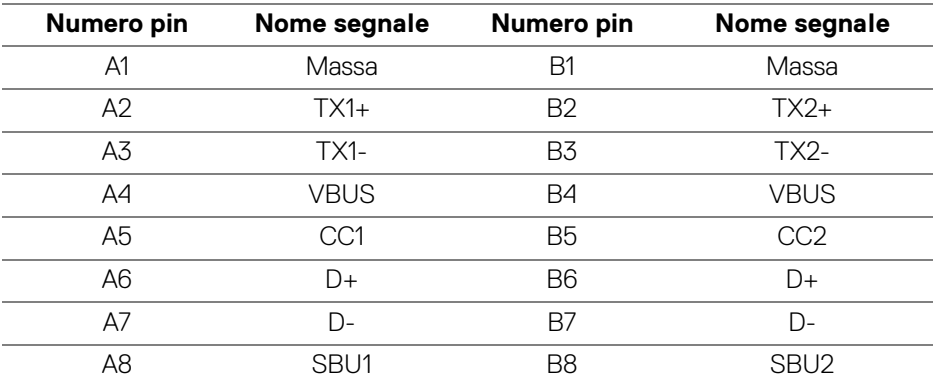

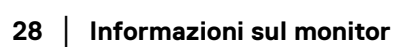

DELL

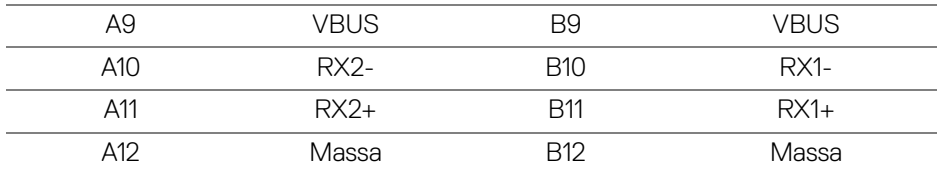

#### <span id="page-28-0"></span>**Porte USB**

- $\cdot$  1 USB-C upstream  $\mathbf{P}_{\text{new}}$  (video + data) (Solo U2422HE) in basso
- $\cdot$  1 USB-C upstream  $\leftarrow$  (solo data) in basso
- 1 USB-C downstream  $\div$  in basso
- 3 USB 10 Gbps (USB 3.2 Gen2) Tipo A downstream super veloce  $\div$ (Per U2422H/U2422HX) - in basso
- $\cdot$  4 USB 10 Gbps (USB 3.2 Gen2) Tipo A downstream super veloce  $\cdot$ (Solo U2422HE) - in basso

Porta di carica dell'alimentazione, la porta con l'icona batteria  $\cdot$ ; supporta la capacità di ricarica rapida 2A se il dispositivo è conforme a BC1.2.

#### **NOTA: La funzionalità USB 10 Gbps (USB 3.2 Gen2) super veloce richiede un computer compatibile con USB 10 Gbps (USB 3.2 Gen2) super veloce.**

**NOTA: Le porte USB del monitor funzionano solo quando il monitor è acceso o in modalità Standby. Se il monitor viene spento e poi riacceso, le periferiche connesse potrebbero impiegare alcuni secondi per riprendere la normale funzionalità.**

#### <span id="page-29-0"></span>**Connettore RJ45 (Solo U2422HE)**

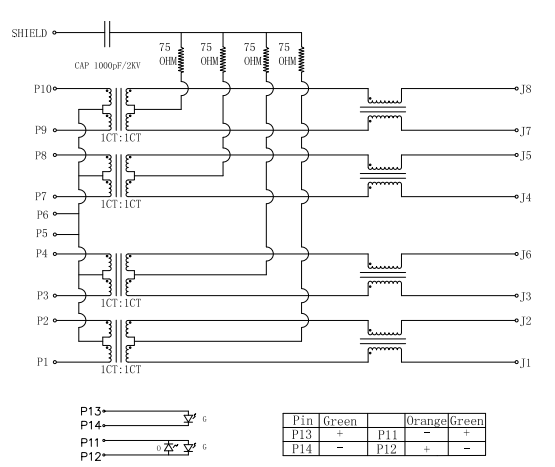

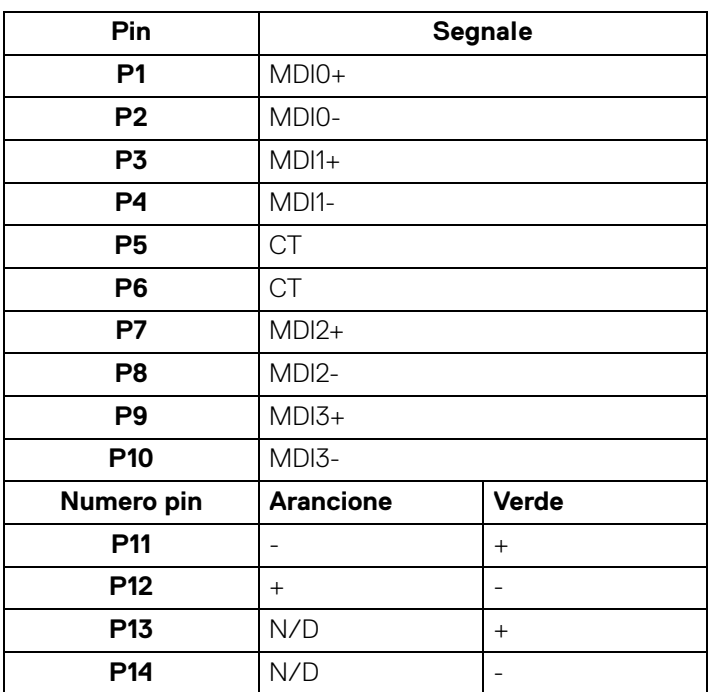

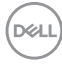

#### **Installazione del driver**

Installare il driver del controller Realtek USB GBE Ethernet disponibile per il sistema. È disponibile per il download su<www.dell.com/support> nella sezione "Driver e download".

La velocità dei dati di rete (RJ45) tramite la velocità USB-C massima è 1000 Mbps.

**NOTA: Questa porta LAN è conforme 1000Base-T IEEE 802.3az e supporta il passthru (MAPT) dell'indirizzo Mac (stampato sull'etichetta del modello), Wake-on-LAN (WOL) dalla modalità standby (solo S3) e funzione UEFI\* PXE Boot [UEFI PXE Boot non è supportato dai PC desktop Dell (eccetto OptiPlex 7090/3090 Ultra Desktop)], queste 3 funzioni dipendono dalle impostazioni del BIOS e la versione del sistema operativo. La funzionalità può variare per i PC non Dell.**

\*UEFI è l'acronimo di Unified Extensible Firmware Interface.

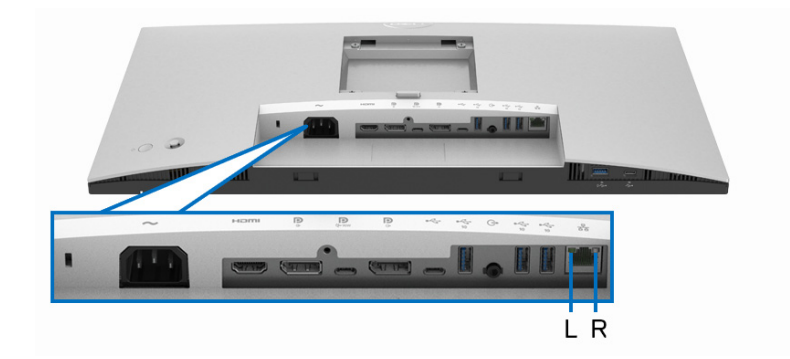

#### **Stato LED connettore RJ45**

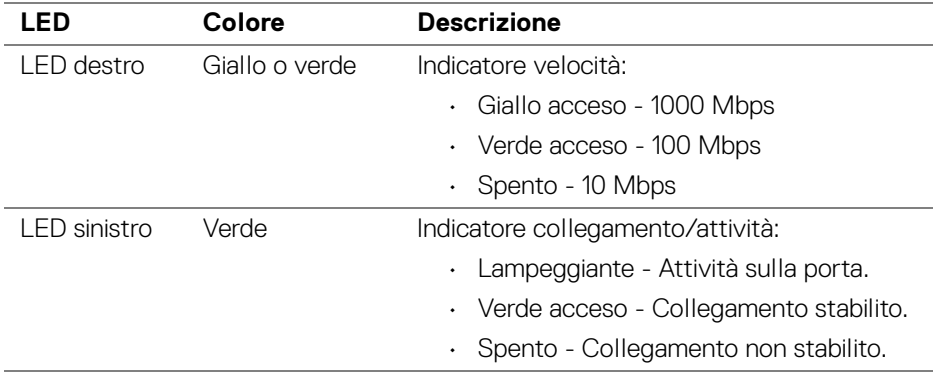

DØL

#### **NOTA: Il cavo RJ45 non è un accessorio standard contenuto nella confezione.**

# <span id="page-31-0"></span>**Qualità del monitor LCD e criteri sui pixel**

Durante la procedura di produzione dei monitor LCD, non è anomalo che uno o più pixel restino fissi in uno stato immutato che sono difficili da rilevare e non influenzano la qualità di visualizzazione o d'uso. Per altre informazioni sulla qualità dei monitor Dell e dei pixel, vedere <http://www.dell.com/pixelguidelines>.

# <span id="page-31-1"></span>**Linee guida sulla manutenzione**

#### <span id="page-31-2"></span>**Pulizia del monitor**

**AVVISO: Leggere con attenzione le presenti** [Istruzioni di sicurezza](#page-97-5) **prima di pulire il monitor.**

#### **AVVERTENZA: Prima di pulire monitor, scollegare il cavo di alimentazione del monitor dalla presa elettrica.**

Per una maggiore praticità, seguire le istruzioni riportate di seguito durante il disimballaggio, la pulizia, o il trasporto del monitor:

- Per pulire lo schermo antistatico, inumidire leggermente un panno morbido e pulito. Se possibile, utilizzare un fazzoletto specifico per la pulizia dello schermo o una soluzione adatta al rivestimento antistatico. Non usare benzene, diluenti, ammoniaca, sostanze abrasive o aria compressa.
- Usare un panno leggermente inumidito con acqua calda per pulire il monitor. Evitare di usare detergenti di alcun tipo, perché alcuni detergenti lasciano una patina lattiginosa sulle plastiche.
- Se si nota della polvere bianca sul monitor, quando lo si disimballa, pulirla con un panno.
- Maneggiare con cura il monitor perché le plastiche di colore scuro sono più delicate di quelle di colore chiaro, e si possono graffiare mostrando segni bianchi.
- Per aiutare il monitor a mantenere la migliore qualità d'immagine, usare uno screensaver dinamico e spegnere il monitor quando non è in uso

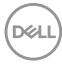

# <span id="page-32-0"></span>**Configurazione del monitor**

#### <span id="page-32-1"></span>**Fissare il supporto**

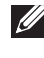

**NOTA: Il supporto non è installato in fabbrica al momento della spedizione.**

**NOTA: Attenersi alle istruzioni di seguito per il collegamento del supporto fornito con il monitor. Se si sta fissando un supporto acquistato da altre fonti, seguire le istruzioni di impostazione incluse con il supporto.**

Per fissare il supporto del monitor:

- **1.** Seguire le istruzioni sul cartone per rimuovere il supporto dal cuscino superiore che lo tiene fermo.
- **2.** Estrarre il supporto regolabile e la base del supporto dalla confezione.

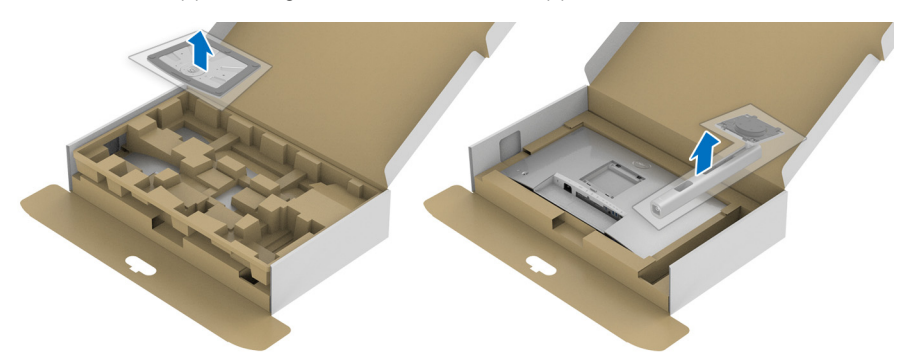

- **3.** Inserire completamente i blocchi della base del supporto nelle aperture del supporto.
- **4.** Sollevare l'impugnatura della vite e ruotarla in senso orario.
- **5.** Una volta stretta la vite, ripiegare l'impugnatura della vite nell'apertura.

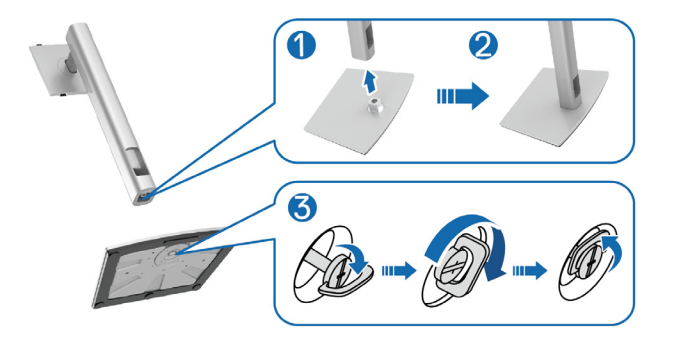

DØL

**6.** Sollevare il coperchio come mostrato in modo da accedere all'area VESA per il gruppo del supporto.

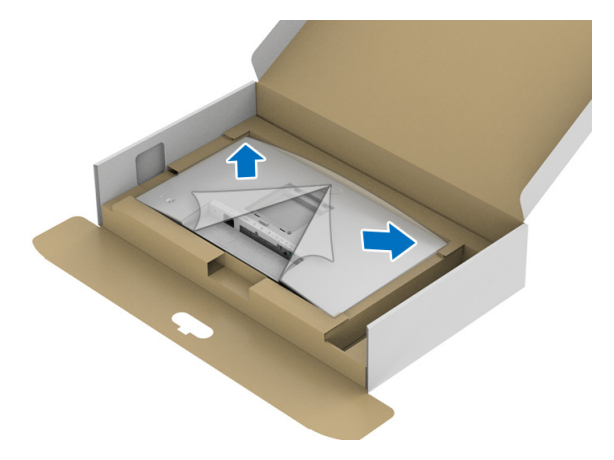

- **7.** Fissare il gruppo di supporto al monitor.
	- **a.** Inserire la scanalatura sul retro del monitor sulle due linguette che si trovano sulla parte superiore del supporto.
	- **b.** Premere il supporto finché scatta in posizione.

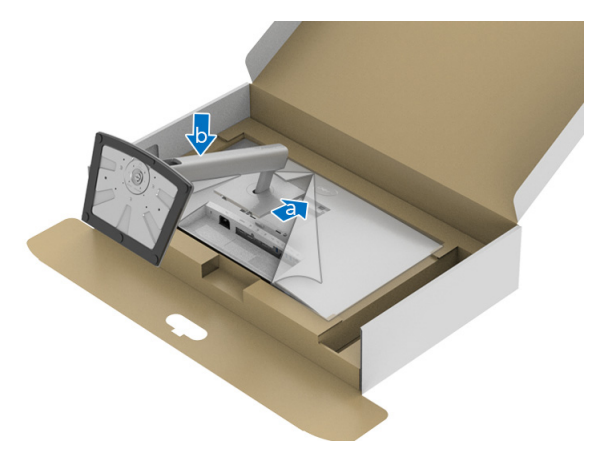

DELL

**8.** Sistemare il monitor in posizione verticale.

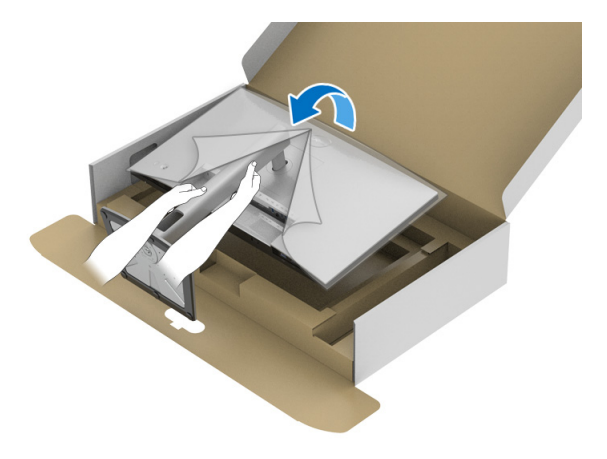

**NOTA: Sollevare delicatamente il monitor per evitare che scivoli o cada.**

**9.** Rimuovere il coperchio dal monitor.

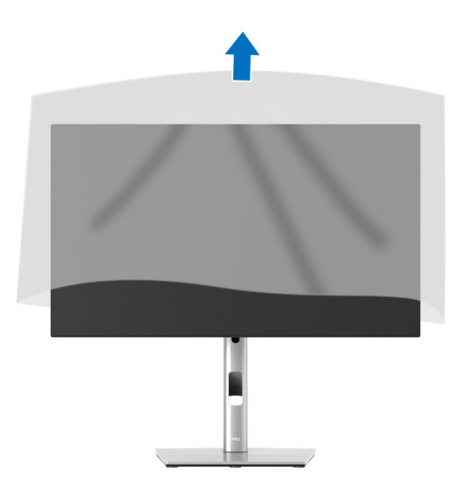

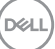

### <span id="page-35-0"></span>**Organizzare i cavi**

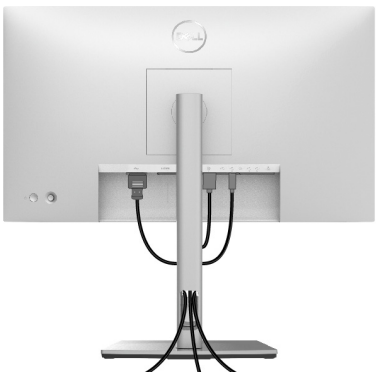

Dopo aver fissato tutti i cavi al monitor e al computer, (Vedere [Collegamento del](#page-35-1)  [monitor](#page-35-1) per i collegamenti dei cavi,) usare il passacavi per organizzare i cavi in maniera ordinata, come mostrato sopra.

Se il cavo non raggiunge il PC, è possibile eseguire il collegamento diretto al PC senza indirizzare i cavi attraverso l'apertura sul supporto del monitor.

## <span id="page-35-1"></span>**Collegamento del monitor**

- **AVVERTENZA: Prima di iniziare le procedure descritte nella presente sezione, attenersi alle** [Istruzioni di sicurezza](#page-97-5)**.**
- **NOTA: I monitor Dell sono progettati per funzionare in modo ottimale con i cavi Dell contenuti nella confezione. Dell non garantisce la qualità del video e le prestazioni durante l'uso dei cavi non Dell.**
- **NOTA: Far passare i cavi attraverso l'apertura per la gestione dei cavi prima di collegarli.**
- **NOTA: Non collegare al contempo tutti i cavi al computer.**
- **NOTA: Le immagini sono state utilizzate solo a scopo illustrativo. L'aspetto del computer potrebbe variare.**

Per connettere il monitor al computer:

- **1.** Spegnere il computer e staccare il cavo di alimentazione.
- **2.** Collegare il cavo DisplayPort, HDMI o USB-C dal monitor al computer.

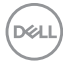
# **Collegamento del cavo DisplayPort (da DisplayPort a DisplayPort)**

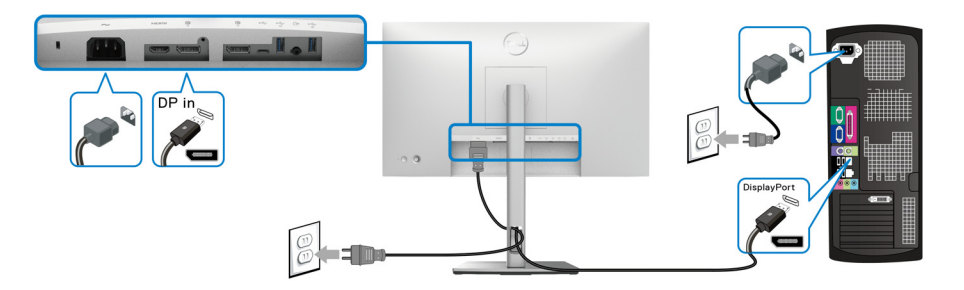

- **NOTA: L'impostazione predefinita di fabbrica è DP1.4 (è supportato anche DP1.2). Se il monitor non mostra alcun contenuto quando viene collegato il cavo DisplayPort, seguire le procedure di seguito per cambiare le impostazioni su DP1.1:**
	- Premere il joystick per aprire l'Utility avvio menu.
	- Spostare il joystick per selezionare Input Source (Origine ingresso)  $\boxed{\Theta}$ .
	- Spostare il joystick per evidenziare DP  $\blacksquare$ .
	- Tenere premuto il joystick per circa 10 secondi, viene visualizzato il messaggio di configurazione DisplayPort.
	- Spostare il joystick per selezionare **Yes (Sì)**, quindi premere il joystick per salvare le modifiche.

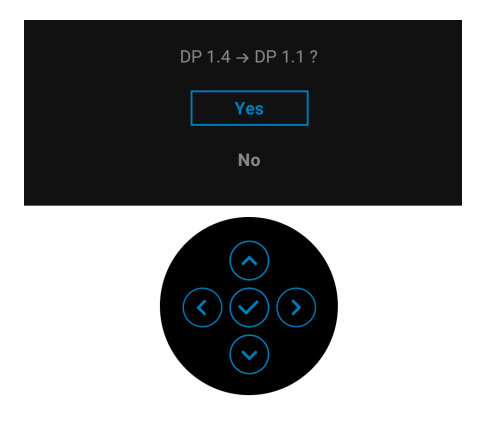

Ripetere i passaggi precedenti per cambiare le impostazioni del formato DisplayPort, se necessario.

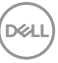

# **Collegamento del cavo HDMI**

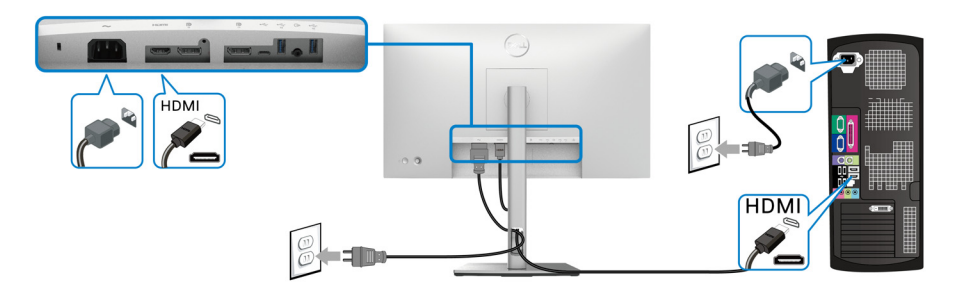

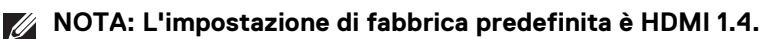

**Collegamento del cavo USB-C (Solo U2422HE)**

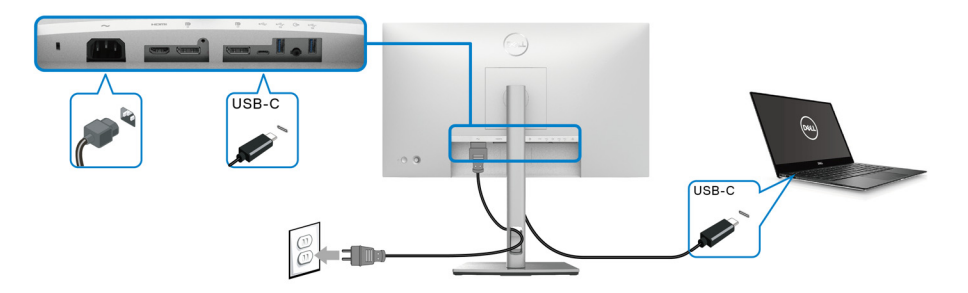

**NOTA: Usare solo il cavo USB-C fornito con il monitor.**

- Questa porta  $\mathbb{R}$  supporta la modalità alternativa DisplayPort (solo DP1.4) standard).
- La porta conforme di alimentazione USB-C (PD Versione 3.0) fornisce un'alimentazione fino a 90 W.
- Se il notebook richiede più di 90 W per funzionare e la batteria è scarica, potrebbe non essere alimentato o caricato mediante la porta USB PD del monitor.

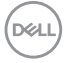

<span id="page-38-0"></span>**Collegamento del monitor per la funzione DP Multi-Stream Transport (MST)**

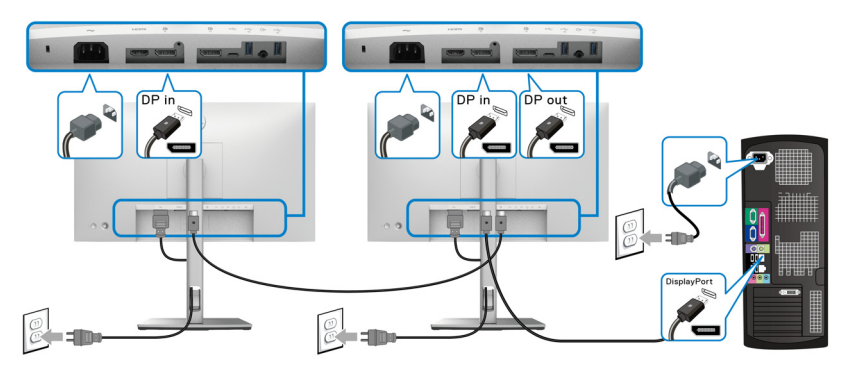

**NOTA: Il monitor supporta la funzione DP MST. Per utilizzare questa funzione la scheda grafica del PC deve essere certificata almeno DP 1.2 con l'opzione MST.**

**NOTA: Rimuovere la presa in gomma quando si utilizza il connettere di**   $\mathscr U$ **uscita DP .** 

<span id="page-38-1"></span>**Collegamento del monitor per la funzione USB-C Multi-Stream Transport (MST) (Solo U2422HE)**

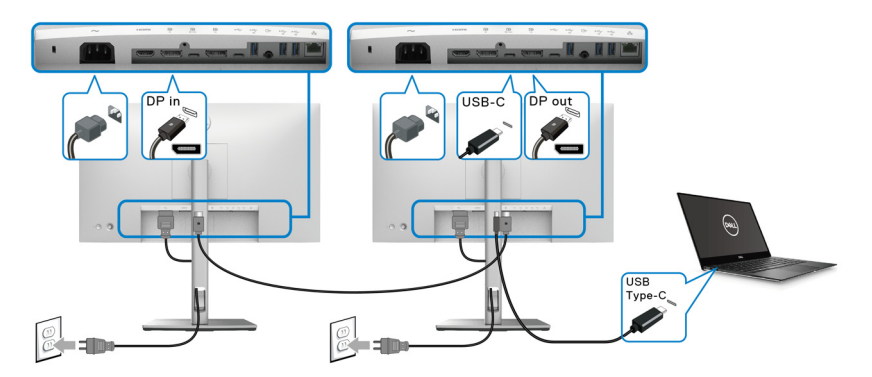

**NOTA: Il numero massimo di monitor supportati tramite MST è soggetto alla banda della sorgente USB-C.**

**NOTA: Rimuovere la presa in gomma quando si utilizza il connettere di USB-C upstream ....** 

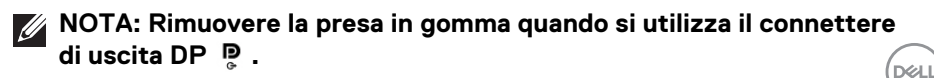

# **Collegamento del monitor con il cavo RJ45 (opzionale) (Solo U2422HE)**

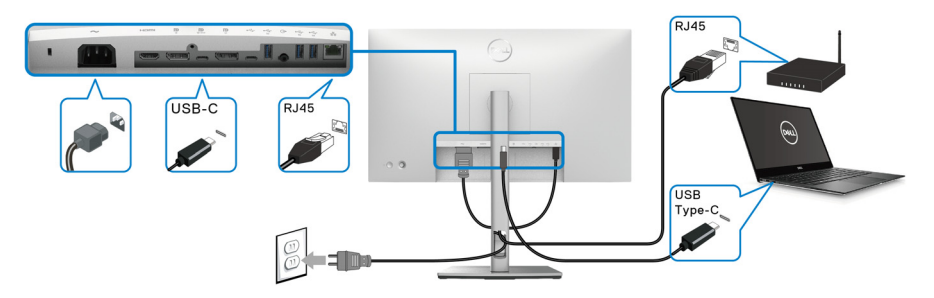

**NOTA: Il cavo RJ45 non è un accessorio standard contenuto nella**  M **confezione.**

### **Collegamento del cavo da USB-C a USB-A**

**NOTA: Per evitare di causare danni o perdite, prima di scollegare la**  porta USB-C upstream  $\leftarrow$ , assicurarsi che NESSUN dispositivo di **archiviazione USB sia in uso tramite il computer collegato alla porta USB 10 Gbps (USB 3.2 Gen2) Tipo A downstream super veloce del**  monitor  $\leftarrow$ .

Una volta completata la connessione del cavo DisplayPort/HDMI, seguire la procedura in basso per collegare il cavo da USB-C a USB-A al computer e completare la configurazione del monitor:

- **1.** Collegare il computer: collegare la porta USB-C upstream  $\leftarrow$  con l'estremità USB-C del cavo (in dotazione).
- **2.** Collegare l'estremità USB-A del cavo a una porta USB adeguata sul computer.

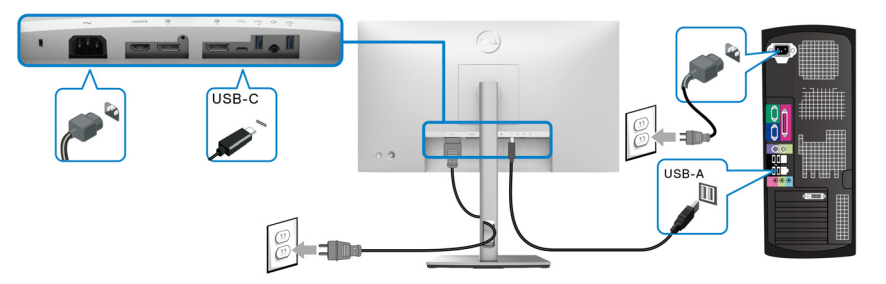

**NOTA: Collocare il PC desktop sul lato sinistro del monitor (guardandolo da davanti) per collegare in modo semplice il cavo da USB-C a USB-A. Non usare l'apertura cavi sul supporto del monitor se la lunghezza del cavo non è sufficiente.**

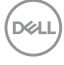

- **3.** Collegare le periferiche USB alle porte USB 10 Gbps (USB 3.2 Gen2) downstream super veloci  $\leftarrow$  sul monitor.
- **4.** Collegare i cavi di alimentazione del computer e del monitor alla presa più vicina.

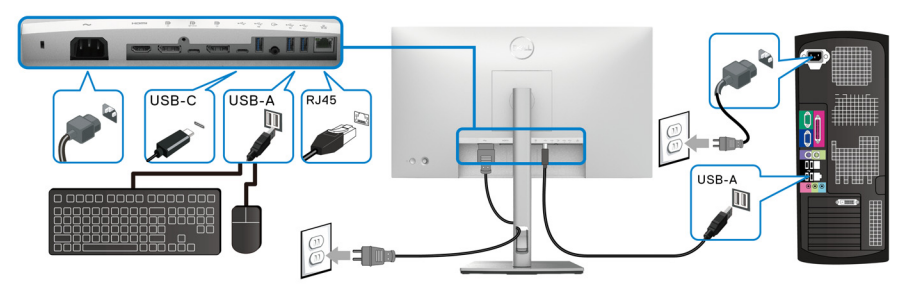

- **5.** Accendere il monitor e il computer. Se sul monitor è visualizzata un'immagine, l'installazione è stata completata. In caso contrario, vedere [Problemi comuni](#page-89-0).
- **6.** Utilizzare il fermacavi del supporto del monitor per organizzare i cavi.
- **NOTA: Il collegamento USB offre solo il trasferimento dati USB in questo scenario.**

**AVVISO: Le immagini sono state utilizzate solo a scopo illustrativo. L'aspetto del computer potrebbe variare.**

DØL

# **Sincronizzazione del tasto di accensione Dell (DPBS) (Solo U2422HE)**

Il monitor U2422HE è progettato con la funzione DPBS (Sincronizzazione tasto di accensione Dell) che consente di controllare lo stato di accensione del sistema PC dal tasto di accensione del monitor. Questa funzione è compatibile con la piattaforma Dell Optiplex 7090/3090 Ultra, ed è supportato solo tramite l'interfaccia USB-C.

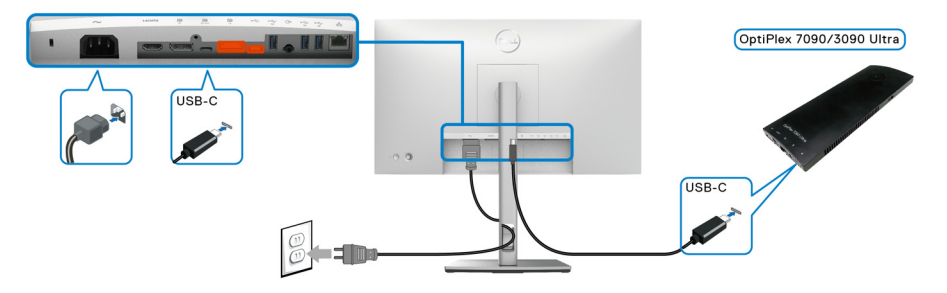

Per assicurarsi che la funzione DPBS funzioni la prima volta, seguire questi passaggi per la piattaforma Dell Optiplex 7090/3090 Ultra nel **Pannello di controllo**.

**NOTA: DPBS supporta solo la porta con l'icona**  $\frac{D}{2}$ .

• Andare su **Pannello di controllo**.

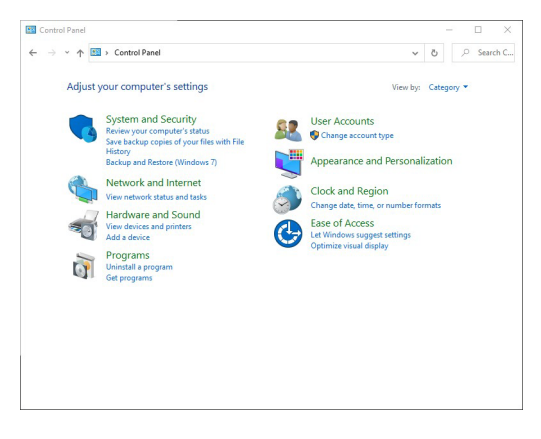

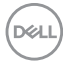

• Selezionare **Hardware e suoni**, quindi **Opzioni risparmio energia**.

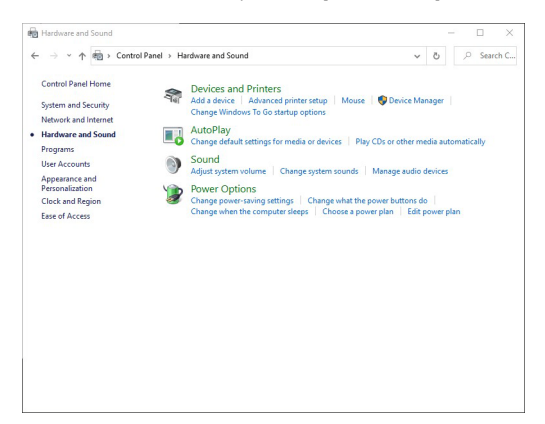

• Andare su **Impostazioni di sistema**.

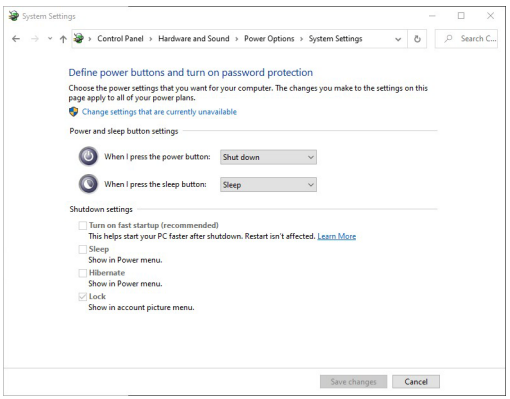

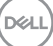

• Nel menu a discesa di **Quando viene premuto il pulsante di alimentazione** sono presenti alcune opzioni tra cui scegliere: **Non intervenire/ Sospensione/Ibernazione/Arresta sistema**. È possibile selezionare **Sospensione/Ibernazione/Arresta sistema**.

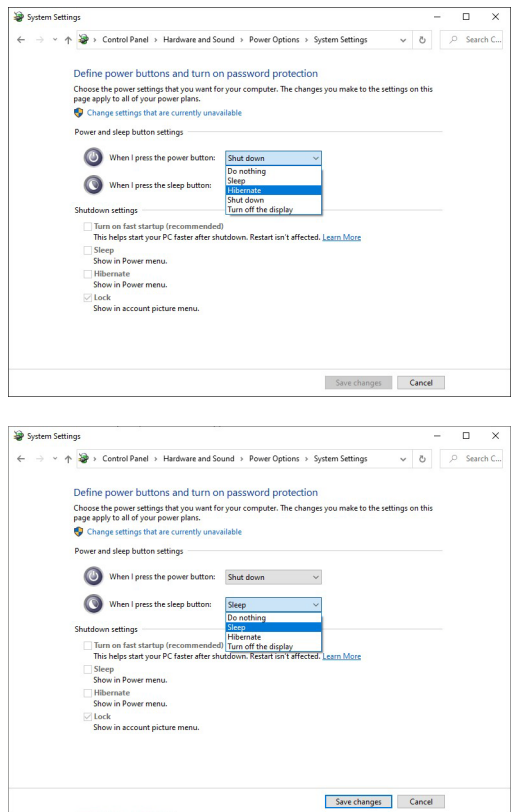

**NOTA: Non selezionare "Non intervenire" poiché il tasto di accensione del monitor non sarà in grado di eseguire la sincronizzazione con lo stato di accensione del sistema PC.**

### **Collegamento del monitor per DPBS per la prima volta**

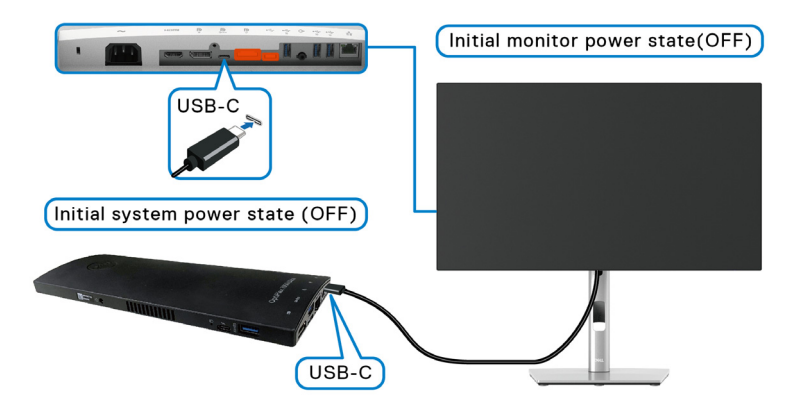

Durante la configurazione della funzione DPBS, seguire i passaggi di seguito:

- **1.** Assicurarsi che il PC e il monitor siano spenti.
- **2.** Premere il tasto di accensione del monitor per accenderlo.
- **3.** Collegare il cavo USB-C dal PC al monitor.
- **4.** Sia il monitor che il PC si accendono. Attendere (circa 6 secondi) fino a quando sia il PC che il monitor si spengono.
- **5.** Premere il tasto di accensione del monitor o del PC. Il PC e il monitor si accendono. Ora lo stato di accensione del sistema PC è sincronizzato con il tasto di accensione del monitor.
- **NOTA: Quando il monitor e il PC sono entrambi spenti, si consiglia di accendere prima il monitor, quindi collegare il cavo USB-C dal PC al monitor.**
- **NOTA: È possibile alimentare la piattaforma Optiplex 7090/3090 Ultra utilizzando il relativo jack adattatore CC. In alternativa, è possibile alimentare la piattaforma Optiplex 7090/3090 Ultra utilizzando il cavo USB-C del monitor mediante PD (Power Delivery); impostare USB-C Charging 90W (Carica USB-C 90 W) su On in Off Mode (Attiva in modalità disattivo).**

**DEL** 

## **Uso della funzione DPBS**

Una volta collegato il cavo USB-C, lo stato del monitor/PC è il seguente:

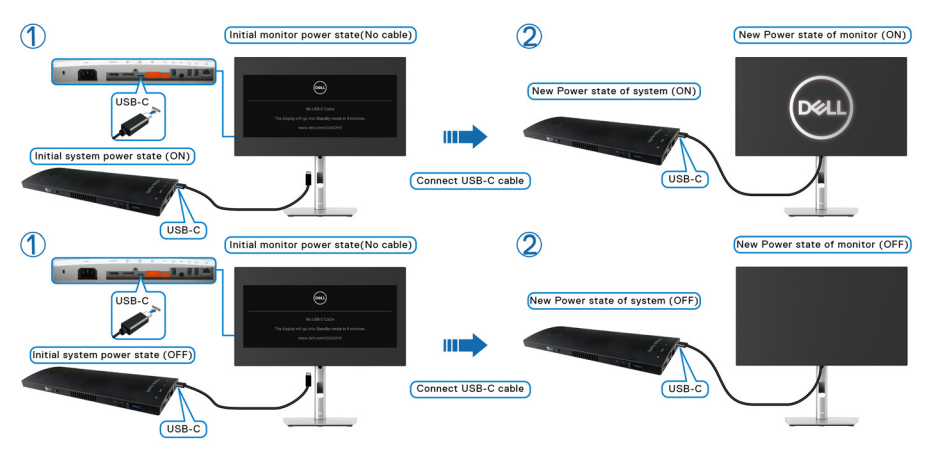

Quando viene premuto il tasto di accensione del monitor o del PC, lo stato del monitor/PC è il seguente:

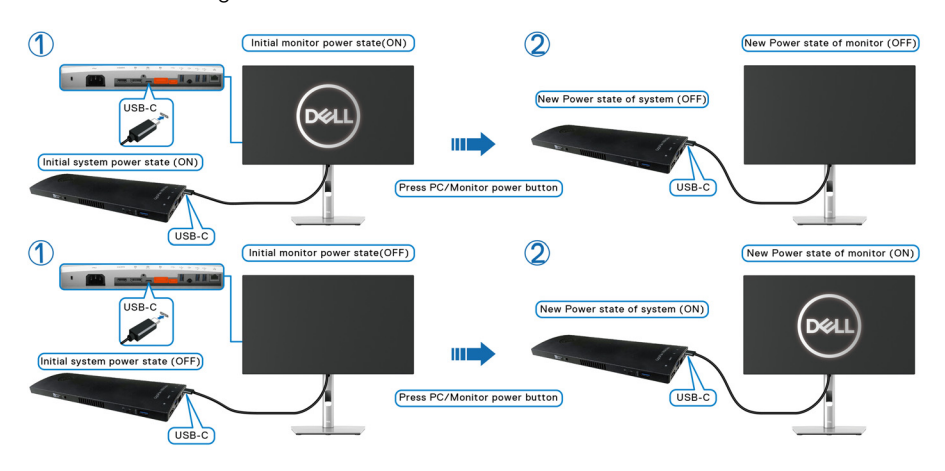

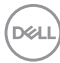

• Una volta che il monitor e il PC sono entrambi accesi, **tenere premuto il tasto di accensione del monitor per 4 secondi**, lo schermo chiede se si desidera spegnere il PC.

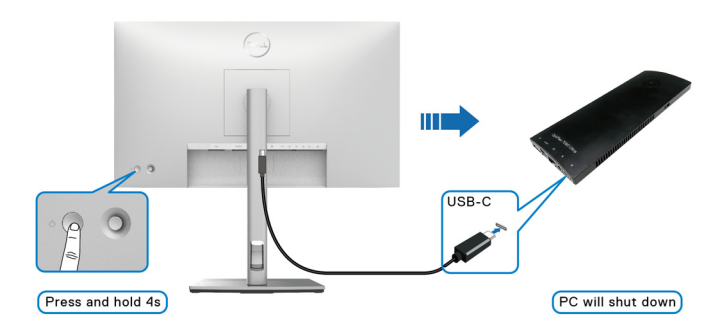

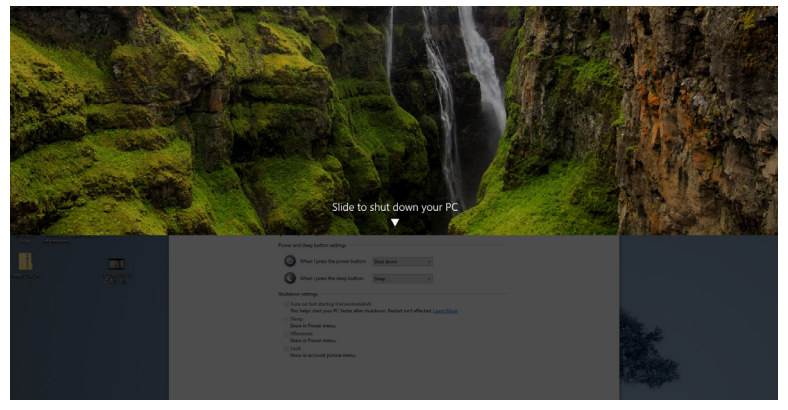

• Una volta che il monitor e il PC sono entrambi accesi, **tenere premuto il tasto di accensione del monitor per 10 secondi**, il PC si spegne.

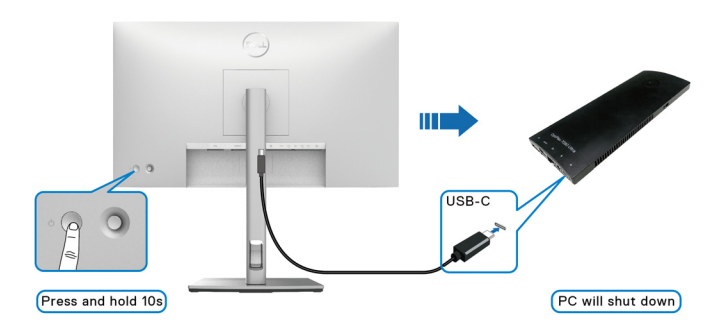

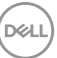

# **Collegamento del monitor per la funzione USB-C Multi-Stream Transport (MST)**

Un PC è collegato a due monitor inizialmente spenti, e lo stato di accensione del sistema PC è in sincronizzazione con il tasto di accensione del Monitor 1. Quando viene premuto il tasto di accensione del Monitor 1 o PC, sia il Monitor 1 che il PC si accendono. Mentre il Monitor 2 resta spento. È necessario premere manualmente il tasto di accensione del Monitor 2 per accenderlo.

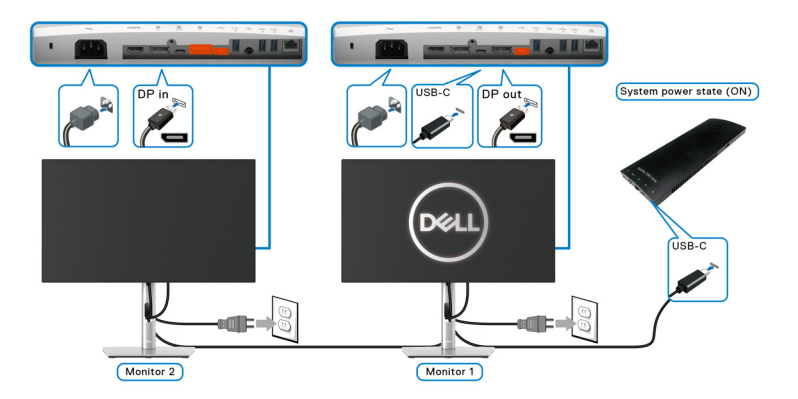

Allo stesso modo, un PC è collegato a due monitor inizialmente accesi, e lo stato di accensione del sistema PC è in sincronizzazione con il tasto di accensione del Monitor 1. Quando viene premuto il tasto di accensione del Monitor 1 o PC, sia il Monitor 1 che il PC si spengono. Mentre il Monitor 2 resta in modalità standby. È necessario premere manualmente il tasto di accensione del Monitor 2 per spegnerlo.

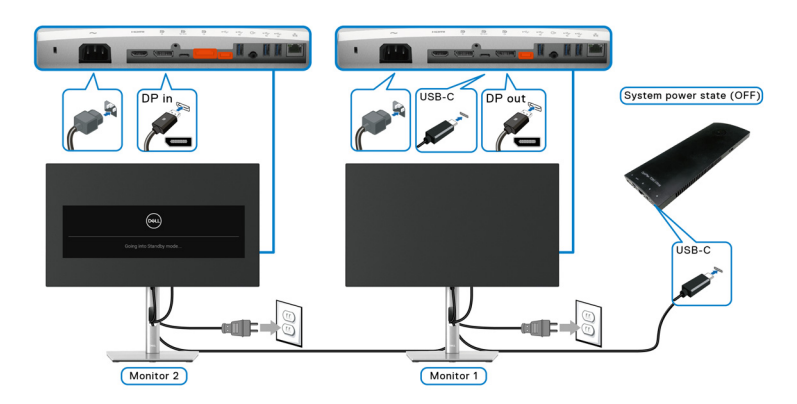

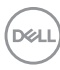

# **Collegamento del monitor per USB-C**

La piattaforma Dell Optiplex 7090 Ultra dispone di due porte USB-C, pertanto è possibile sincronizzare lo stato di accensione sia del Monitor 1 che del Monitor 2 con il PC.

Quando il PC e due monitor sono inizialmente accesi, premendo il tasto di accensione sul Monitor 1 o Monitor 2 è possibile spegnere il PC, Monitor 1, e Monitor 2.

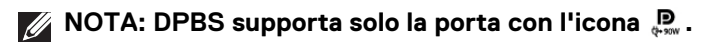

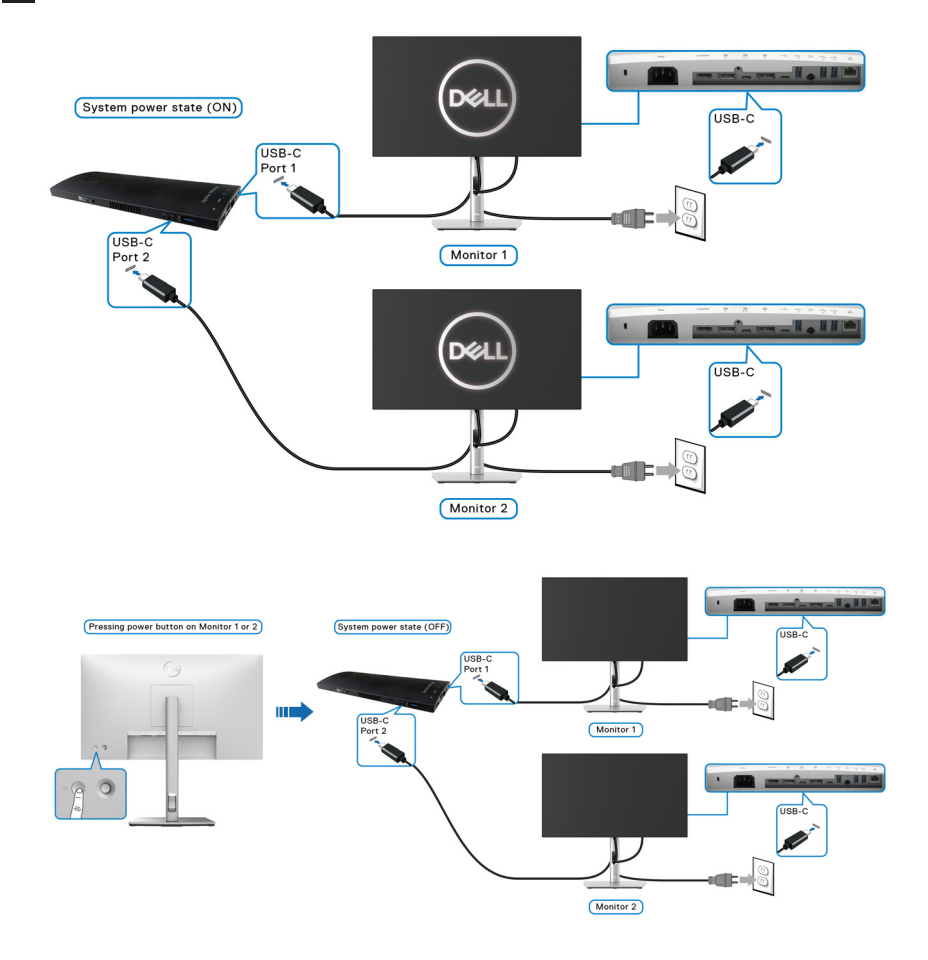

DELI

Assicurarsi di impostare la USB-C Charging  $\Leftrightarrow$  90W (Carica USB-C  $\Leftrightarrow$  90 W) su **On in Off Mode (Attiva in modalità disattivo)**. Quando il PC e due monitor sono inizialmente spenti, premendo il tasto di accensione sul Monitor 1 o Monitor 2 è possibile accedere il PC, Monitor 1, e Monitor 2.

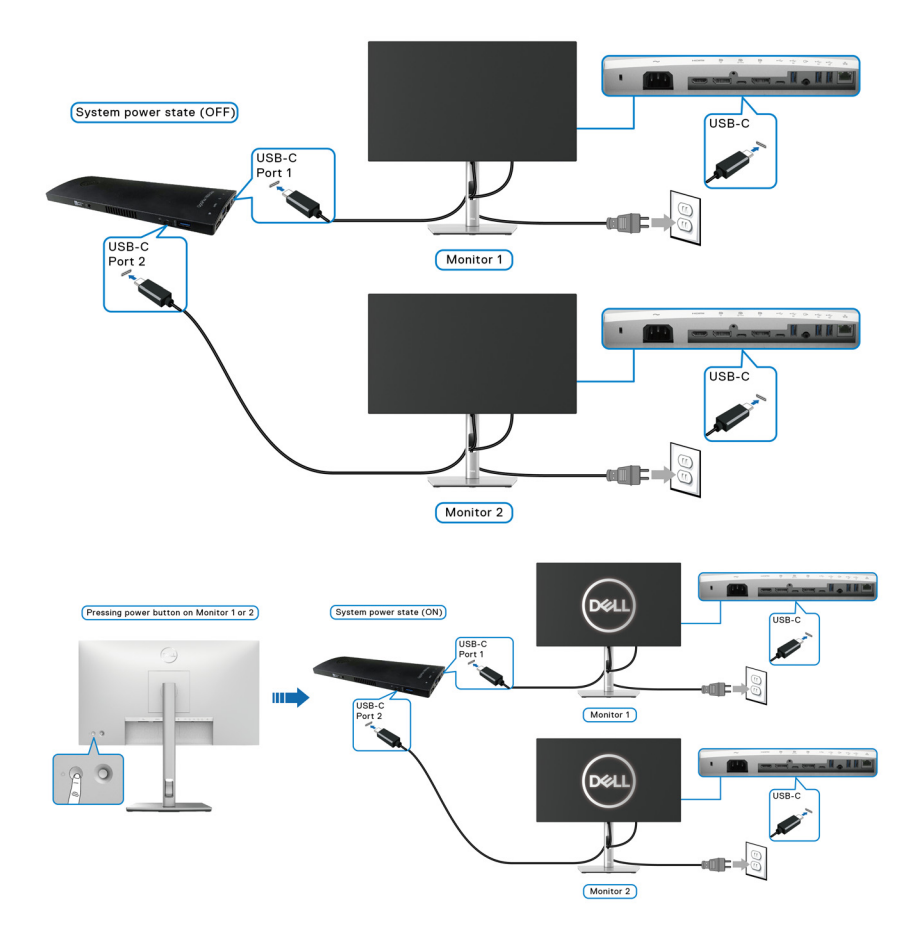

# **Uso della funzione d'inclinazione, rotazione ed estensione verticale**

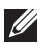

**NOTA: Attenersi alle istruzioni di seguito per il collegamento del supporto fornito con il monitor. Se si sta fissando un supporto acquistato da altre fonti, seguire le istruzioni di impostazione incluse con il supporto.**

#### **Inclinazione, rotazione**

Con il supporto collegato al monitor, è possibile inclinare e ruotare il monitor per un angolo di visualizzazione più comodo.

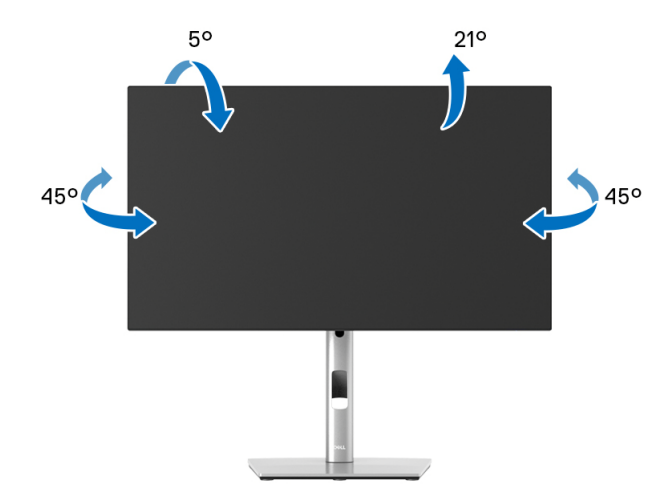

**NOTA: Il supporto non è installato in fabbrica al momento della spedizione.**

<span id="page-51-0"></span>**Sollevamento verticale**

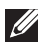

**NOTA: Il supporto si estende verticalmente fino a 150 mm. Le figure che seguono illustrano come estendere in verticale il supporto.**

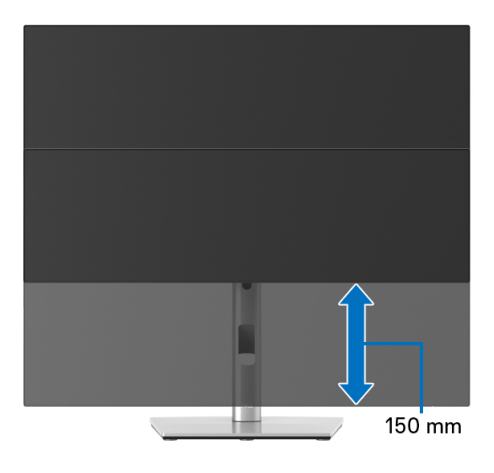

# **Rotazione del monitor**

Prima di ruotare il monitor, il monitor deve essere sollevato in verticale completamento ([Sollevamento verticale](#page-51-0)) ed essere angolato per evitare di strusciare la parte inferiore del monitor.

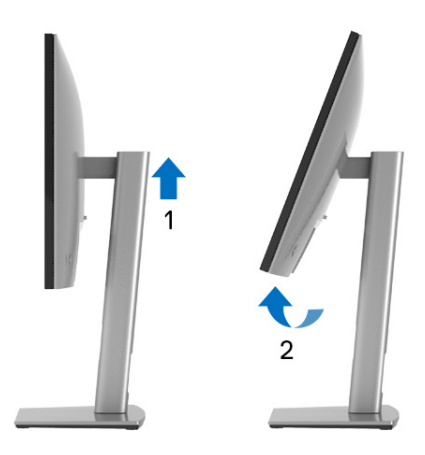

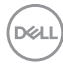

#### **Ruota in senso orario**

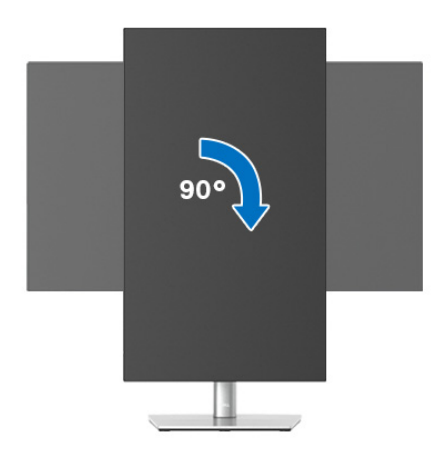

**Ruota in senso antiorario**

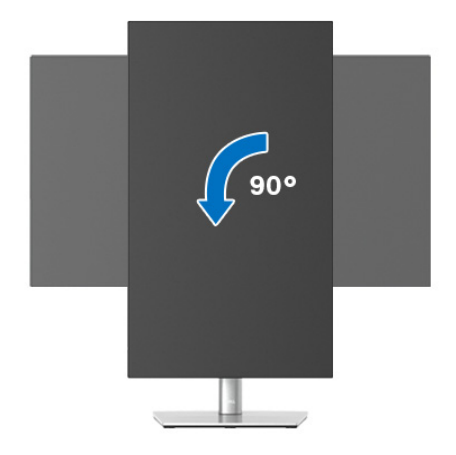

**NOTA: Per usare la funzione di Rotazione schermo (visualizzazione Orizzontale/Verticale) del computer Dell, è necessario un driver grafico non incluso con il monitor. Per scaricare il driver grafico, andare s[u](www.dell.com/support)** <www.dell.com/support> **e vedere la sezione Scarica per i Driver Video e ottenere gli ultimi aggiornamenti.**

**NOTA: Quando si è in Modalità di visualizzazione verticale, è possibile incontrare un peggioramento delle prestazioni nelle applicazioni grafiche impegnative (giochi 3D, ecc.).**

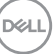

# **Regolazione delle impostazioni di rotazione della visualizzazione del sistema**

Dopo aver ruotato il monitor, si deve completare la procedura descritta di seguito per ruotare anche le impostazioni di visualizzazione del proprio sistema.

**MOTA: Se il monitor viene utilizzato con un computer non Dell, si debbono controllare le informazioni sui driver grafici dal sito Internet del produttore di computer per avere informazioni su come ruotare il sistema operativo.**

Per regolare le impostazioni di rotazione della visualizzazione:

- **1.** Fare clic con il tasto destro sul desktop e fare clic su **Proprietà**.
- **2.** Selezionare la scheda **Impostazioni** e fare clic su **Avanzate**.
- **3.** Se si possiede una scheda grafica ATI, selezionare la scheda **Rotazione** e definire la rotazione voluta.
- **4.** Se si possiede una sceda grafica nVidia, fare clic sulla scheda **nVidia**, nella colonna di sinistra e selezionare **NVRotate**, e definire la rotazione voluta.
- **5.** Se si possiede una scheda grafica Intel®, selezionare la scheda grafica **Intel**, e fare clic su **Proprietà grafiche**, selezionare la scheda **Rotazione**, e definire la rotazione voluta.
- **NOTA: Se l'opzione per la rotazione non è presente, o non funziona correttamente, visitare il sito** <www.dell.com/support> **e scaricare il driver più recente per la scheda grafica.**
- **NOTA: Per ruotare il display, è anche possibile fare riferimento alla funzione** [Rotation \(Rotazione\)](#page-66-0) **sull'OSD.**

# <span id="page-53-0"></span>**Rimuovere il supporto del monitor**

- **NOTA: Per evitare di graffiare lo schermo LCD mentre si monta il supporto, far attenzione a posizionare il monitor su una superficie pulita.**
- **NOTA: Attenersi alle istruzioni di seguito per il collegamento del supporto fornito con il monitor. Se si sta fissando un supporto acquistato da altre fonti, seguire le istruzioni di impostazione incluse con il supporto.**

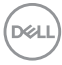

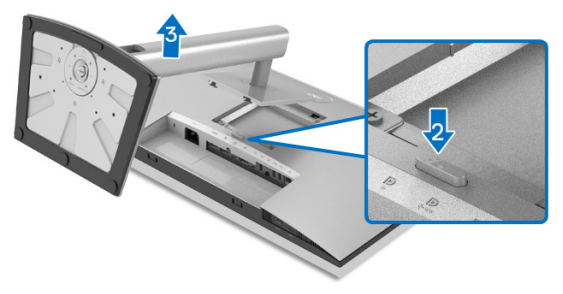

Per rimuovere il supporto:

- **1.** Posizionare il monitor su un panno soffice o cuscino.
- **2.** Tenere premuto il pulsante di sblocco del supporto.
- **3.** Sollevare il supporto e allontanarlo dal monitor.

# **Montaggio su parete VESA (Opzionale)**

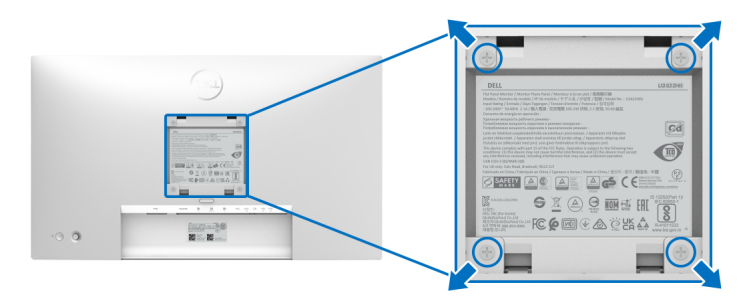

(Dimensioni delle viti: M4 x 10 mm).

Fare riferimento alle istruzioni in dotazione al kit di montaggio a parete compatibile VESA.

- **1.** Collocare il pannello del monitor su di un panno morbido o un cuscino appoggiato su una superficie piana.
- **2.** Rimuovere il supporto. (Consultare [Rimuovere il supporto del monitor](#page-53-0))
- **3.** Usare un cacciavite a croce Phillips per rimuovere le quattro viti che fissano la copertura di plastica.
- **4.** Fissare la staffa di supporto del kit di montaggio su parete al monitor.
- **5.** Montare il monitor a parete. Per ulteriori informazioni, consultare la documentazione in dotazione con il kit per il montaggio a parete.

**NOTA: Da usare solo con staffe per il montaggio su parete omologate UL o CSA o GS con una capacità minima di peso o carico di 14,08 kg (per U2422H/U2422HX) o 15,84 kg (per U2422HE).**

DØLI

# **Funzionamento del monitor**

# **Accendere il monitor**

Premere il tasto di accensione per accendere il monitor.

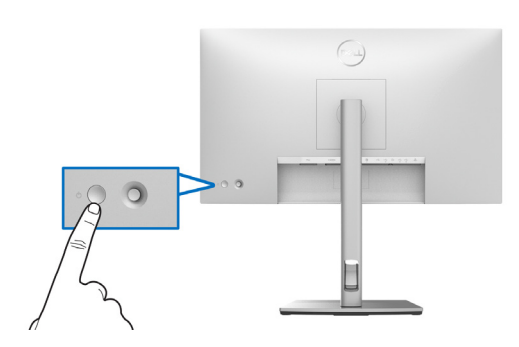

# **Uso del controllo joystick**

Per modificare le regolazioni dell'OSD utilizzando il controllo Joystick sull'estremità posteriore del monitor, procedere come segue:

- **1.** Premere il pulsante joystick per avviare l'Utility avvio menu dell'OSD.
- **2.** Spostare il Joystick verso **l'alto**/**il basso**/**sinistra**/**destra** per scorrere le opzioni del menu OSD.

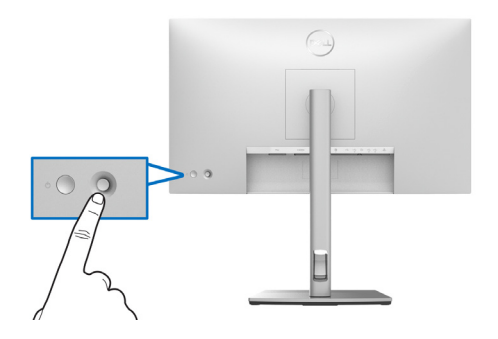

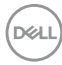

### **Funzioni del joystick**

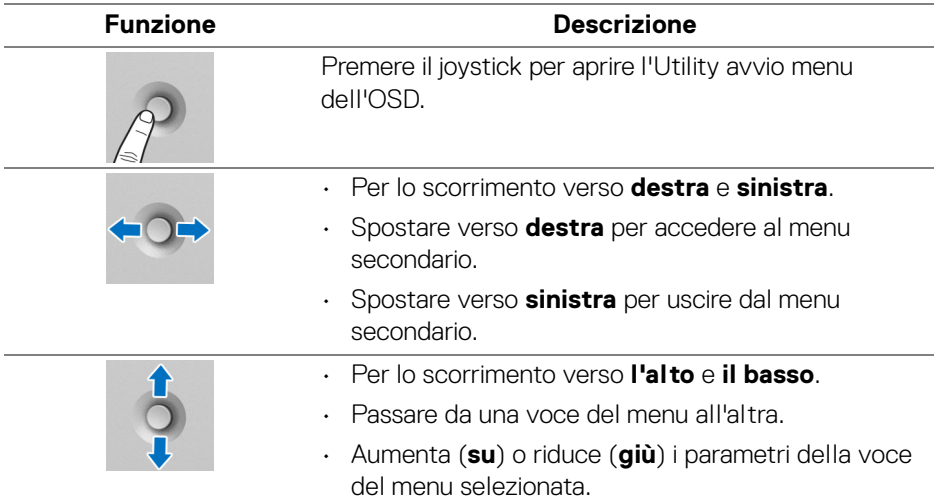

# **Uso del menu Impostazioni**

#### **Accesso al Utility avvio menu**

Premere il joystick per aprire l'Utility avvio menu dell'OSD.

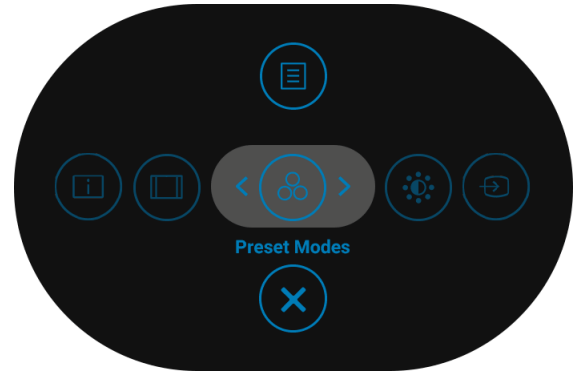

#### **Utility avvio menu**

DELI

La tabella di seguito descrive le funzioni del Utility avvio menu:

# **Dettagli Utility avvio menu**

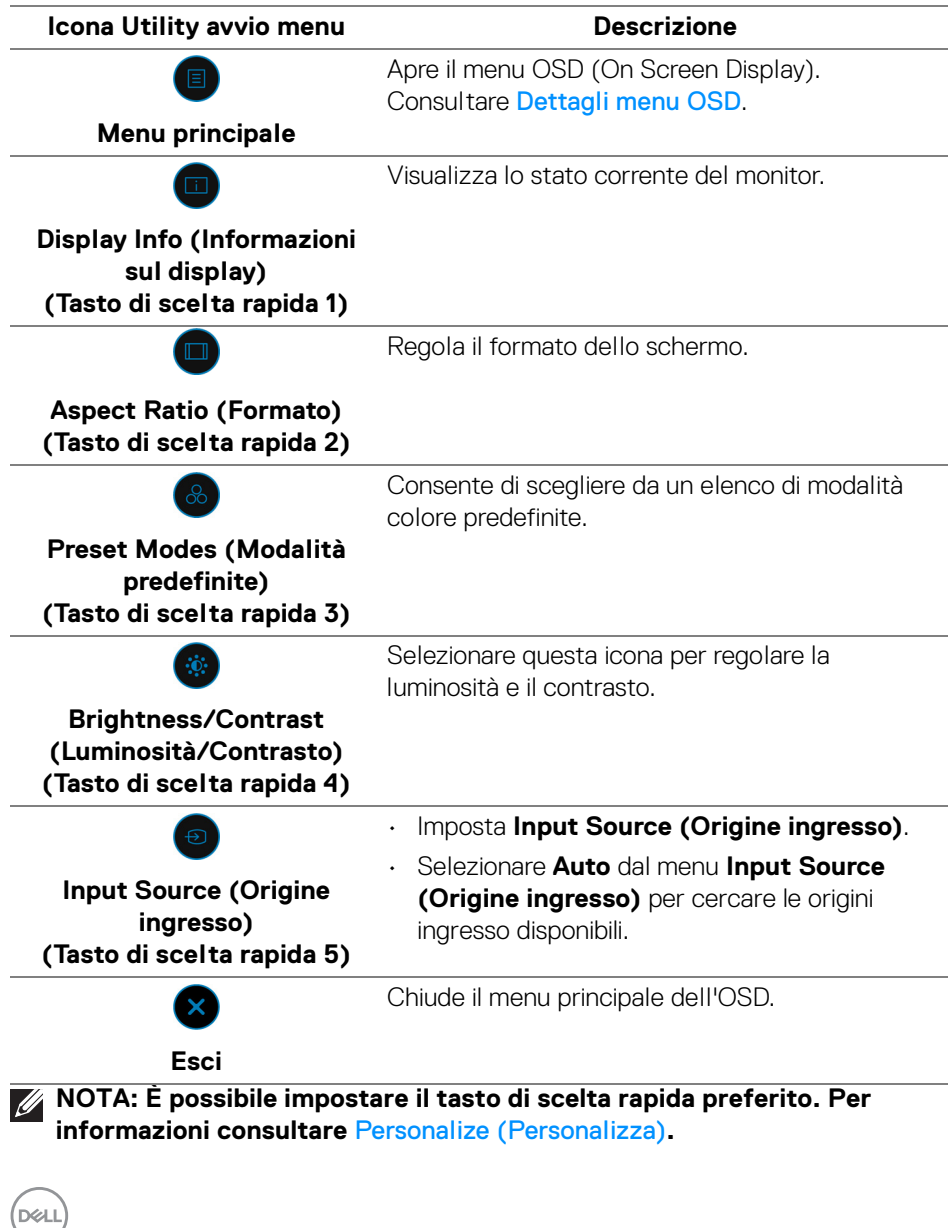

# <span id="page-58-0"></span>**Dettagli menu OSD**

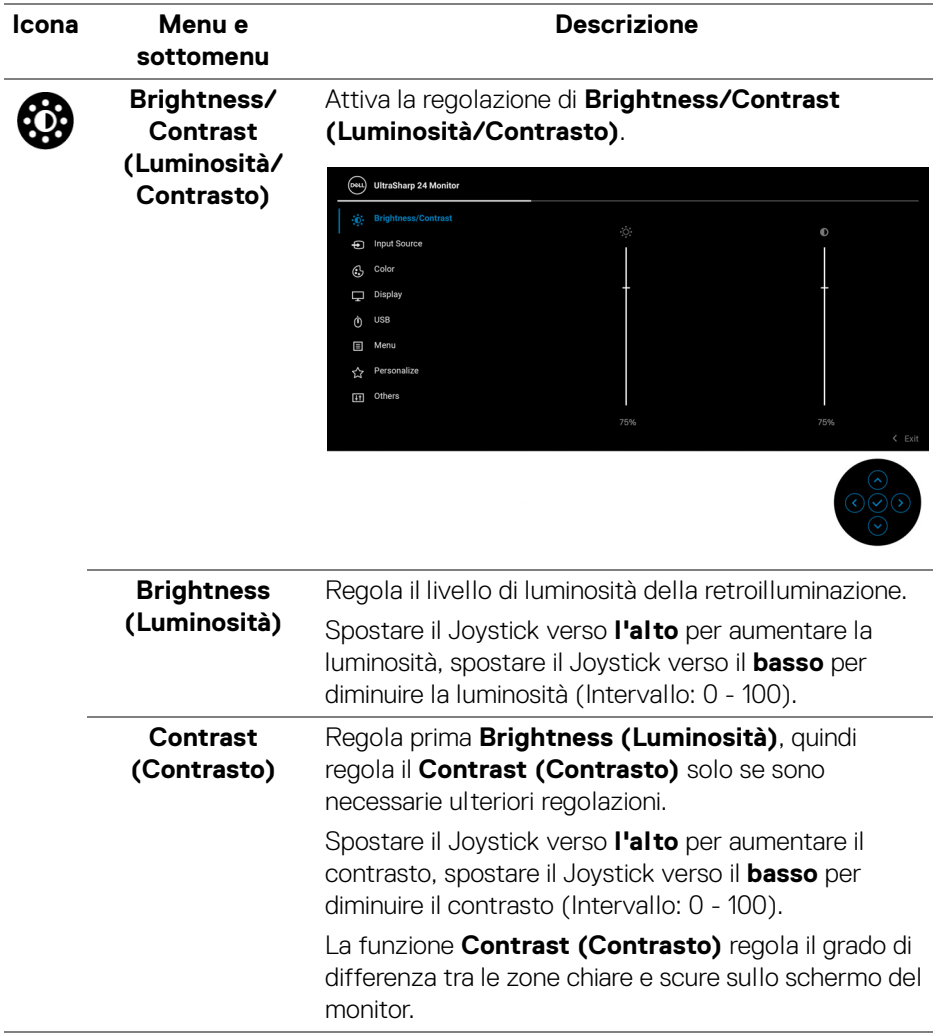

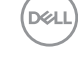

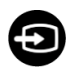

# **Input Source (Origine ingresso)**

Sceglie tra diversi segnali video che possono essere collegati al monitor.

Per U2422H/U2422HX:

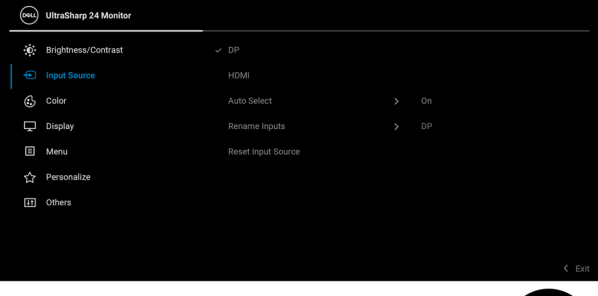

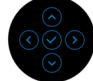

## Per U2422HE:

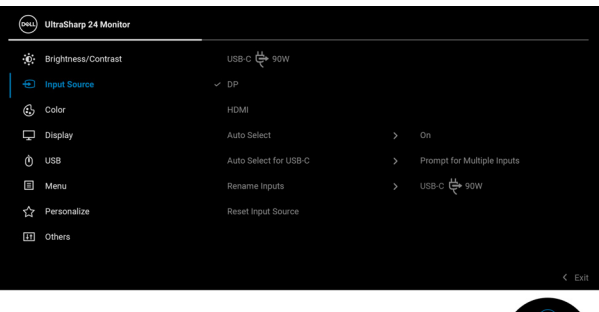

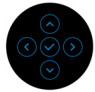

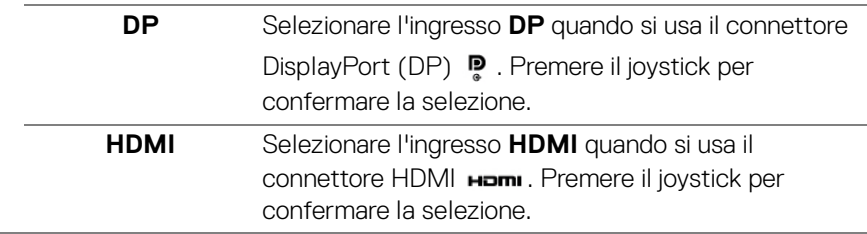

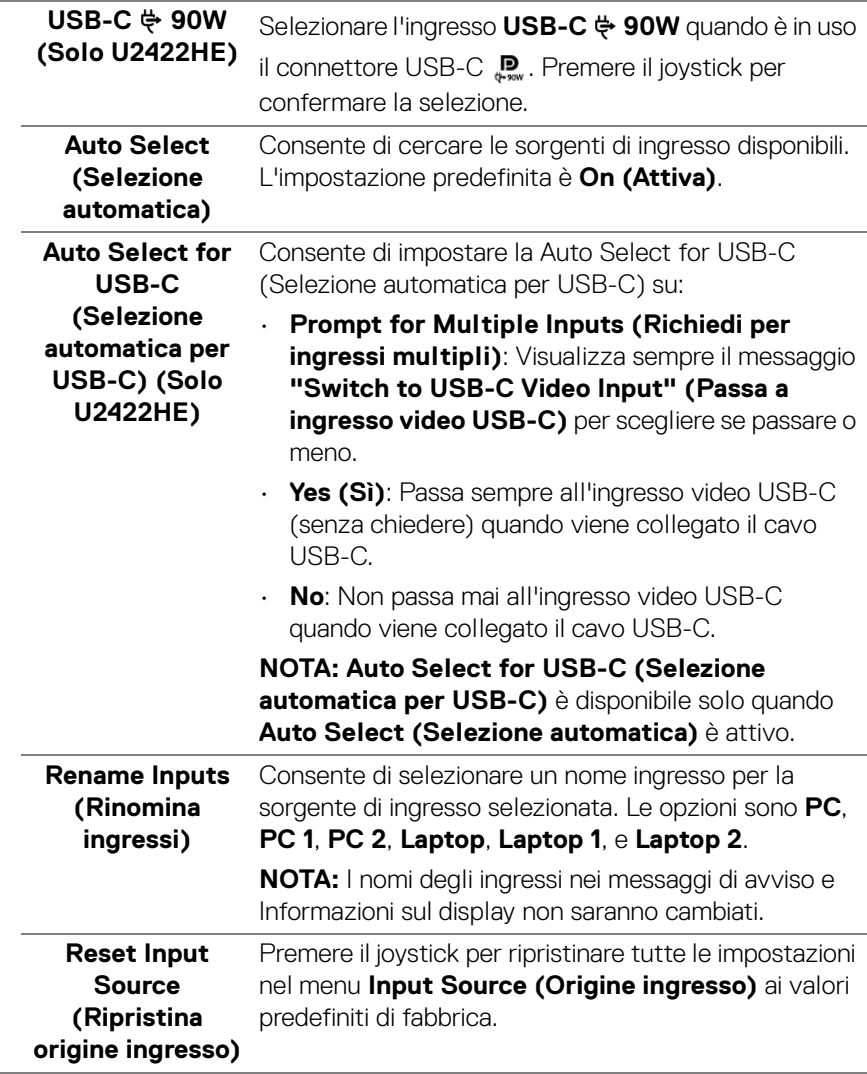

 $(1)$ 

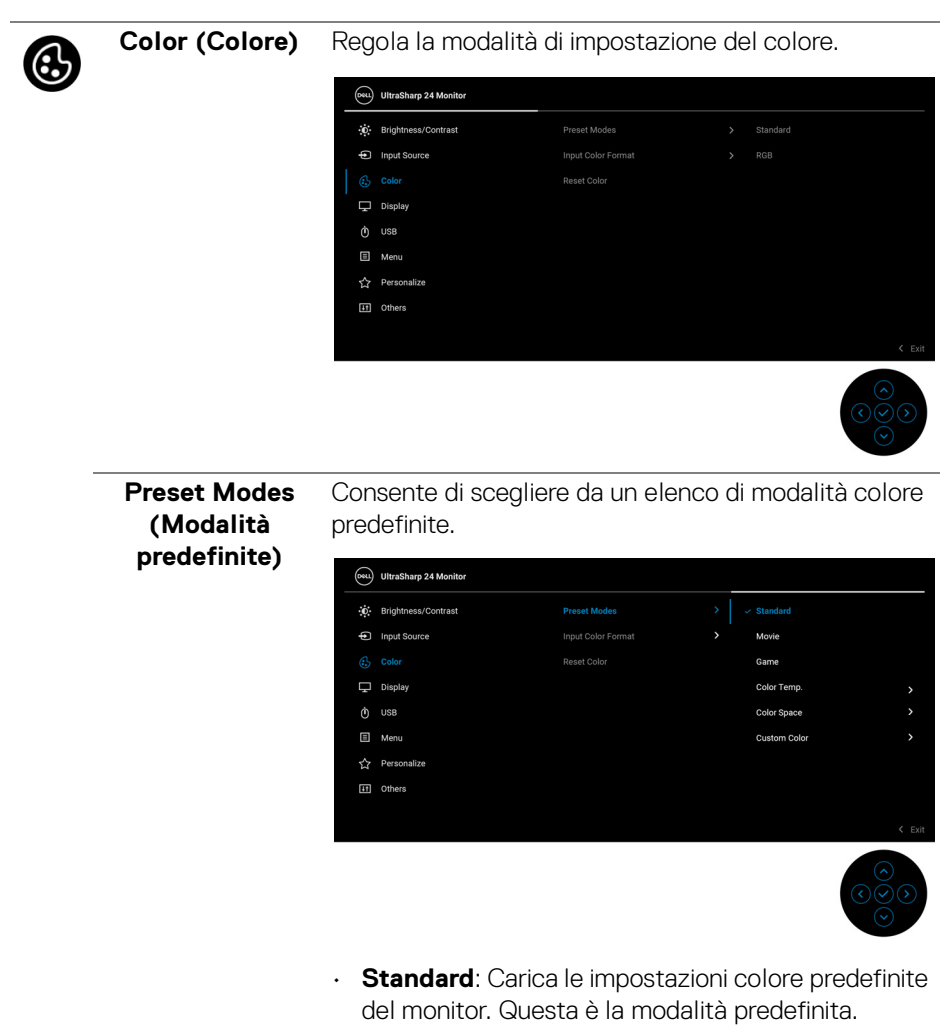

- **Movie (Film)**: carica le impostazioni colore ideali per i film.
- **Game (Gioco)**: carica le impostazioni colore ideali per la maggior parte dei giochi.

**D**&LL

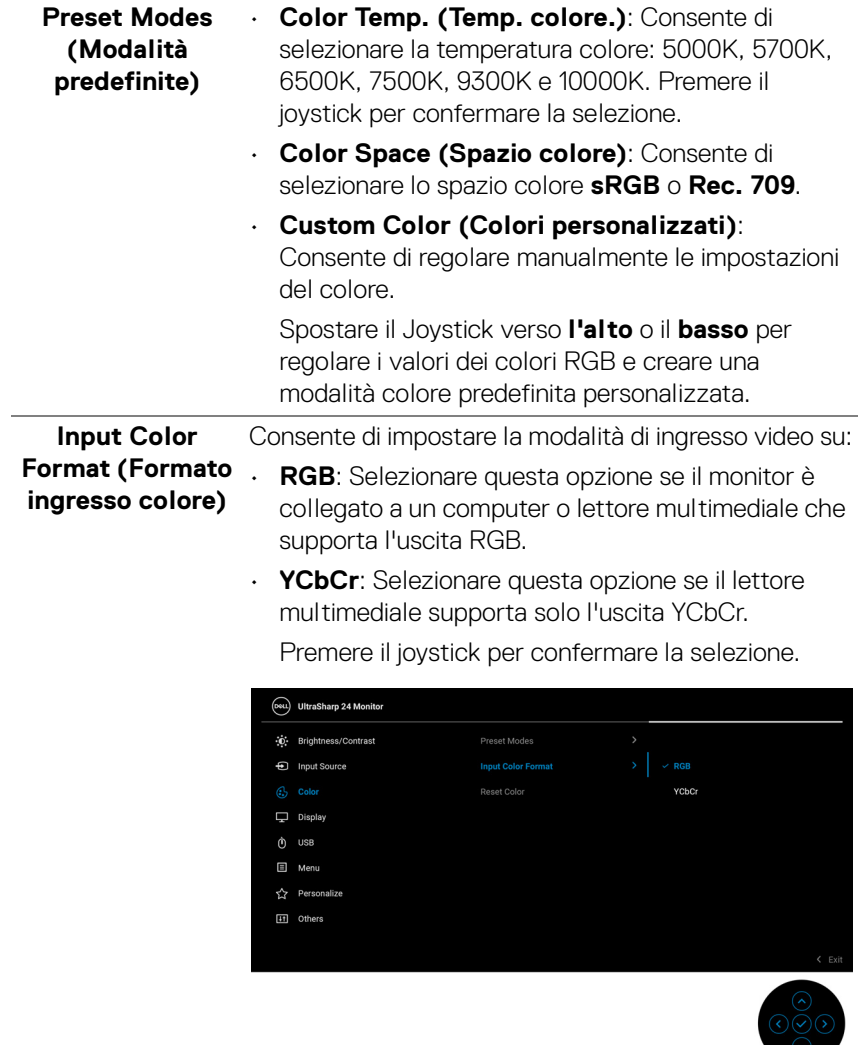

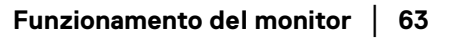

**DELL** 

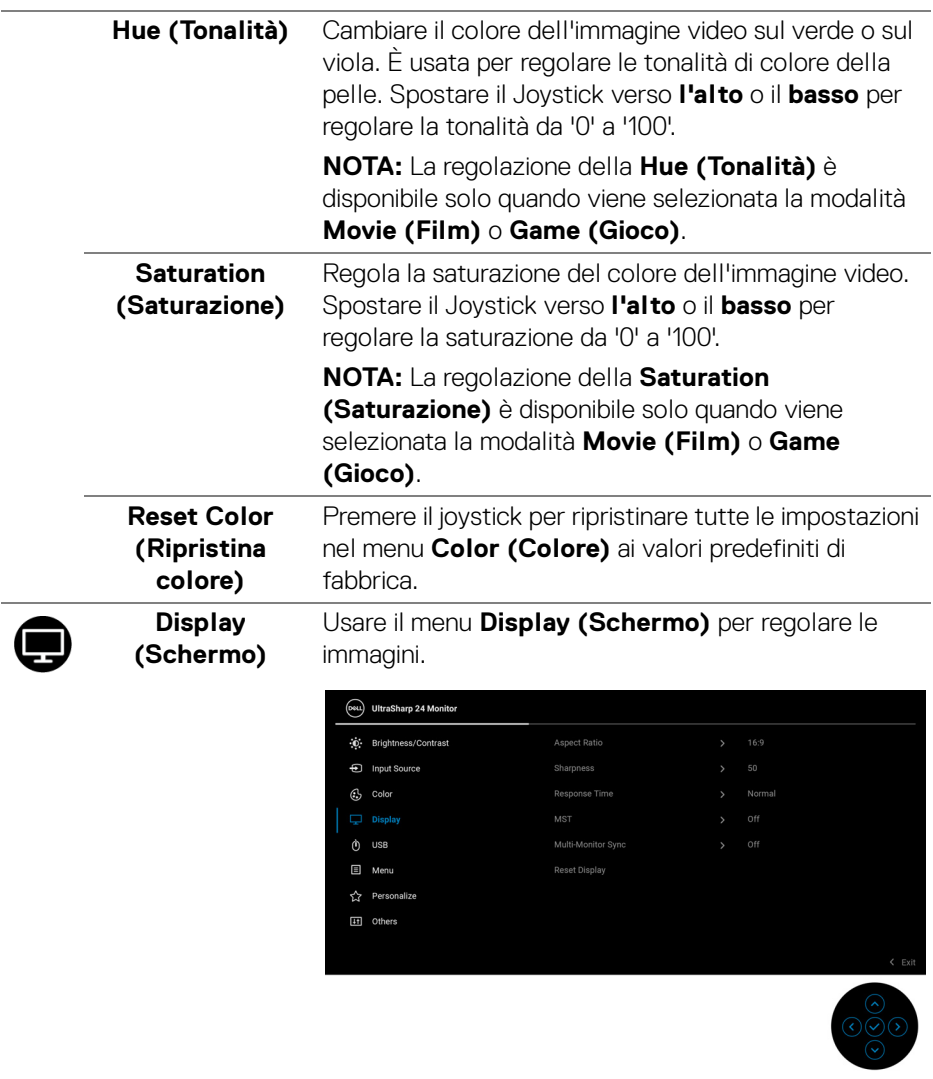

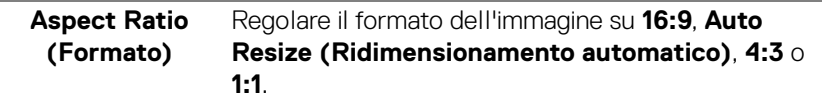

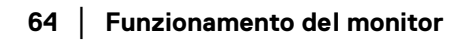

 $($ DELL

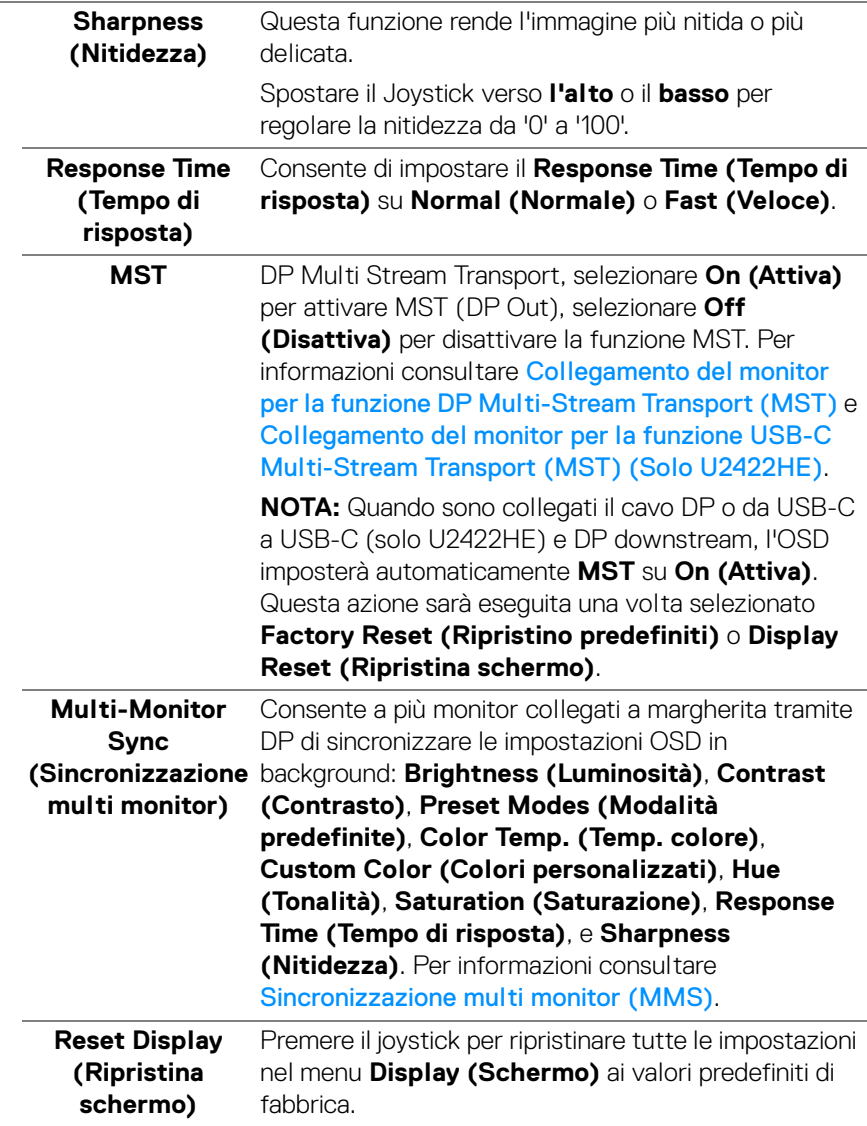

 $(\nabla \times L)$ 

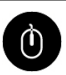

#### **USB (Solo U2422HE)**

Consente di assegnare la porta USB upstream per i segnali in ingresso (DP, HDMI), la porta USB downstream del monitor può essere usata dai segnali di ingresso correnti durante il collegamento di un computer a una delle porte upstream. Quando è in uso una porta upstream, la porta upstream collegata è attiva.

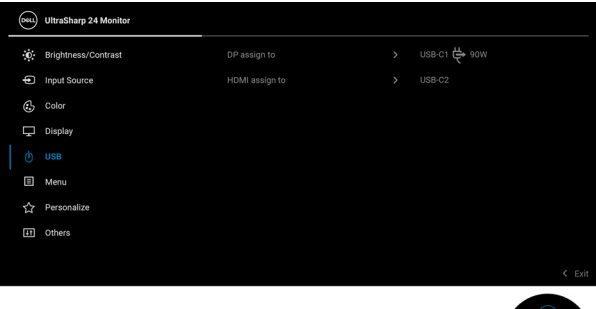

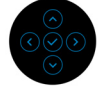

**NOTA:** Per evitare di causare danni o perdite, prima di eseguire il processo di carica con le porte USB upstream, assicurarsi che nessun dispositivo di archiviazione USB sia in uso tramite il computer collegato alla porta USB downstream del monitor.

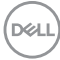

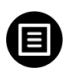

**Menu** Selezionare questa opzione per regolare le impostazioni del menu OSD, come la lingua del menu OSD, l'intervallo di tempo di visualizzazione del menu su schermo, e così via.

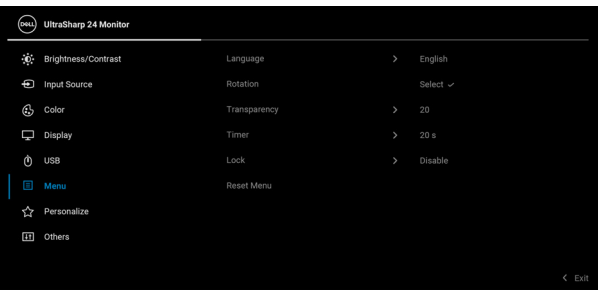

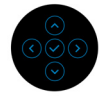

<span id="page-66-0"></span>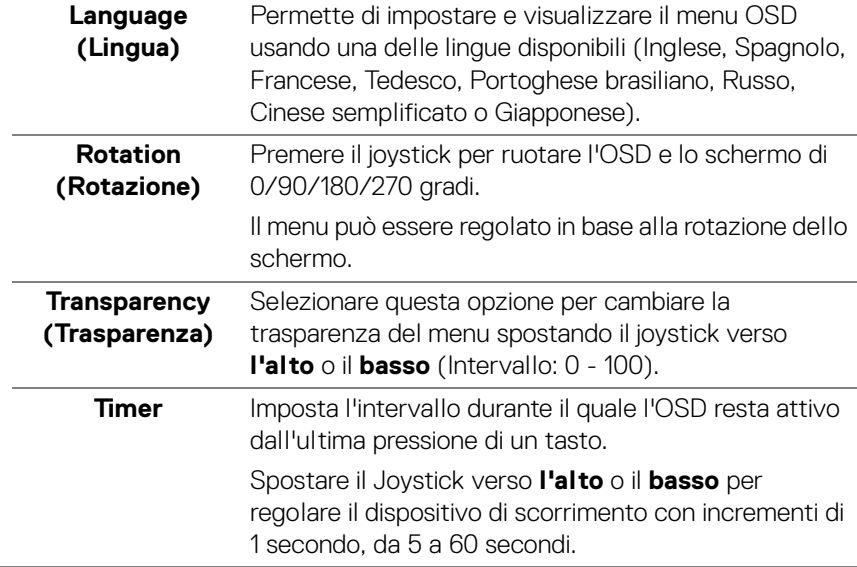

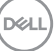

Lock (Blocca) Con i tasti di controllo sul monitor bloccati, è possibile impedire alle persone di accedere ai controlli. Impedisce inoltre l'attivazione accidentale in configurazioni con più monitor affiancati.

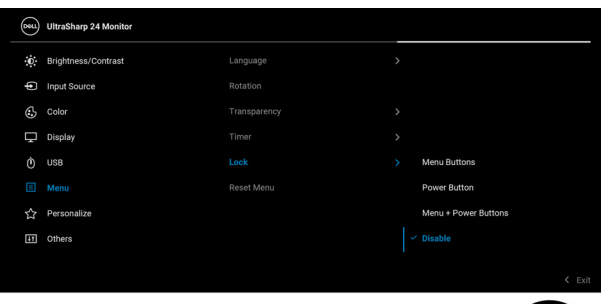

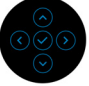

- **Menu Buttons (Tasti Menu)**: Tutte le funzioni del joystick sono bloccate e non accessibili da parte dell'utente.
- **Power Button (Tasto di accensione)**: Il **tasto di accensione** viene bloccato e non è accessibile.
- **Menu + Power Buttons (Tasti Menu e accensione)**: Sia il joystick che il **tasto di accensione** vengono bloccati e non sono accessibili da parte dell'utente.

L'impostazione predefinita è **Disable (Disattivo)**.

Metodo di blocco alternativo [per tasti Menu/ funzione]: È anche possibile tenere premuto il joystick verso **l'alto**, il **basso**, **sinistra** o **destra** per 4 secondi per impostare le opzioni di blocco.

**NOTA:** Per sbloccare i tasti, tenere premuto il joystick verso **l'alto**, **il basso**, **sinistra** o **destra** per 4 secondi.

**Reset Menu (Ripristina menu)** nel menu **Menu** ai valori predefiniti di fabbrica.Premere il joystick per ripristinare tutte le impostazioni

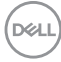

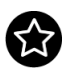

# <span id="page-68-0"></span>**(Personalizza)**

#### Personalize Per U2422H/U2422HX:

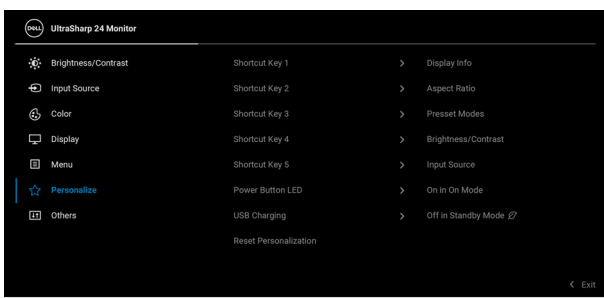

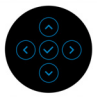

# Per U2422HE:

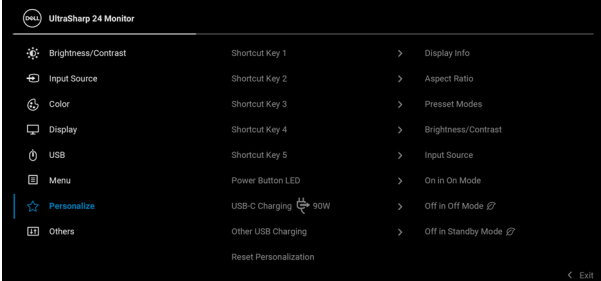

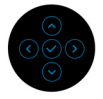

(dell

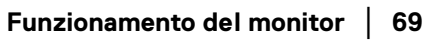

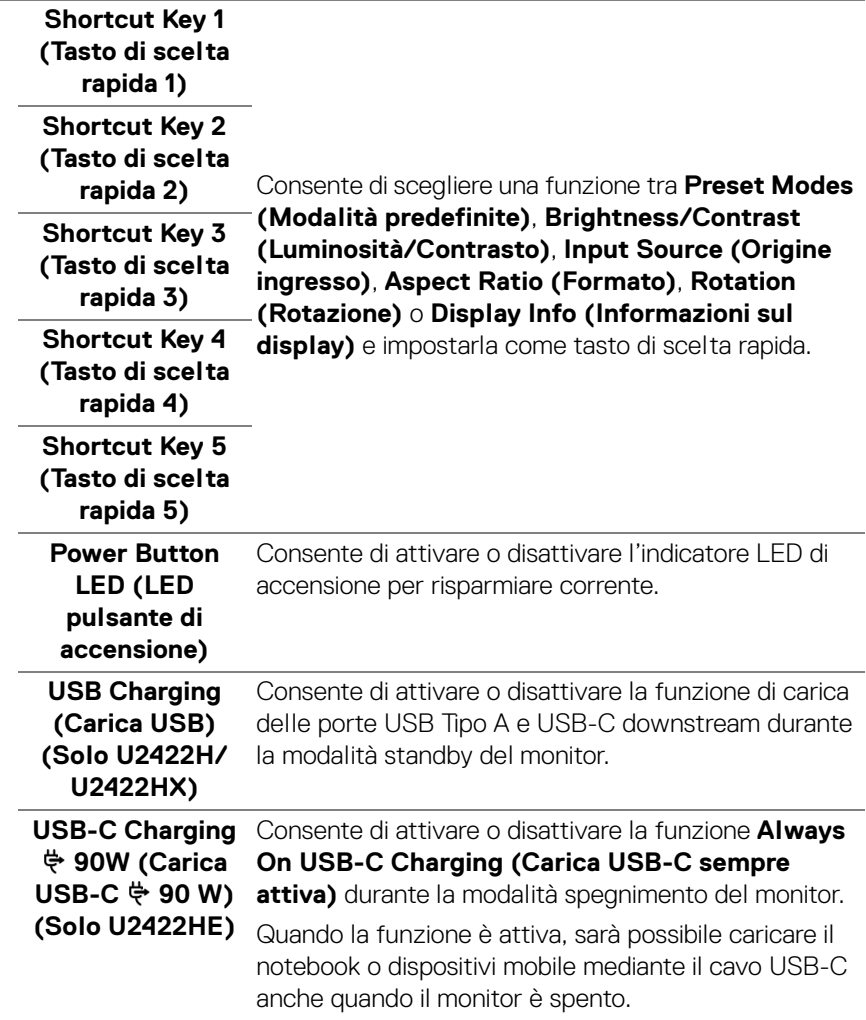

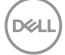

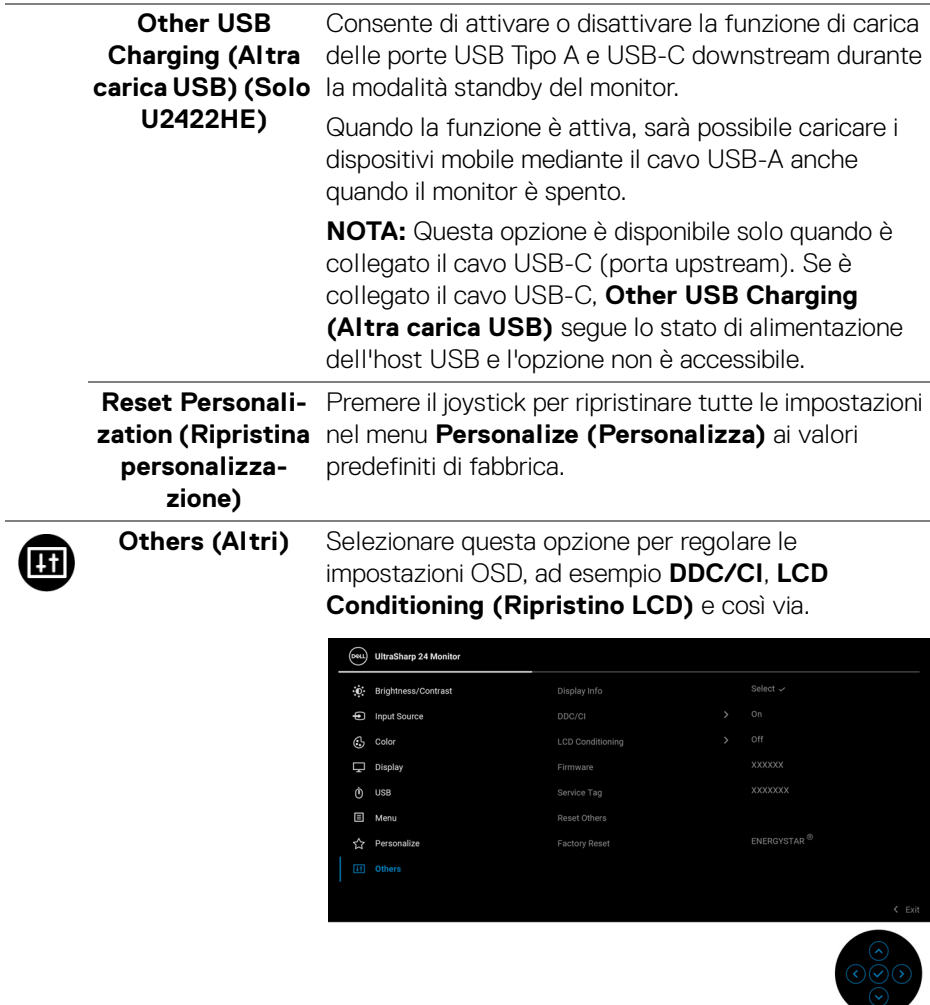

 $($ DELL

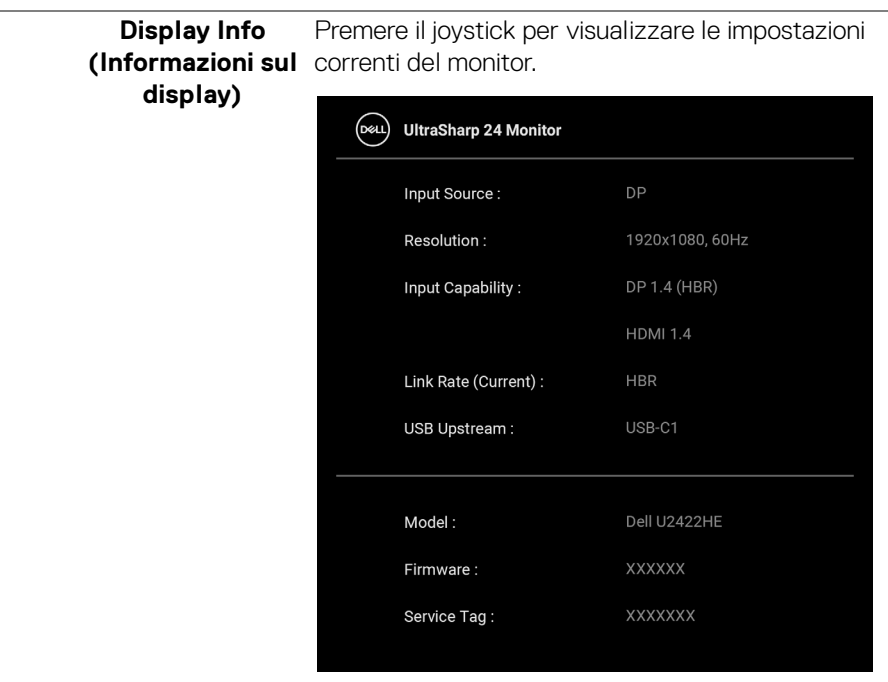

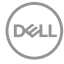

L,
**DDC/CI DDC/CI** (Display Data Channel/Command Interface) consente ai parametri del monitor (luminosità, bilanciamento del colore, eccetera) di essere regolabili tramite il software del computer. La funzione può essere disabilitata selezionando **Off (Disattiva)**. Abilitare questa funzione per migliorare l'esperienza personale ed ottimizzare le prestazioni del monitor.

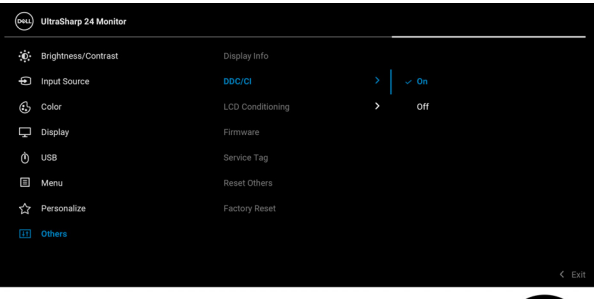

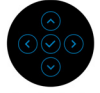

**LCD Conditioning**  Aiuta a ridurre i casi meno gravi di trattenimento **(Ripristino LCD)** dell'immagine. In base alla gravità di trattenimento dell'immagine, il programma può impiegare diversi minuti. Selezionare **On (Attiva)** per abilitare questa funzione.

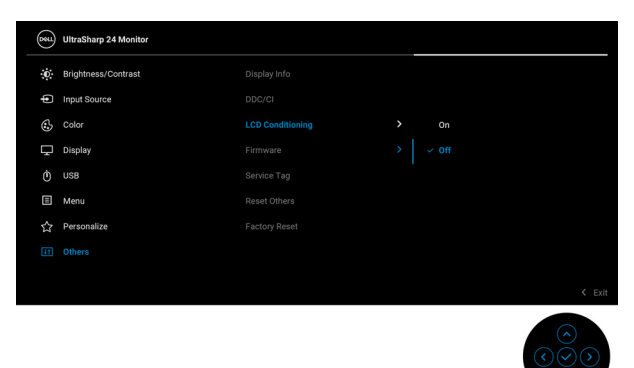

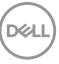

<span id="page-73-0"></span>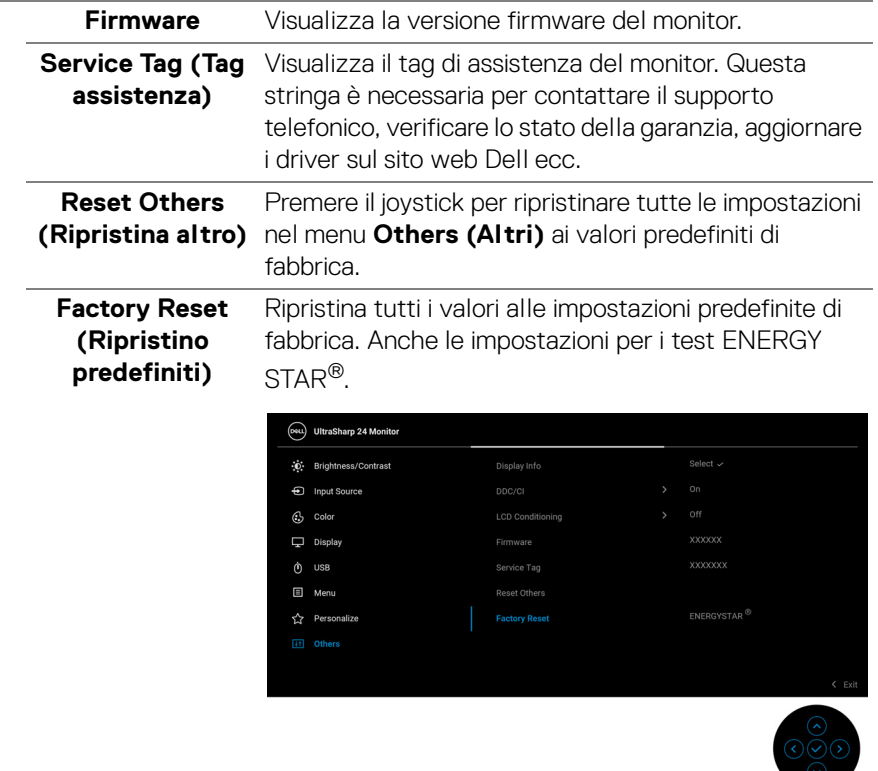

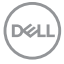

## **Messaggi OSD**

Per U2422HE:

#### **Configurazione iniziale**

Quando è selezionato **Factory Reset (Ripristino predefiniti)**, viene visualizzato il seguente messaggio:

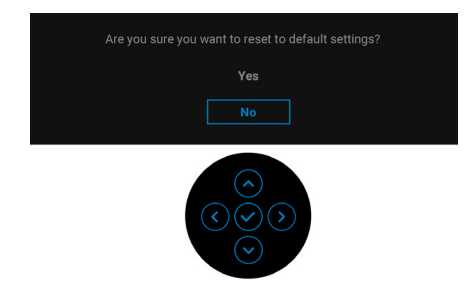

Quando è selezionato **Yes (Sì)**, viene visualizzato il seguente messaggio. Per U2422H/U2422HX:

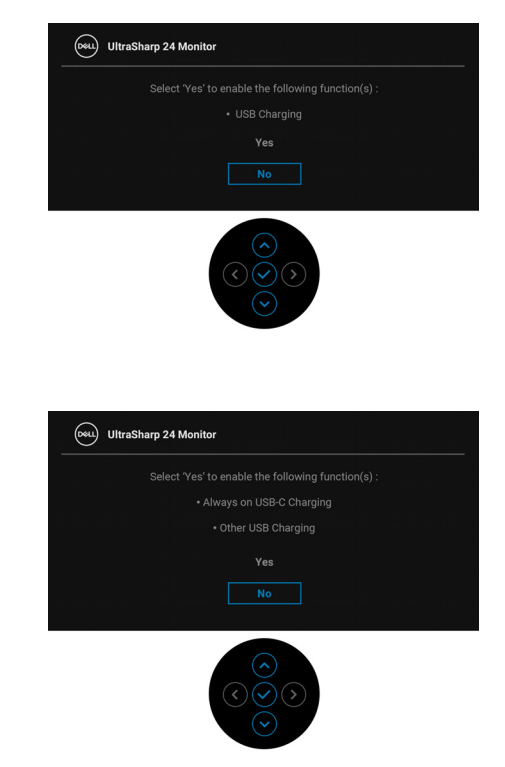

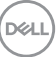

#### **Messaggi di avvertenza OSD**

Quando il monitor non supporta una particolare risoluzione si vedrà il seguente messaggio:

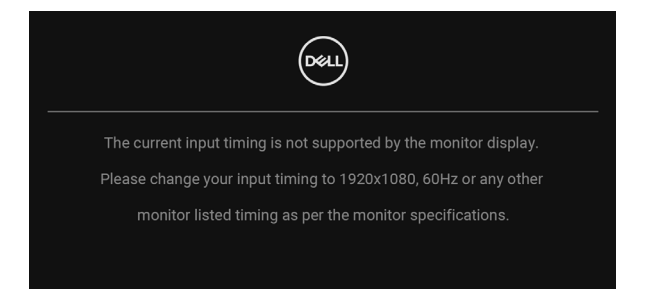

Indica che il monitor non è in grado di sincronizzarsi con il segnale che riceve dal computer. Si veda [Specifiche del monitor](#page-17-0) per avere le frequenze Verticali e Orizzontali utilizzabili da questo monitor. La modalità consigliata è 1920 x 1080.

#### **NOTA: Il messaggio potrebbe essere leggermente diverso in base al segnale di ingresso collegato.**

Si vedrà il seguente messaggio prima che la funzione **DDC/CI** sia disabilitata:

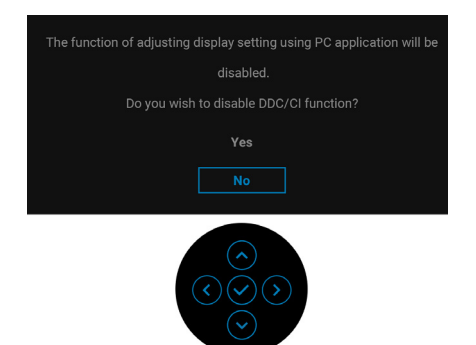

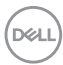

Durante la prima regolazione del livello di **Brightness (Luminosità)**, viene visualizzato il seguente messaggio:

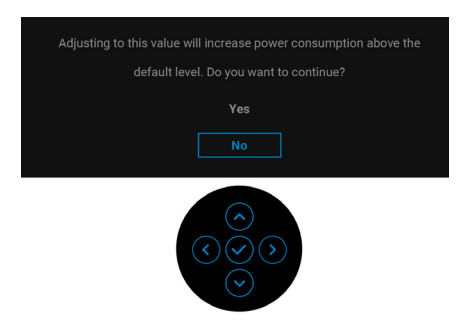

#### **NOTA: Selezionando Yes (Sì), il messaggio non sarà visualizzato la volta successiva che si cambia l'impostazione Brightness (Luminosità).**

Quando viene cambiata per la prima volta l'impostazione predefinita per le funzioni di risparmio energetico, ad esempio **USB-C Charging 90W (Carica USB 90 W) (Solo U2422HE)**, **Other USB Charging (Altra carica USB) (Solo U2422HE)** o **USB Charging (Carica USB) (Solo U2422H/U2422HX)**, viene

visualizzato il seguente messaggio:

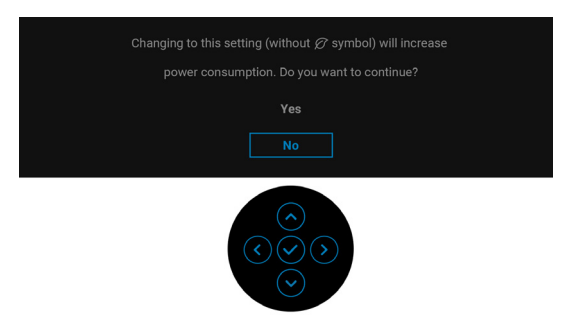

**NOTA: Selezionando Yes (Sì) per le funzioni descritte in precedenza, il messaggio non viene visualizzato la volta successiva che vengono cambiate le impostazioni per queste funzioni. Quando si esegue il ripristino di fabbrica, il messaggio viene nuovamente visualizzato.**

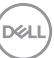

Si vedrà il seguente messaggio prima che la funzione **Lock (Blocca)** sia attivata:

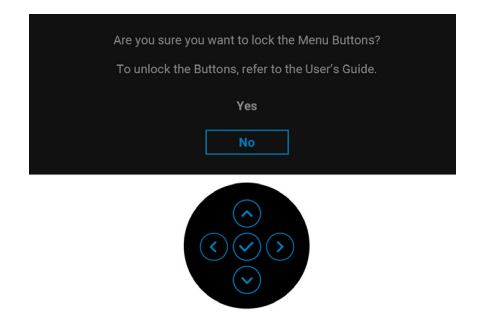

#### **NOTA: Il messaggio potrebbe essere leggermente diverso in base alle impostazioni selezionate.**

Quando il monitor entra in modalità standby, viene visualizzato il seguente messaggio:

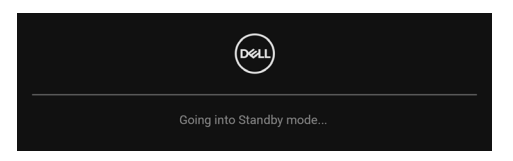

Attivare il computer ed il monitor per accedere a [OSD](#page-56-0).

#### **NOTA: Il messaggio potrebbe essere leggermente diverso in base al segnale di ingresso collegato.**

Il menu OSD funziona solo in modalità operativa normale. Se si preme qualsiasi altro pulsante, fatta eccezione per il **tasto di accensione**, durante la modalità Standby, apparirà uno dei seguenti messaggi in base all'input selezionato:

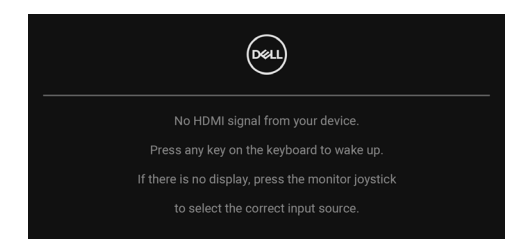

**NOTA: Il messaggio potrebbe essere leggermente diverso in base al segnale di ingresso collegato.**

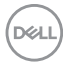

Riattivare il computer ed il monitor per accedere al menu [OSD](#page-56-0).

#### **NOTA: Il messaggio potrebbe essere leggermente diverso in base al segnale di ingresso collegato.**

Se è selezionato l'ingresso USB-C (Solo U2422HE), DisplayPort o HDMI e i cavi corrispondenti non sono collegati, apparirà la finestra di dialogo mostrata di seguito.

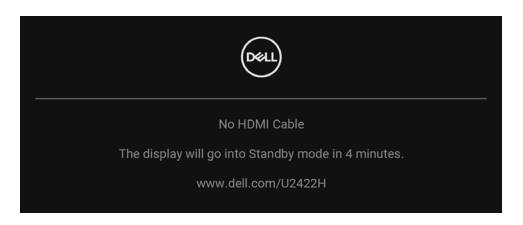

#### **NOTA: Il messaggio potrebbe essere leggermente diverso in base al segnale di ingresso collegato.**

Per U2422HE, quando l'ingresso del monitor è DP/HDMI ed è collegato il cavo USB-C a un notebook che supporta la Modalità alternata DP, se è attivo [Auto](#page-60-0)  [Select for USB-C \(Selezione automatica per USB-C\) \(Solo U2422HE\)](#page-60-0), viene visualizzato il seguente messaggio:

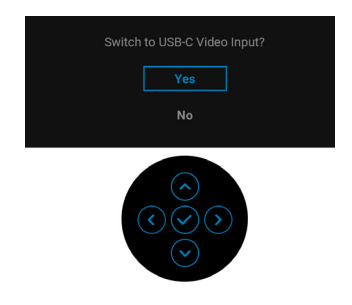

Vedere la sezione [Ricerca dei guasti](#page-85-0) per altre informazioni.

### **Impostazione dello switch KVM (Solo U2422HE)**

Lo switch KVM integrato consente di controllare fino a 2 computer da un singolo set di tastiere e mouse collegato al monitor.

**a.** Durante il collegamento **HDMI** + **USB-C2** al computer 1 e **DP** + **USB-C1 90W** al computer 2:

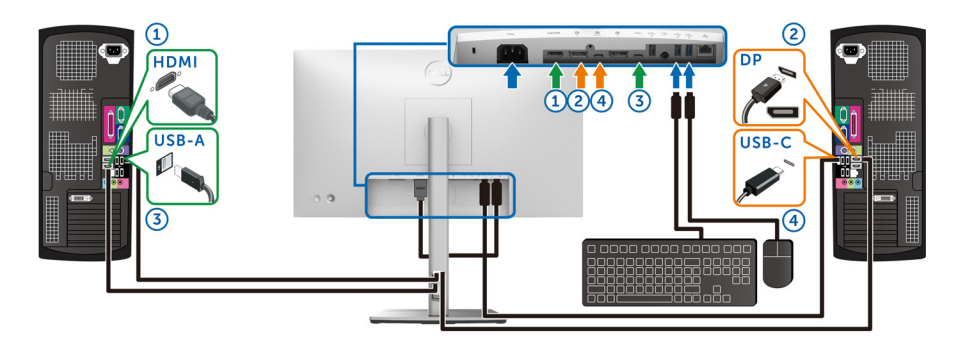

#### **NOTA: La connessione USB Tipo C al momento supporta solo il trasferimento dei dati.**

Assicurarsi che **USB** per **HDMI** sia assegnato a **USB-C2** e che **DP** sia assegnato a USB-C1  $\Leftrightarrow$  90W.

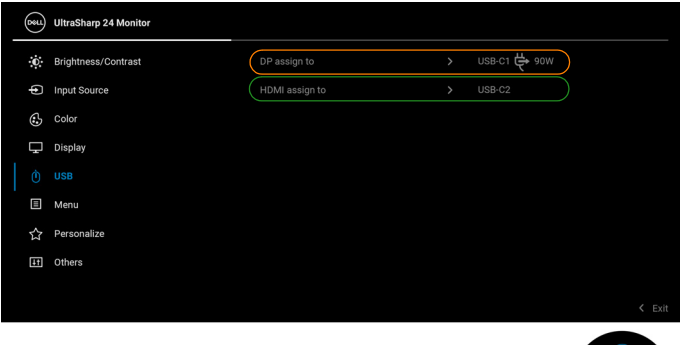

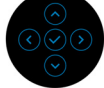

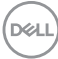

**b.** Durante il collegamento **HDMI** + **USB-C2** al computer 1 e **USB-C 90W** al computer 2:

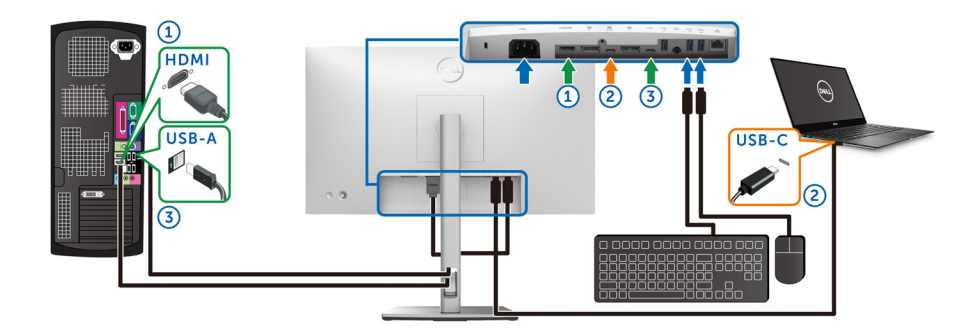

#### **NOTA: La connessione USB-C al momento supporta video e trasferimento dei dati.**

Assicurarsi che **USB** per **HDMI** sia assegnato a **USB-C2**.

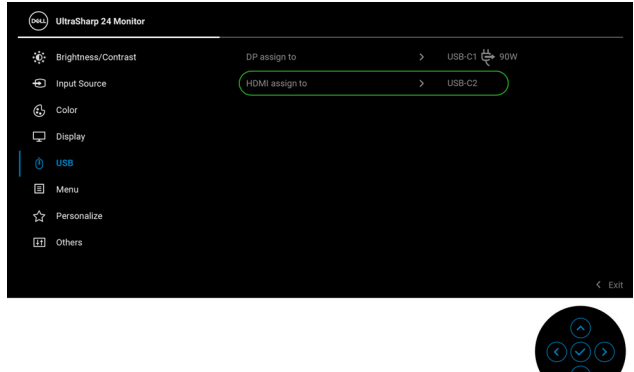

- **NOTA: Poiché la porta USB-C upstream**  $\frac{D}{\sigma_{\text{new}}}$  **supporta la modalità alternata DisplayPort, non è necessario impostare USB per USB-C 90W.**
- **NOTA: Durante la connessione a sorgenti di ingresso video diverse non mostrate in precedenza, seguire lo stesso metodo per apportare le impostazioni corrette per USB per associare le porte.**

### **Impostazione del KVM automatico (Solo U2422HE)**

Seguire le istruzioni di seguito per impostare il KVM automatico per il monitor:

**1.** Assicurarsi che **Auto Select (Selezione automatica)** sia **On (Attiva)** e Auto Select for USB-C  $\stackrel{\leftrightarrow}{\leftrightarrow}$  90W (Selezione automatica per USB-C  $\stackrel{\leftrightarrow}{\leftrightarrow}$ **90 W)** sia **Yes (Sì)**.

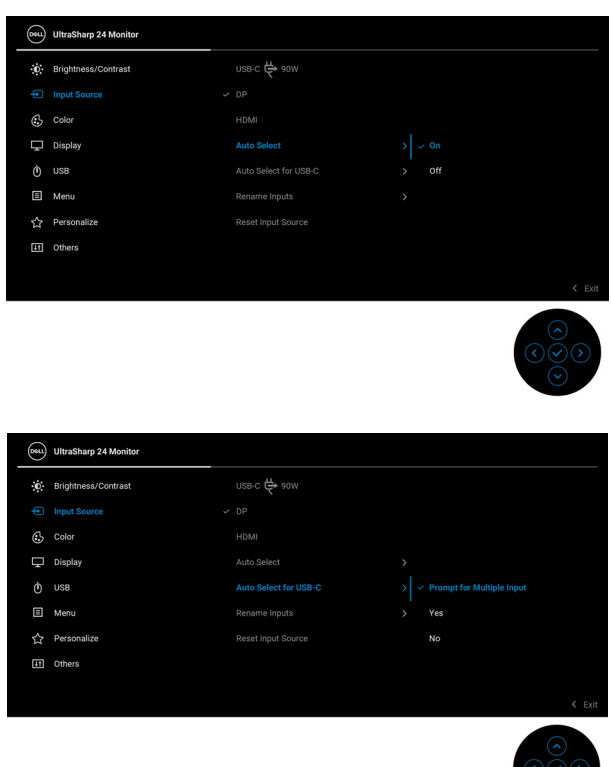

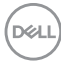

**2.** Assicurarsi che le porte USB e gli ingressi video siano associati.

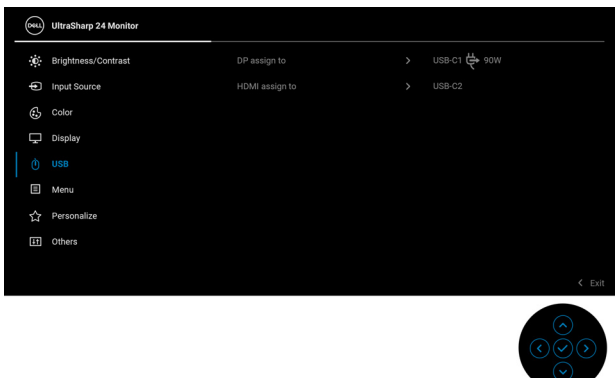

#### **<u><mark>★</mark> NOTA: Per il collegamento USB-C**  $\Leftrightarrow$  **90W, non sono necessarie ulteriori</u> impostazioni.**

### **Impostazioni per risoluzione massima**

Per impostare la risoluzione massima per il monitor:

In Windows® 7, Windows® 8 e Windows® 8.1:

- **1.** Solo per Windows® 8 e Windows® 8.1 selezionare il riquadro Desktop per passare al desktop classico.
- **2.** Fare clic con il tasto destro sul desktop e selezionare **Risoluzione dello schermo**.
- **3.** Fare clic sull'elenco a discesa di **Risoluzione dello schermo** e selezionare **1920 x 1080**.
- **4.** Fare clic su **OK**.

In Windows® 10:

- **1.** Fare clic con il tasto destro sul desktop e fare clic su **Impostazioni schermo**.
- **2.** Fare clic su **Impostazioni schermo avanzate**.
- **3.** Fare clic sull'elenco a discesa di **Risoluzione** e selezionare **1920 x 1080**.
- **4.** Fare clic su **Applica**.

Se non si vede l'opzione 1920 x 1080, è necessario aggiornare il driver della scheda grafica. In base al proprio computer, completare una delle seguenti procedure: Computer o computer portatile Dell:

· Andare su<http://www.dell.com/support>, inserire il proprio codice di manutenzione (service tag) e scaricare il driver più recente per la scheda grafica posseduta.DELI Computer non-Dell (portatile o computer):

- Andare al sito del supporto del proprio computer e scaricare i driver più aggiornati per la scheda grafica.
- Andare al sito della scheda grafica scaricare i driver più aggiornati.

### **Sincronizzazione multi monitor (MMS)**

La Sincronizzazione multi monitor consente a più monitor collegati a margherita tramite DisplayPort di sincronizzare un gruppo predefinito di impostazioni dell'OSD in background.

L'opzione dell'OSD **Multi-Monitor Sync (Sincronizzazione multi monitor)** nel menu Display (Schermo) consente di attivare/disattivare la sincronizzazione.

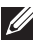

**D**&LL

#### **MOTA: MMS non supporta la porta HDMI.**

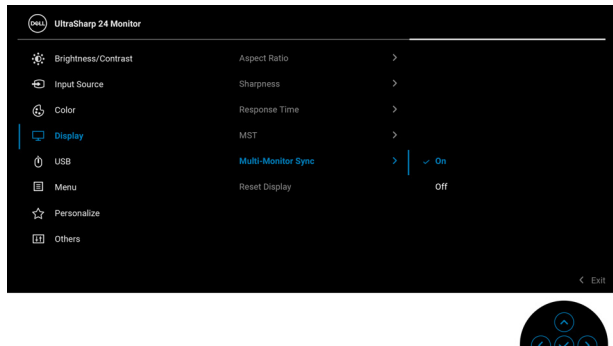

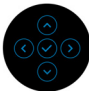

Quando il Monitor 1 MST è impostato su **On (Attiva)** per la prima volta (Ad esempio, durante il collegamento del monitor 2), MMS sarà impostato su **On (Attiva)**.

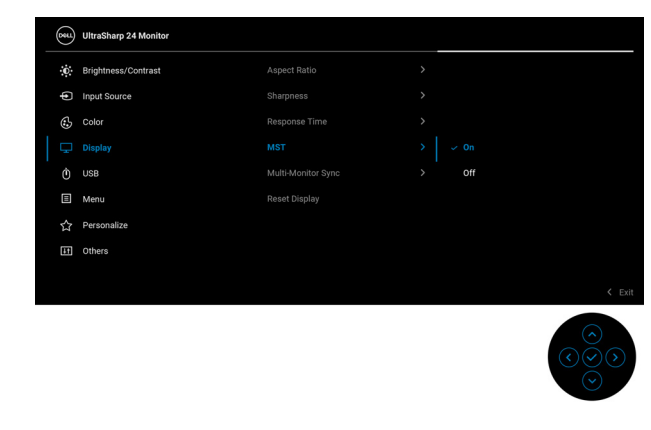

**NOTA: Saranno sincronizzate le seguenti impostazioni dell'OSD: Brightness (Luminosità), Contrast (Contrasto), Preset Modes (Modalità predefinite), Color Temp. (Temp. colore), Custom Color (Colori personalizzati) (Guadagno RGB), Hue (Tonalità) (Modalità Movie (Film), Game (Gioco)), Saturation (Saturazione) (Modalità Movie (Film), Game (Gioco)), Response Time (Tempo di risposta) e Sharpness (Nitidezza).**

#### **Impostazione della sincronizzazione multi monitor (MMS)**

Durante l'accensione o il collegamento di un nuovo monitor, la sincronizzazione delle impostazioni utente viene avviata solo se MMS è impostato su **On (Attiva)**. Tutti i monitor dovrebbero sincronizzare le impostazioni dal Monitor 1.

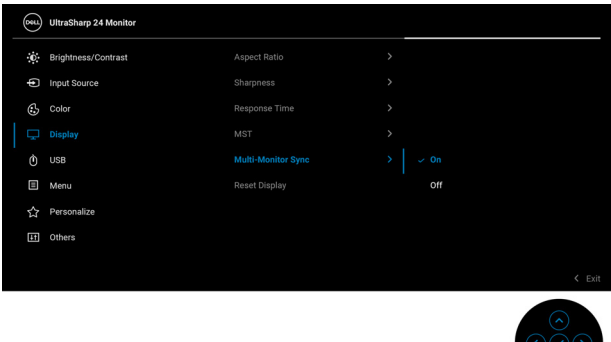

Al termine della prima sincronizzazione, le sincronizzazioni successive saranno gestite dalle modifiche al gruppo predefinito delle impostazioni OSD da qualsiasi nodo nella catena. Qualsiasi nodo può inizializzare le modifiche downstream e upstream.

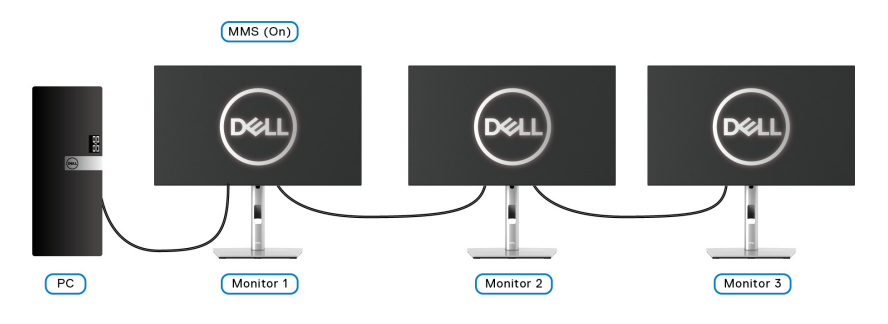

DØL

# <span id="page-85-0"></span>**Ricerca dei guasti**

**AVVERTENZA: Prima di iniziare le procedure descritte nella presente sezione, attenersi alle** [Istruzioni di sicurezza](#page-97-0)**.**

### **Diagnostica**

Il monitor offre una funzione di diagnostica che consente di verificare se il monitor funziona correttamente. Se il collegamento tra monitor e computer è stato eseguito correttamente, ma lo schermo è scuro, eseguire la procedura di diagnostica eseguire le seguenti istruzioni:

- **1.** Spegnere computer e monitor.
- **2.** Staccare il cavo video dalla parte posteriore del computer.
- **3.** Accendere il monitor.

Se il monitor funziona correttamente e non riesce a rilevare un segnale video, sullo schermo apparirà la finestra di dialogo mobile (su di uno sfondo nero). In modalità auto test, il LED accensione è di colore bianco. In relazione all'ingresso selezionato, una delle seguenti finestre di dialogo è visualizzata sullo schermo.

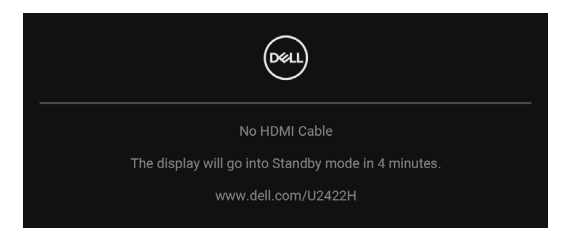

#### **NOTA: Il messaggio potrebbe essere leggermente diverso in base al segnale di ingresso collegato.**

- **4.** Questa finestra di dialogo appare anche durante le normali operazioni di sistema se il cavo video è scollegato oppure danneggiato.
- **5.** Spegnere il monitor e collegare di nuovo il cavo video; accendere di nuovo computer e monitor.

Se lo schermo del monitor rimane scuro, dopo avere utilizzato la procedura descritta in precedenza, controllare il controller video ed il sistema PC; il monitor funziona correttamente.

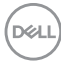

### **Blocco/sblocco del menu e diagnostica integrata**

#### **Blocco dei pulsanti accensione e joystick**

È possibile bloccare i tasti joystick e accensione per impedire l'accesso al menu OSD e/o spegnere il monitor.

Per bloccare i tasti:

**1.** Spostare e tenere il Joystick in **alto**, **in basso**, **a sinistra** o **destra** per circa 4 secondi fino a visualizzare il menu popup.

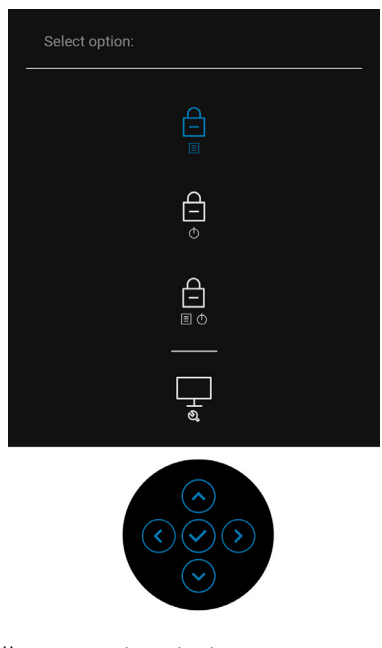

- **2.** Selezionare una delle seguenti opzioni:
	- **Menu Buttons (Tasti Menu)**: Tutte le funzioni del joystick sono bloccate e non accessibili da parte dell'utente.
	- **Power Buttons (Tasti di accensione)**: Il **tasto di accensione** viene bloccato e non è accessibile.
	- **Menu + Power Buttons (Tasti Menu e accensione)**: Sia il joystick che il **tasto di accensione** vengono bloccati e non sono accessibili da parte dell'utente.

Per sbloccare i tasti, tenere premuto il joystick verso **l'alto**, **il basso**, **sinistra** o **destra** per 4 secondi. Selezionare **l'icona Sblocca** per sbloccare i tasti.

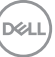

#### **Diagnostica integrata**

Il monitor ha uno strumento integrato di diagnostica che aiuta a determinare se l'anomalia dello schermo che si sta verificando è un problema inerente al monitor, oppure al computer e scheda video.

Eseguire la diagnostica integrata:

- **1.** Verificare che lo schermo sia pulito (niente polvere sulla superficie dello schermo).
- **2.** Spostare e tenere il Joystick in **alto**, **in basso**, **a sinistra** o **destra** per circa 4 secondi fino a visualizzare il menu popup.

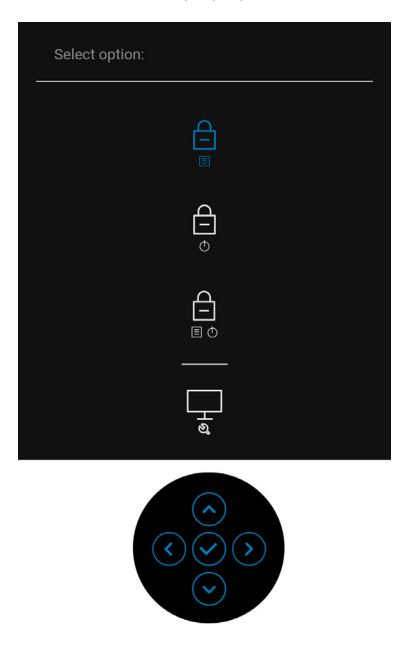

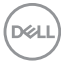

**3.** Spostare il Joystick per evidenziare l'icona Diagnostics (Diagnostica), quindi premere il Joystick, viene visualizzata una schermata grigia.

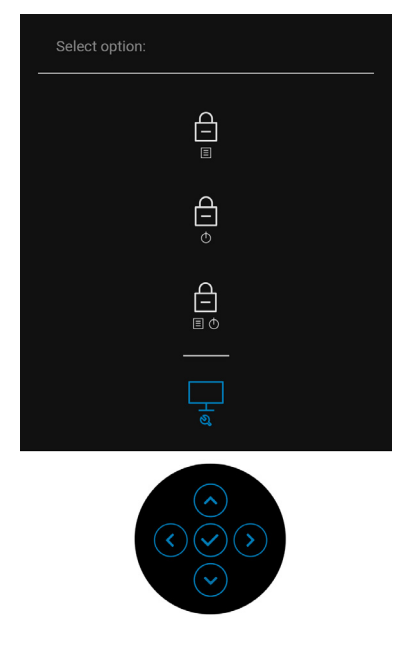

- **4.** Ricercare con attenzione le anomalie sullo schermo.
- **5.** Spostare il Joystick verso **l'alto**. Il colore dello schermo cambia in rosso.
- **6.** Ricercare le anomalie sullo schermo.
- **7.** Ripetere le fasi 5 e 6 per controllare lo schermo di colore verde, blu, nero, e bianco.

Il test è completato quando appare la schermata del testo. Per uscire, spostare nuovamente il Joystick verso **l'alto**.

### **Always On USB-C Charging (Carica USB-C sempre attiva) (Solo U2422HE)**

Il monitor consente di caricare il notebook o i dispositivi mobile mediante il cavo USB-C anche quando il monitor è spento. Vedere la sezione [USB-C Charging 90W](#page-69-0)  [\(Carica USB-C 90 W\) \(Solo U2422HE\)](#page-69-0) per altre informazioni.

### **Aggiornamento del firmware del monitor**

È possibile verificare la versione corrente del firmware in [Firmware](#page-73-0). Se non è disponibile, andare al sito di supporto per il download di Dell per il programma di installazione dell'applicazione più recente (**Monitor Firmware Update Utility.exe**) e consultare la Guida dell'utente con le istruzioni per l'aggiornamento del firmware[:](www.dell.com/U2422H) <www.dell.com/U2422H>,<www.dell.com/U2422HX> o <www.dell.com/U2422HE>.

### **Problemi comuni**

La tabella che segue contiene informazioni generali sui problemi comuni del monitor e le relative soluzioni:

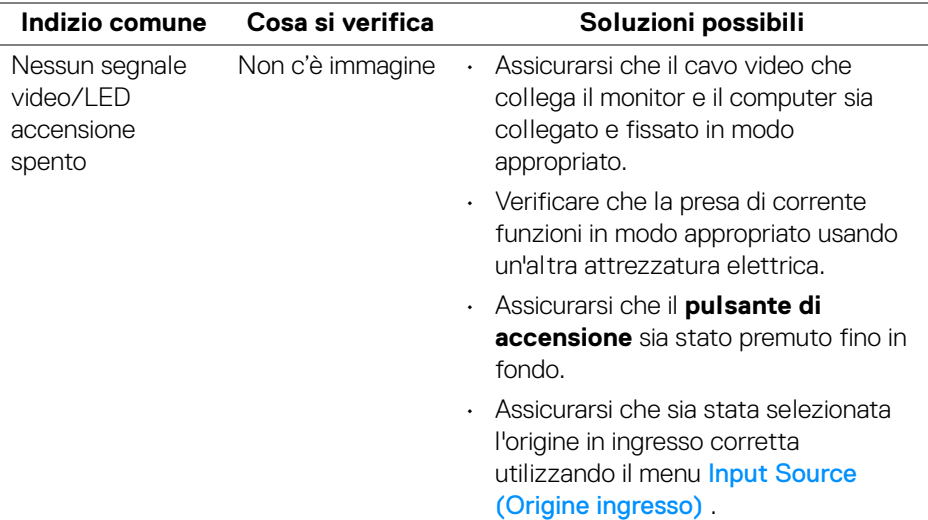

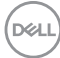

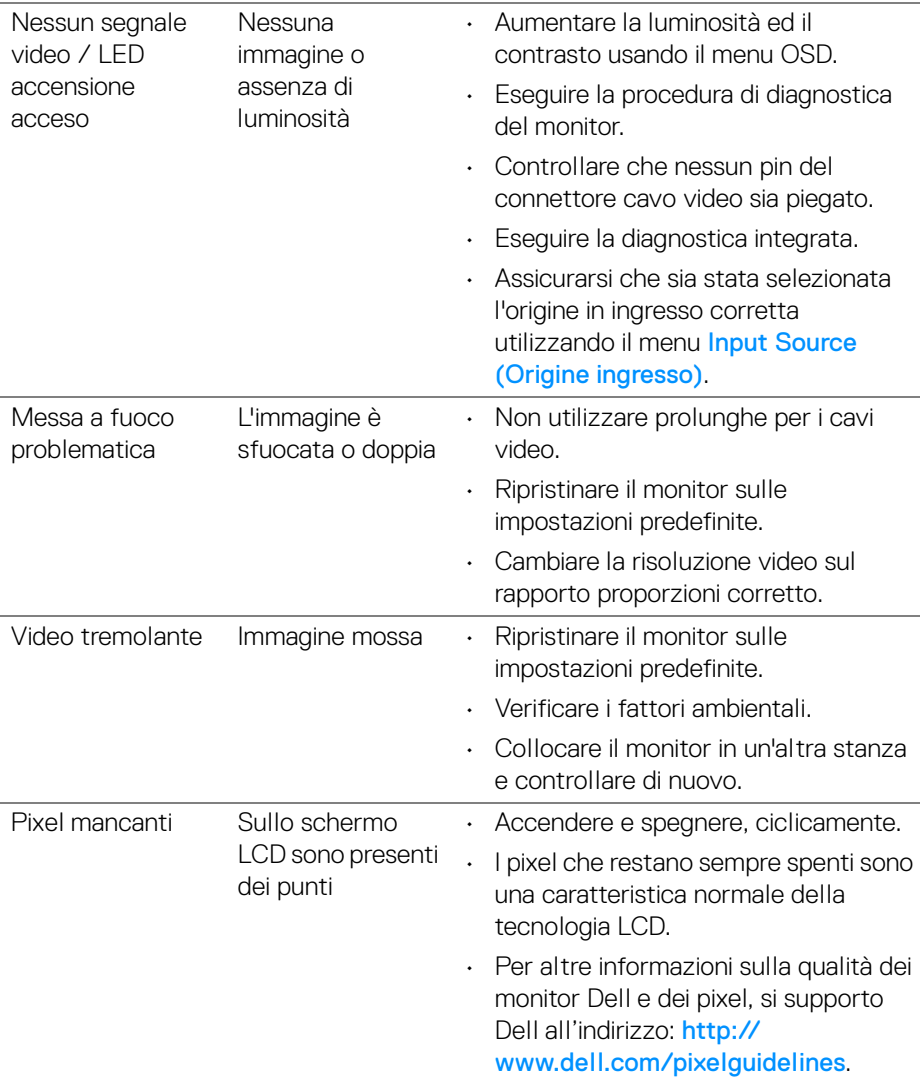

 $(\nabla \times L)$ 

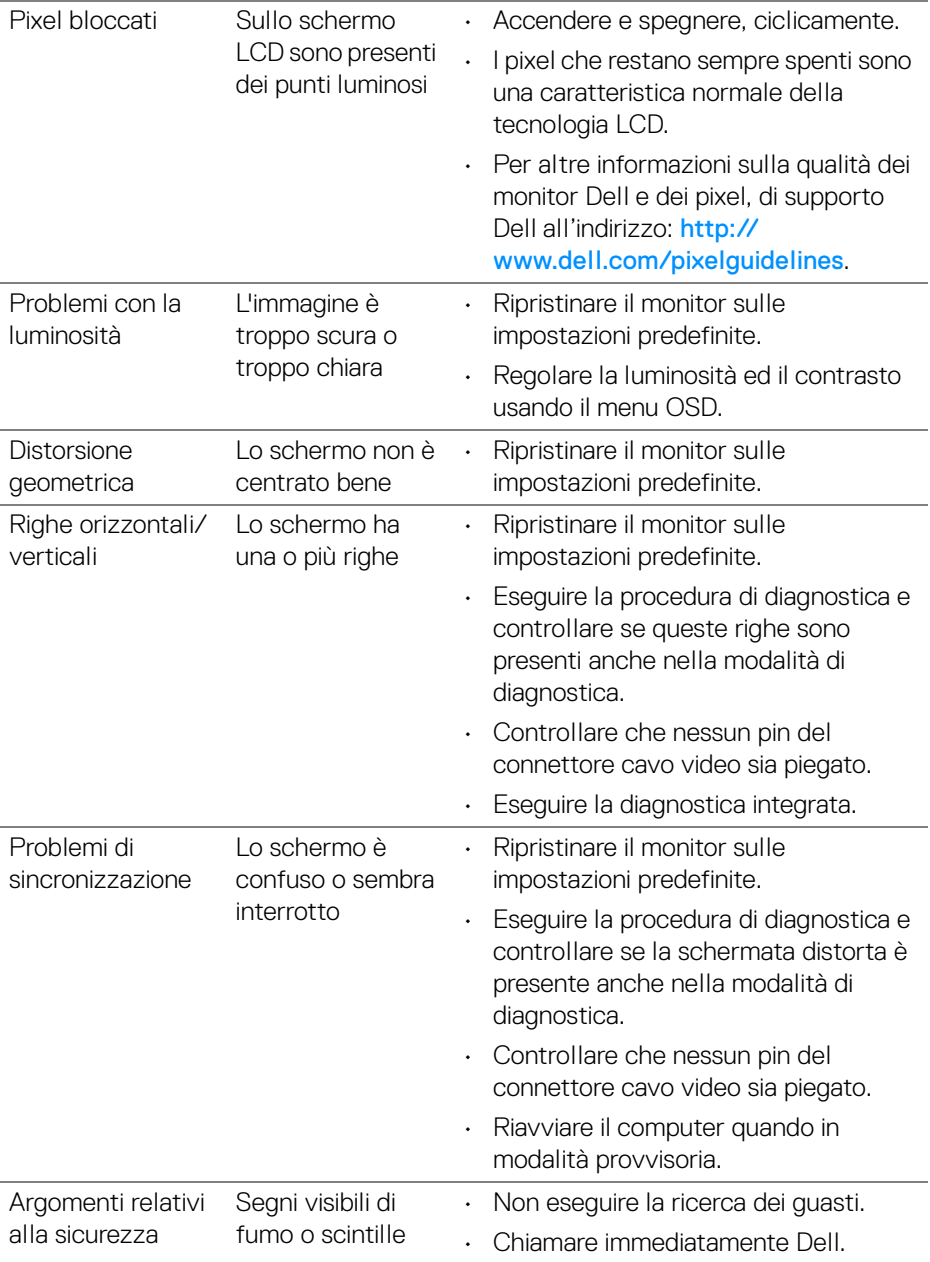

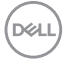

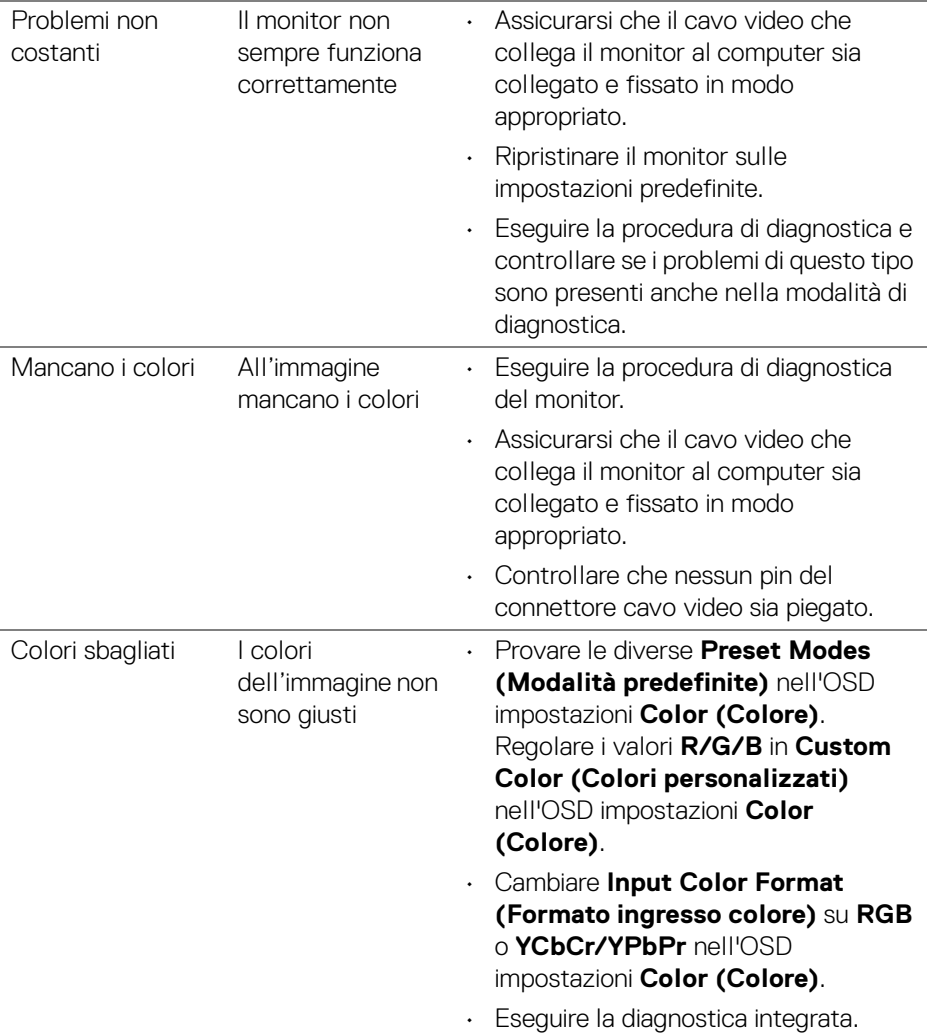

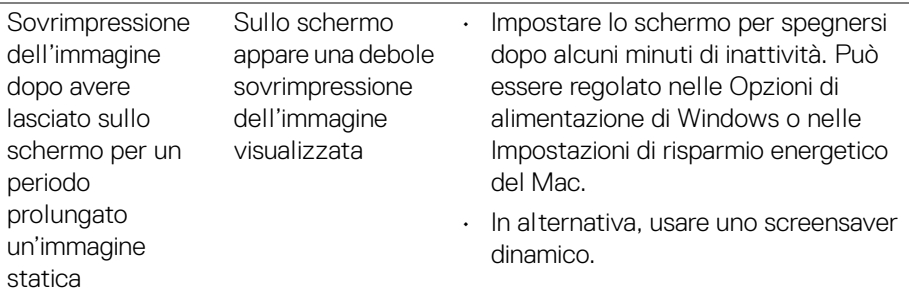

## **Problemi specifici del prodotto**

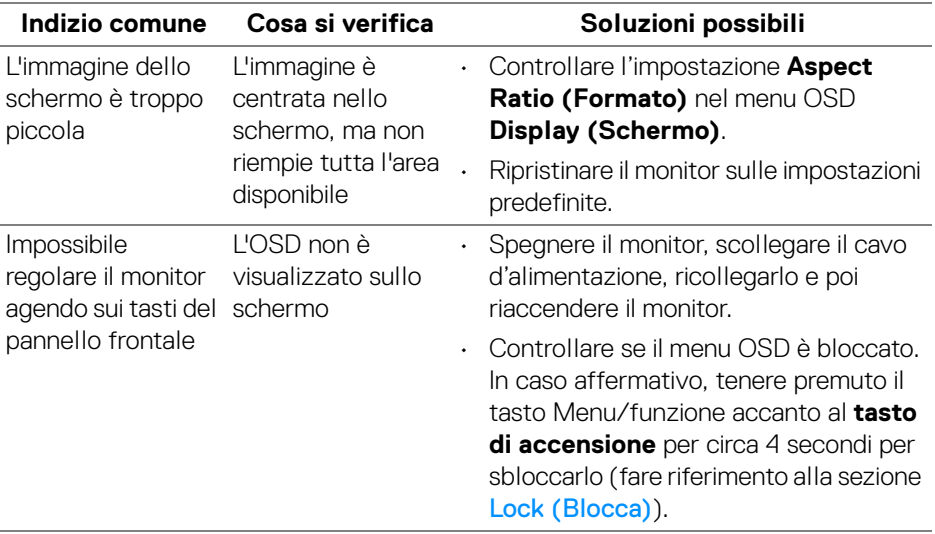

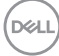

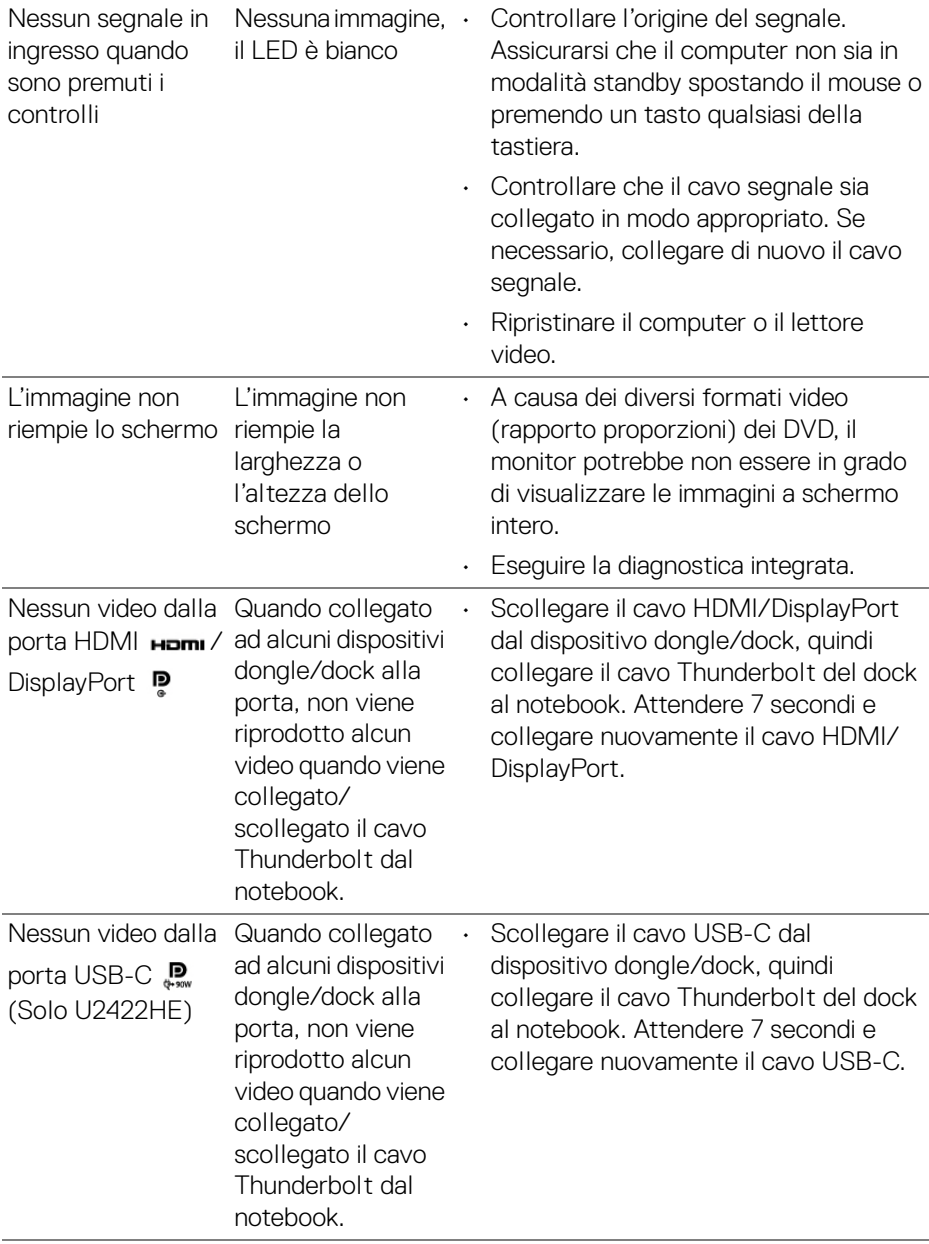

### **Problemi specifici della connessione USB (Universal Serial Bus)**

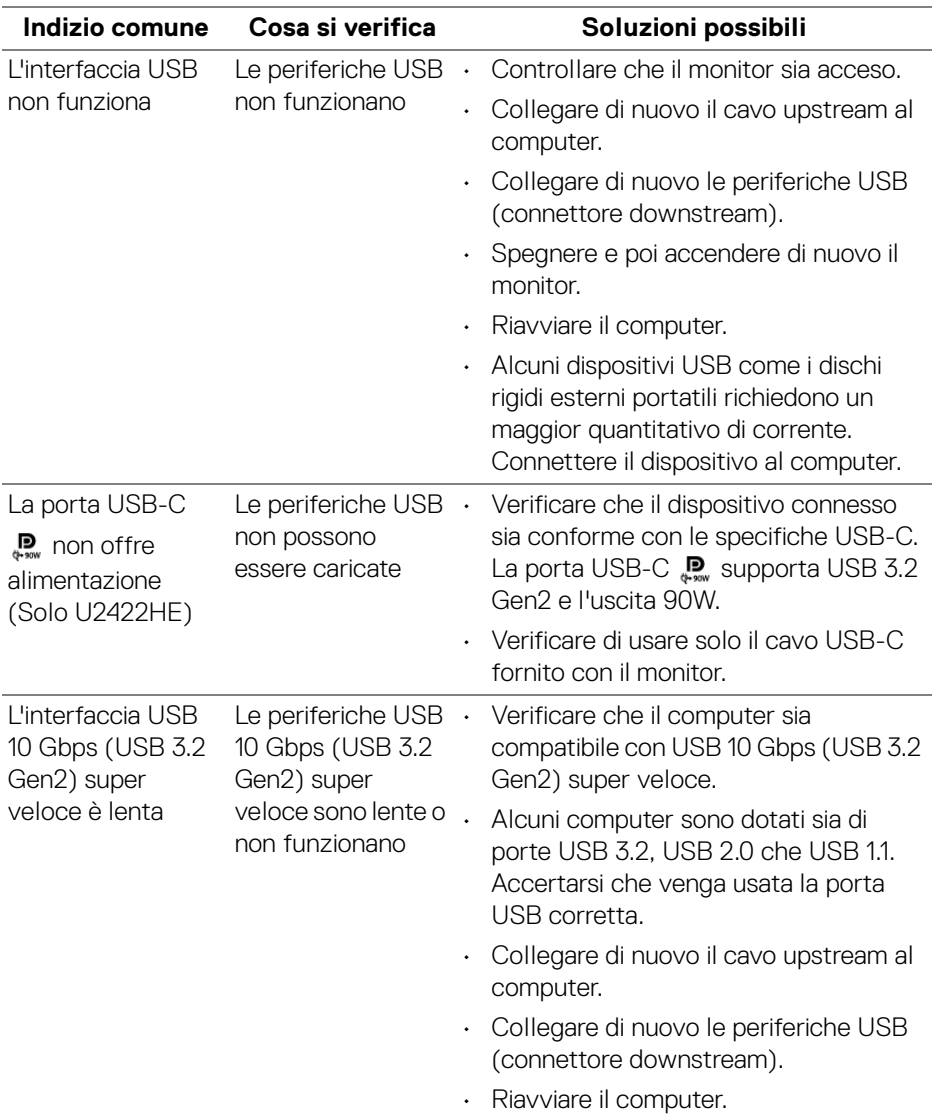

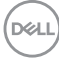

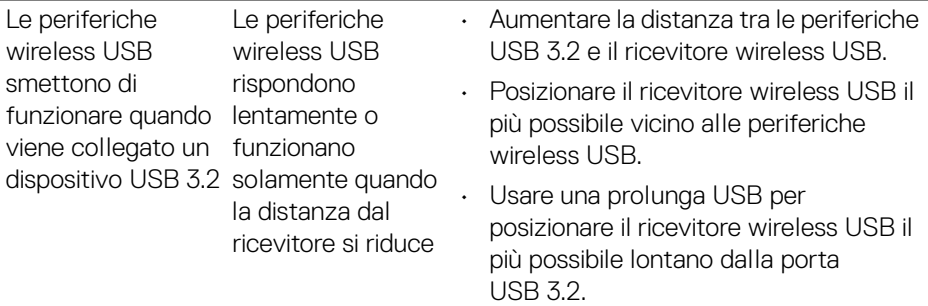

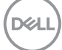

# **Appendice**

#### <span id="page-97-0"></span>**AVVERTENZA: Istruzioni di sicurezza**

**AVVERTENZA: L'uso di controlli, regolazioni o procedure diverse da quelle specificate in questa documentazione possono provocare l'esposizione a scosse elettriche, pericoli elettrici e/o pericoli meccanici.**

Per informazioni sullo istruzioni di sicurezza, consultare l'Informativa sulla sicurezza, di carattere normativo e sulle disposizioni in materia di ambiente (SERI).

### **Avvisi FCC (solamente per gli Stati Uniti) e altre informazioni normative**

Per gli avvisi FCC ed altre informazioni sulle normative, fare riferimento al sito sulla conformità alle normative all'indirizzo [www.dell.com/regulatory\\_compliance](www.dell.com/regulatory_compliance).

## **Contattare Dell**

I clienti degli Stati Uniti, chiamino il numero 800-WWW-DELL (800-999-3355).

**NOTA: Se non si ha una connessione ad Internet attiva, le informazioni di contatti si possono trovare sulla fattura d'acquisto, sulla bolla d'accompagnamento del prodotto oppure nel catalogo dei prodotti Dell.**

**Dell fornisce diversi tipi di supporto e di servizi in linea e telefonici. La disponibilità varia in base ai paesi ed ai prodotti, ed alcuni servizi potrebbero non essere disponibili nella propria zona.**

- Assistenza tecnica online —<www.dell.com/support/monitors>
- Contatto Dell —<www.dell.com/contactdell>

### **Database dei prodotti UE per l'etichetta energetica e il foglio tecnico con le informazioni sul prodotto**

U2422H:<https://eprel.ec.europa.eu/qr/414164> U2422H WOST:<https://eprel.ec.europa.eu/qr/419925> U2422HE:<https://eprel.ec.europa.eu/qr/414161>

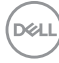